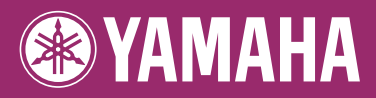

## н **DIGITAL WORKSTATION**п PSR-S910 п п PSR-5710 Ξ Reference Manual

This Reference Manual explains advanced features of the PSR-S910/S710 that are not explained in the Owner's Manual. Please read the Owner's Manual first, before reading this Reference Manual.

# **Contents**

#### **1 [Voices](#page-2-0)**

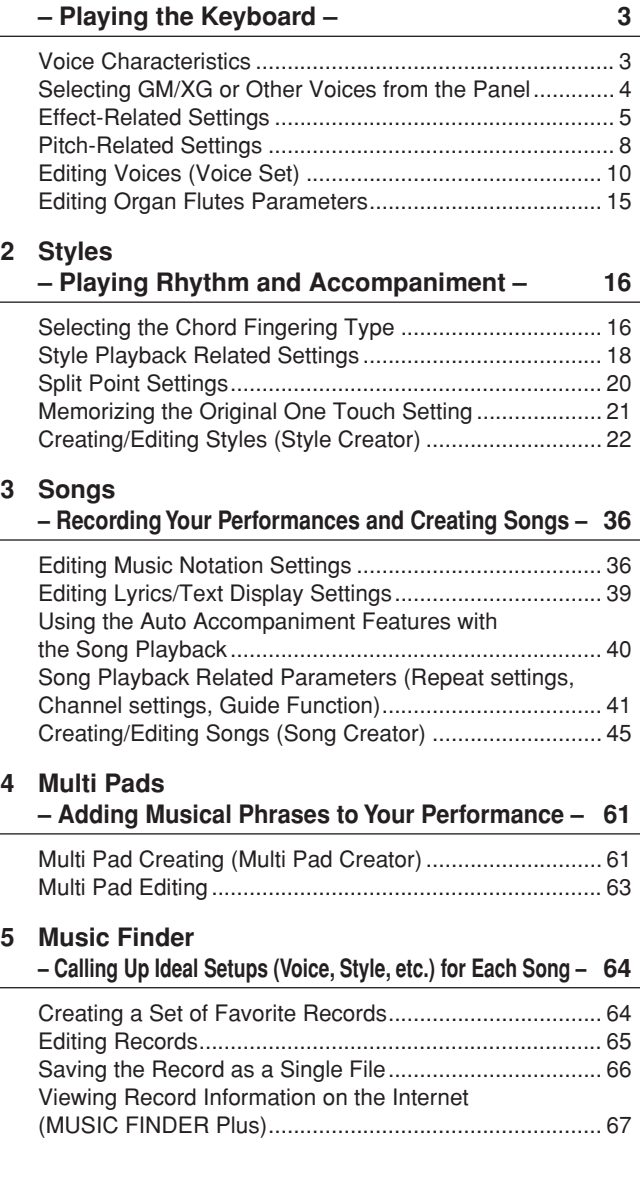

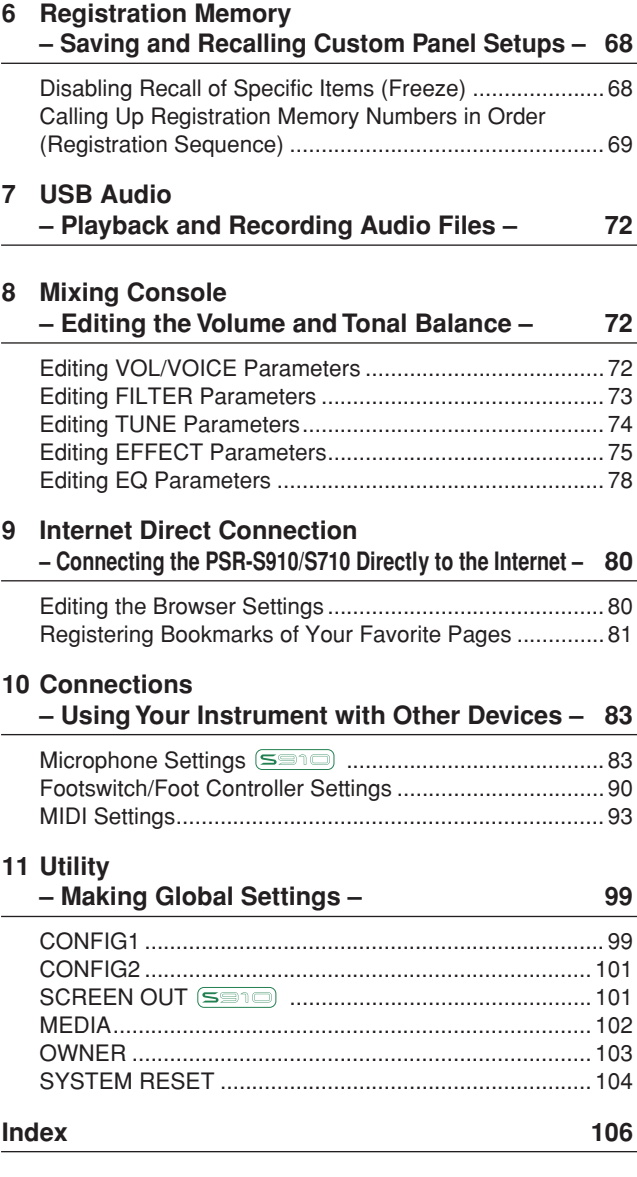

\* Each chapter in this Reference Manual corresponds to the relevant chapters in the Owner's Manual.

#### **Using the PDF manual**

- To quickly jump to items and topics of interest, click on the desired items in the "Bookmarks" index to the left of the main display window. (Click the "Bookmarks" tab to open the index if it is not displayed.)
- Click the page numbers that appear in this manual to go directly to the corresponding page.
- Select "Find" or "Search" from the Adobe Reader "Edit" menu and enter a keyword to locate related information anywhere in the document.

*NOTE* The names and positions of menu items may vary according to the version of Adobe Reader being used.

- The illustrations and LCD screens as shown in this manual are for instructional purposes only, and may appear somewhat different from those on your instrument.
- The displays are taken from the PSR-S910, and in English.
- The company names and product names in this manual are the trademarks or registered trademarks of their respective companies.

# <span id="page-2-0"></span>**Voices**

**– Playing the Keyboard –**

### **Contents**

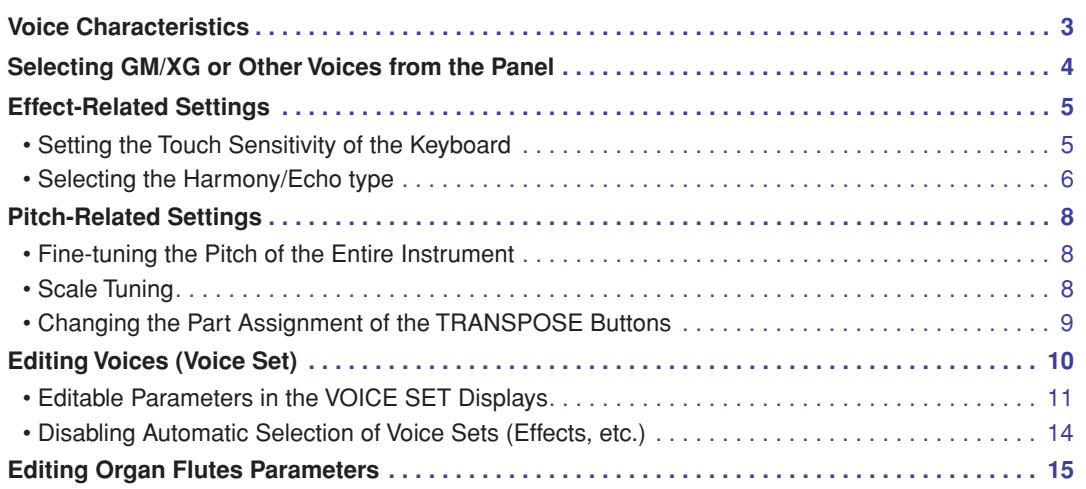

# <span id="page-2-1"></span>*Voice Characteristics*

The Voice type and its defining characteristics are indicated above the Voice name in the Voice Selection display.

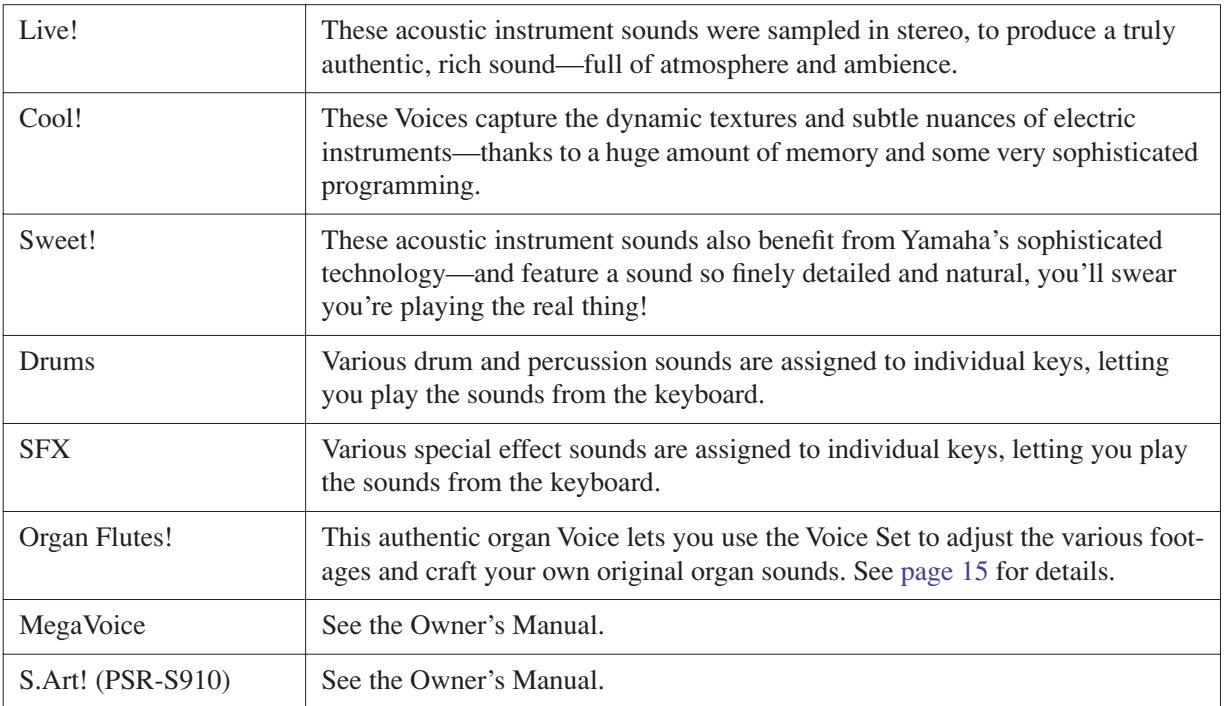

# <span id="page-3-0"></span>*Selecting GM/XG or Other Voices from the Panel*

The GM/XG Voices cannot be directly called up from the VOICE category selection buttons. However, they can be called up via panel operation by following the procedure below.

- *1* **Press one of the PART SELECT button to which you want to call up the desired Voice.**
- *2* **Press one of the VOICE category selection buttons to call up the Voice Selection display.**
- *3* **Press the [8** ▲**] (UP) button to call up the Voice categories.**

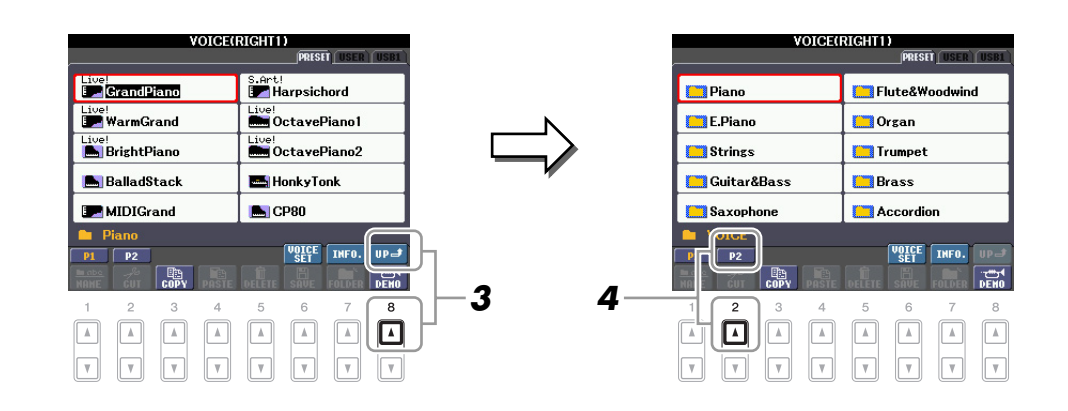

- *4* **Press the [2** ▲**] (P2) button to display Page 2.**
- *5* **Press the desired [A]–[J] button to call up the Voice Selection display of GM/XG Voices, GM2 Voices, etc.**
	- *NOTE* (PSR-S910) You can find the "Legacy" folder in this display. This folder contains previous Yamaha keyboards' Voices (such as PSR-S900, PSR-S700, etc.) for data compatibility with other models.
- *6* **Select the desired Voice.**

1

# <span id="page-4-0"></span>*Effect-Related Settings*

# <span id="page-4-1"></span>**Setting the Touch Sensitivity of the Keyboard**

You can adjust the touch response of the instrument (how the sound responds to the way you play the keys). The touch sensitivity type becomes the common setting for all Voices.

*NOTE* Some Voices are purposely designed without touch sensitivity, in order to emulate the true characteristics of the actual instrument (for example, conventional organs, which have no touch response).

## *1* **Call up the operation display.**

 $[FUNCTION] \rightarrow [D] \mbox{CONTROLLER} \rightarrow \mbox{Tab} [\blacktriangle] [\blacktriangleright] \mbox{KEYBOARD/PANEL}$ 

### *2* **Use the [A] button to select "1 INITIAL TOUCH."**

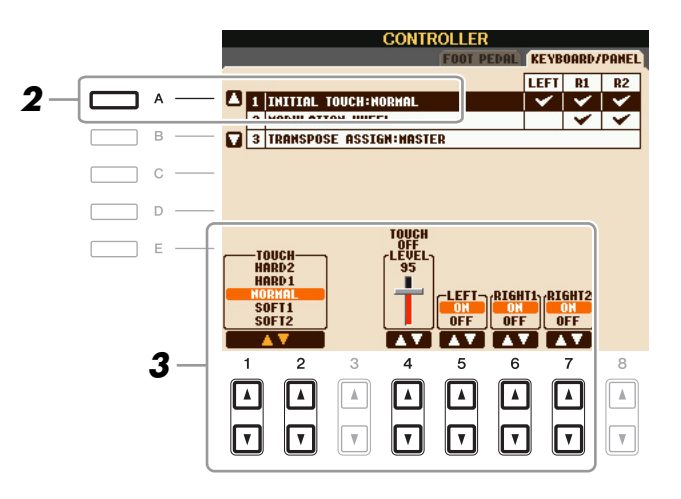

*3* **Use the [1** ▲▼**]–[7** ▲▼**] buttons to specify the touch response.**

#### **1 INITIAL TOUCH**

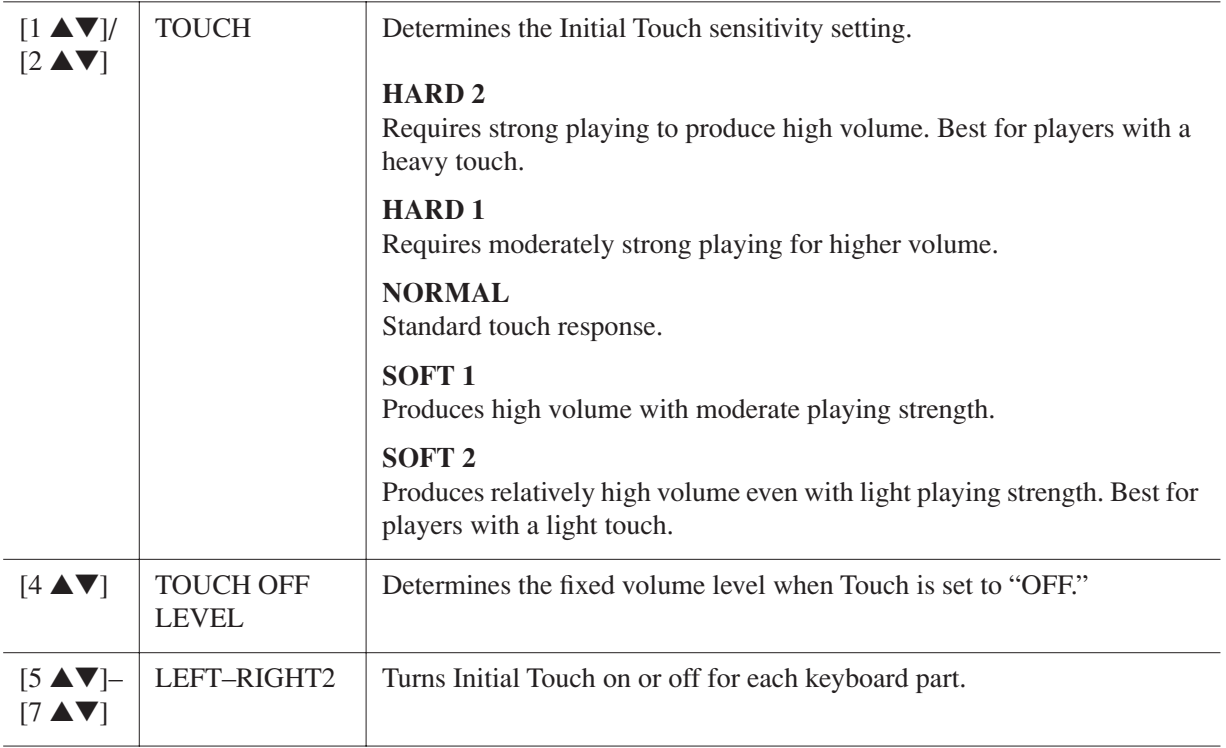

<span id="page-5-0"></span>You can select the desired Harmony/Echo effect from a variety of types.

*NOTE* When the [MONO] button is turned to on or you use the Super Articulation Voices, the Harmony/Echo effect may not work properly.

### *1* **Turn the [HARMONY/ECHO] button on.**

### *2* **Call up the operation display.**

 $[FUNCTION] \rightarrow [H] HARMONY/ECHO$ 

## *3* **Use the [1** ▲▼**]–[3** ▲▼**] buttons to select the Harmony/Echo type.**

The Harmony/Echo types are divided into the following groups, depending on the particular effect applied.

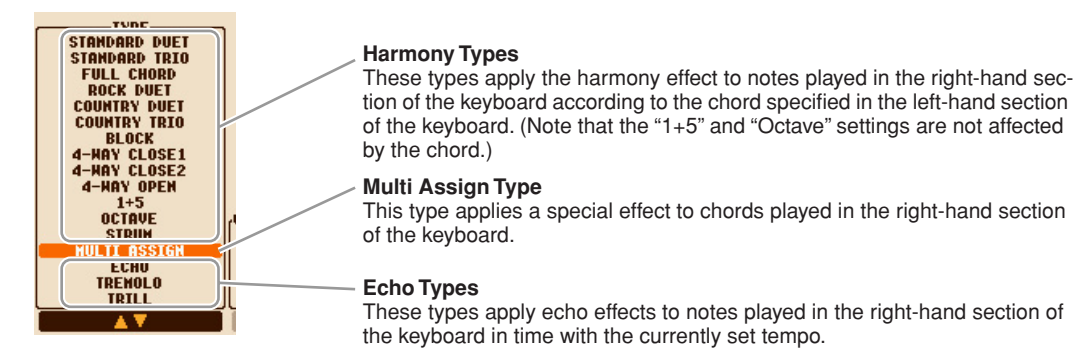

#### ■ **Harmony Types**

When one of the Harmony Types is selected, the Harmony effect is applied to the note played in the righthand section of the keyboard according to the type selected above and the chord specified in the chord section of the keyboard shown below.

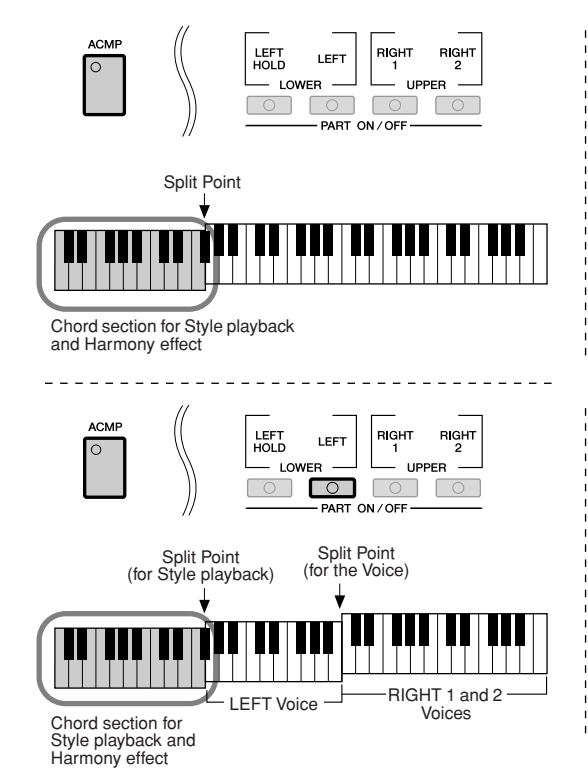

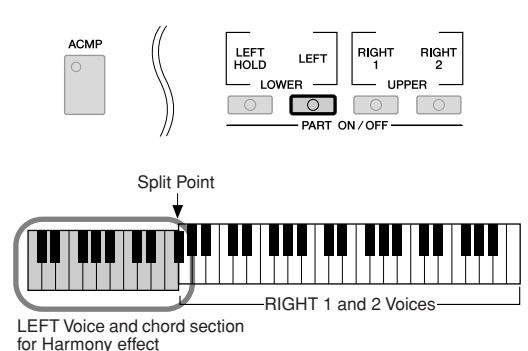

--------------------------------

■ **Multi Assign Type** 

The Multi Assign effect automatically assigns notes played simultaneously on the right-hand section of the keyboard to separate parts (Voices). Both of the keyboard part [RIGHT 1] and [RIGHT 2] should be turn on when using the Multi Assign effect. The Right 1 and Right 2 Voices are alternately assigned to the notes in the order you play.

#### NEXT PAGE

1

#### ■ **Echo Types**

When one of the Echo Types is selected, the corresponding effect (echo, tremolo, trill) is applied to the note played in the right-hand section of the keyboard in time with the currently set tempo, regardless of the [ACMP] and the LEFT part on/off status. Keep in mind that Trill works when you hold down two notes on the keyboard simultaneously (last two notes if more than two notes are held), and it plays those notes alternately.

### *4* **Use the [4** ▲▼**]–[8** ▲▼**] buttons to select various Harmony/Echo settings.**

The available settings differ depending on the Harmony/Echo type.

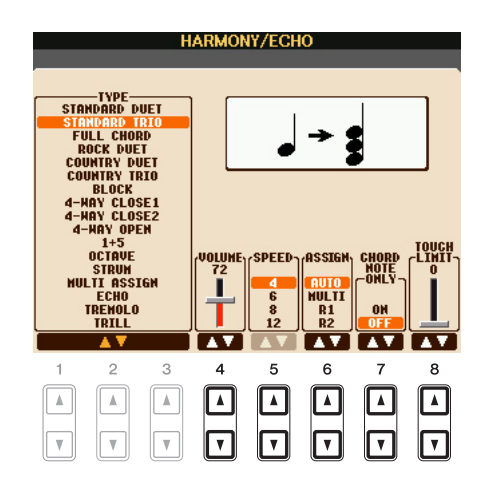

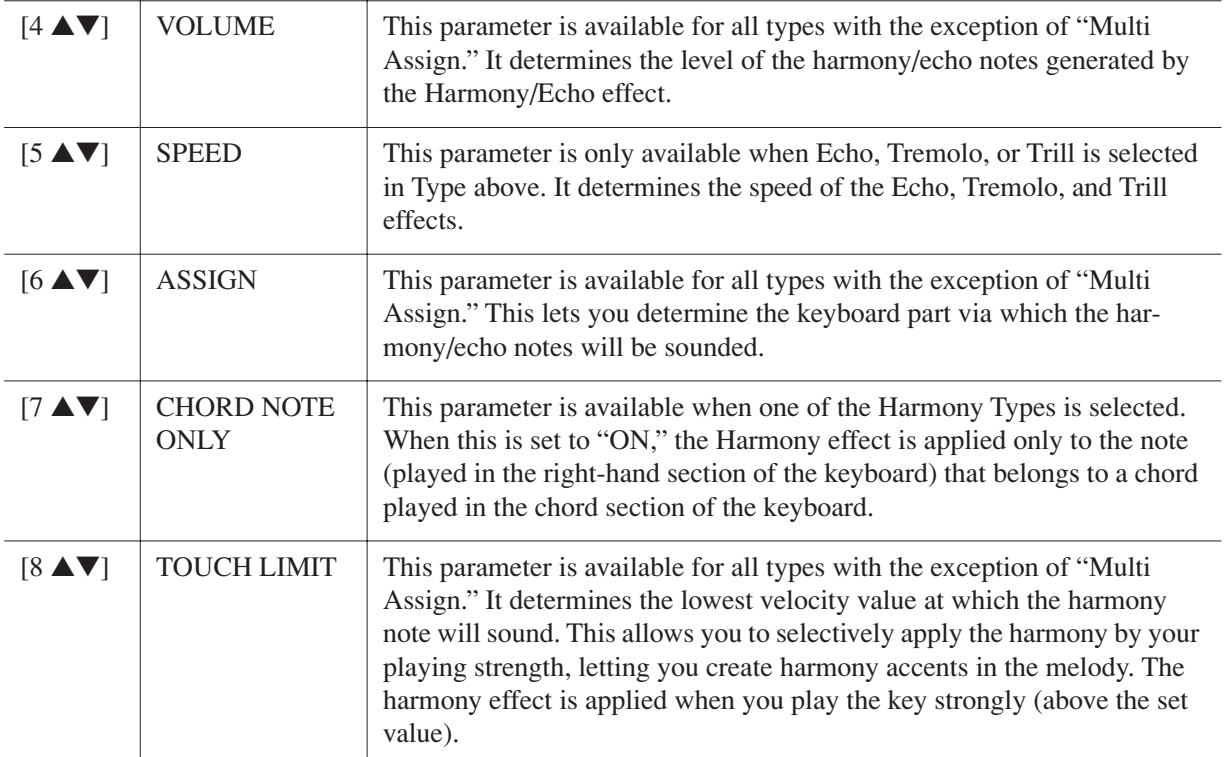

# <span id="page-7-1"></span><span id="page-7-0"></span>**Fine-tuning the Pitch of the Entire Instrument**

You can fine-tune the pitch of the entire instrument—useful when you play the PSR-S910/S710 along with other instruments or CD music. Please note that the Tune function does not affect the Drum Kit or SFX Kit Voices and audio files.

### *1* **Call up the operation display.**

 $[FUNCTION] \rightarrow [A]$  MASTER TUNE/SCALE TUNE  $\rightarrow$  TAB  $[\blacktriangle]$  MASTER TUNE

*2* **Use the [4** ▲▼**]/[5** ▲▼**] buttons to set the tuning in 0.2 Hz steps, from 414.8–466.8 Hz.** Press the both 4 or 5's [▲] and [▼] buttons simultaneously to reset the value to the factory setting of 440.0 Hz.

# <span id="page-7-2"></span>**Scale Tuning**

You can select various scales for playing in custom tunings for specific historical periods or music genres.

*1* **Call up the operation display.**   $[\mathsf{FUNCTION}] \to [\mathsf{A}] \ \mathsf{MASTER} \ \mathsf{TIME} / \mathsf{SCALE} \ \mathsf{TIME} \to \mathsf{TAB} \ [\blacktriangle] [\blacktriangleright] \ \mathsf{SCALE} \ \mathsf{TIME}$ 

# *2* **Use the [A]/[B] buttons to select the desired scale.**

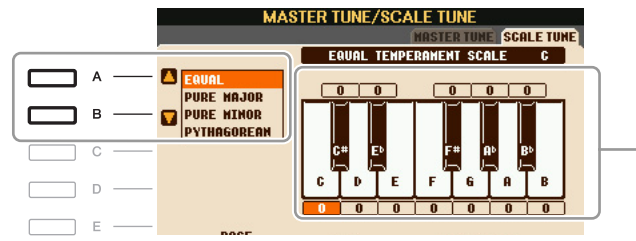

# ■ **Preset Scale types**

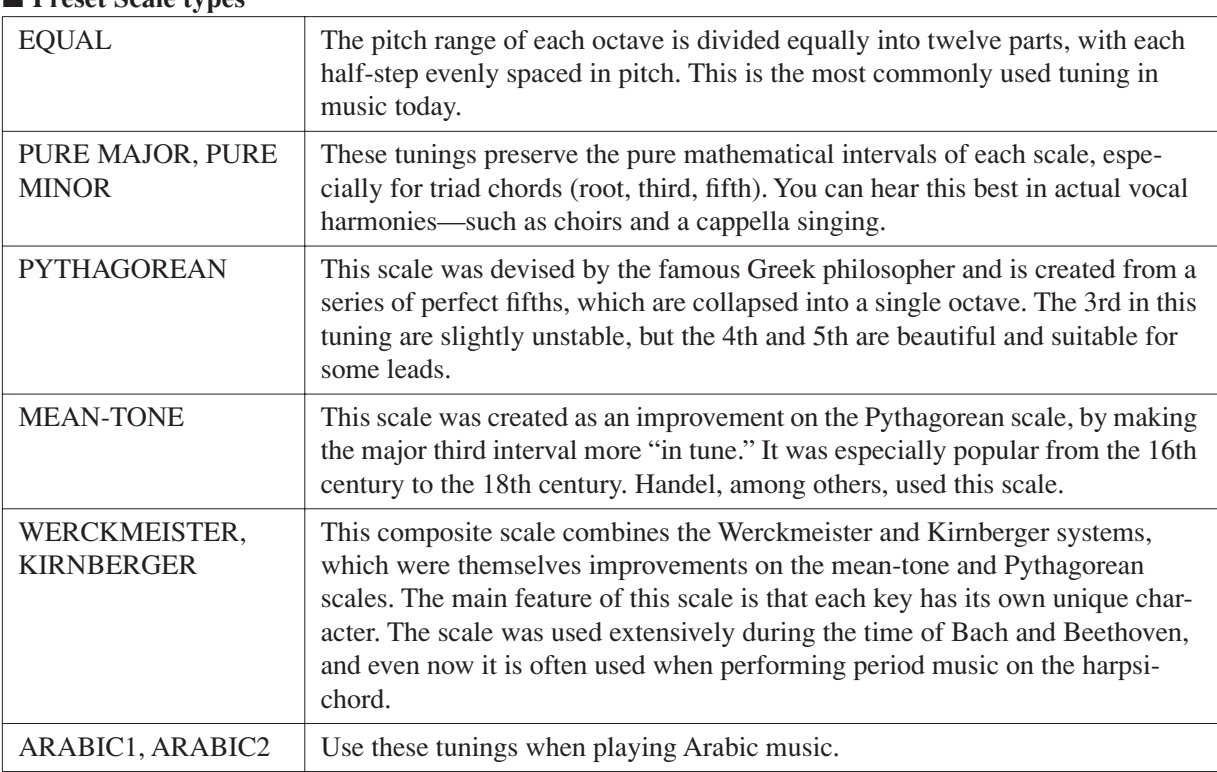

The tuning of each note for the currently selected scale is shown.

#### NEXT PAGE

1

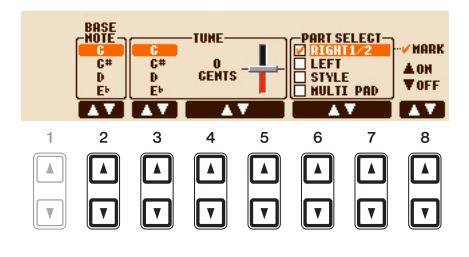

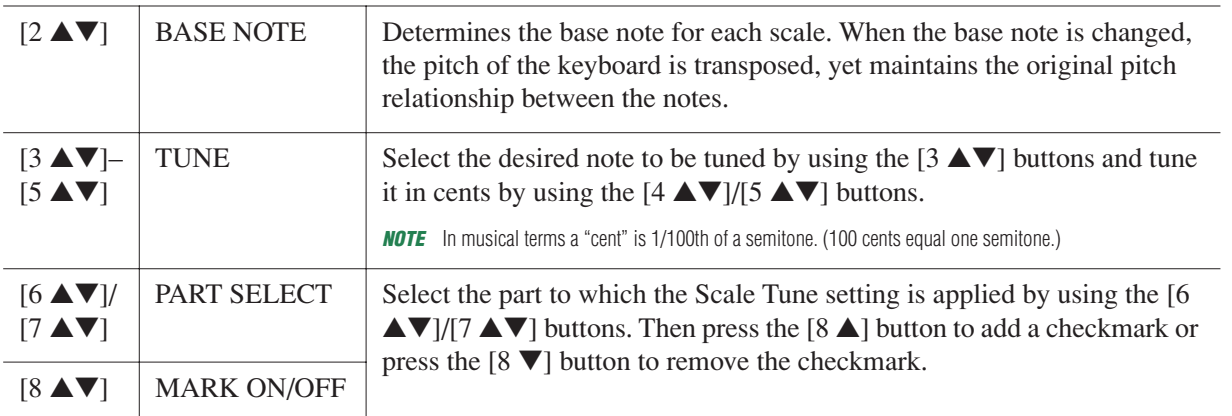

*NOTE* To register the Scale Tune settings to the Registration Memory, be sure to checkmark the SCALE item in the REGISTRATION MEMORY CONTENTS display.

# <span id="page-8-0"></span>**Changing the Part Assignment of the TRANSPOSE Buttons**

You can determine to which parts the TRANSPOSE [-]/[+] buttons are applied.

*1* **Call up the operation display.**

 $[FUNCTION] \rightarrow [D] \cdot CONTROLLER \rightarrow TAB [\blacktriangle] [E] \cdot KEYBOARD/PANEL$ 

### *2* **Use the [A]/[B] buttons to select "3. TRANSPOSE ASSIGN."**

### *3* **Press the [4** ▲▼**]/[5** ▲▼**] buttons to select the desired transpose type.**

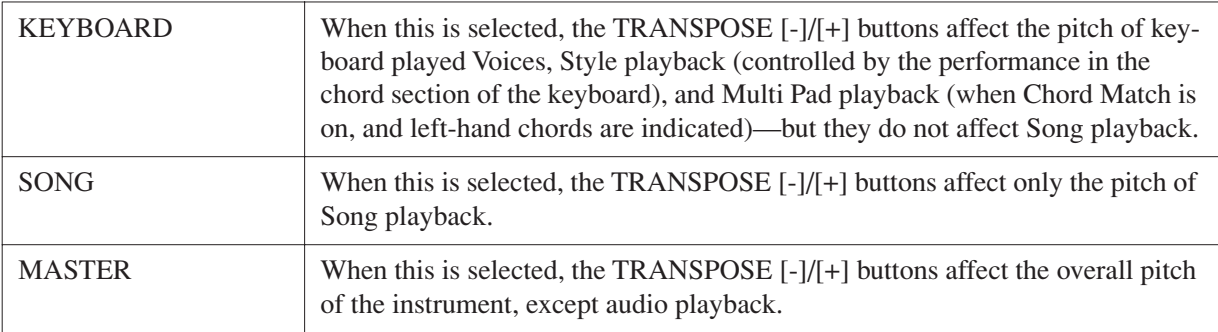

You can confirm the setting here by viewing the pop-up window called up via the TRANSPOSE [-]/[+] buttons.

# <span id="page-9-0"></span>*Editing Voices (Voice Set)*

The instrument has a Voice Set feature that allows you to create your own Voices by editing some parameters of the existing Voices. Once you've created a Voice, you can save it as a User Voice to the USER drive or external devices for future recall.

#### *1* **Select the desired Voice (other than an Organ Flutes Voice).**

The editing method is different for the ORGAN FLUTES Voices compared to other Voices. For instructions on editing the ORGAN FLUTES Voices, see [page 15](#page-14-0).

### *2* **Press the [6** ▲**] (VOICE SET) button to call up the VOICE SET display.**

### **3** Use the TAB  $[4]$ [ $\blacktriangleright$ ] buttons to call up the relevant setting display.

For information on the available parameters in each display, see the ["Editable Parameters in the VOICE](#page-10-0)  [SET Displays"](#page-10-0) on [page 11](#page-10-0).

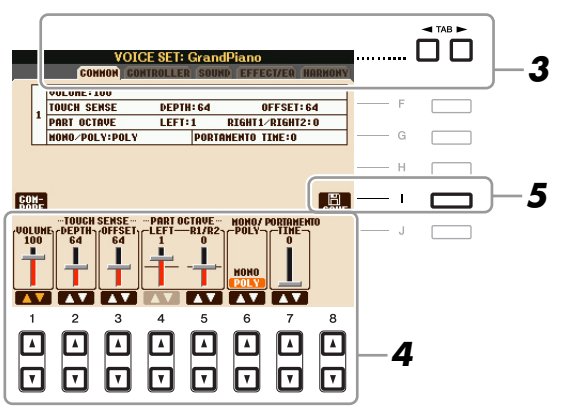

#### *4* **As necessary, use the [A]/[B] buttons to select the item (parameter) to be edited and edit the Voice by using the [1** ▲▼**]–[8** ▲▼**] buttons.**

By pressing the [D] (COMPARE) button, you can compare the sound of the edited Voice with the original (unedited) Voice.

#### *5* **Press the [I] (SAVE) button to save your edited Voice as a User Voice.**

#### **A**CAUTION

**The settings will be lost if you select another Voice or turn the power to the instrument off without executing the Save operation.**

<span id="page-10-0"></span>The Voice Set parameters are organized into five different displays. The parameters in each display are described separately, below.

*NOTE* The available parameters differ depending on the Voice.

#### ■ **COMMON** Page

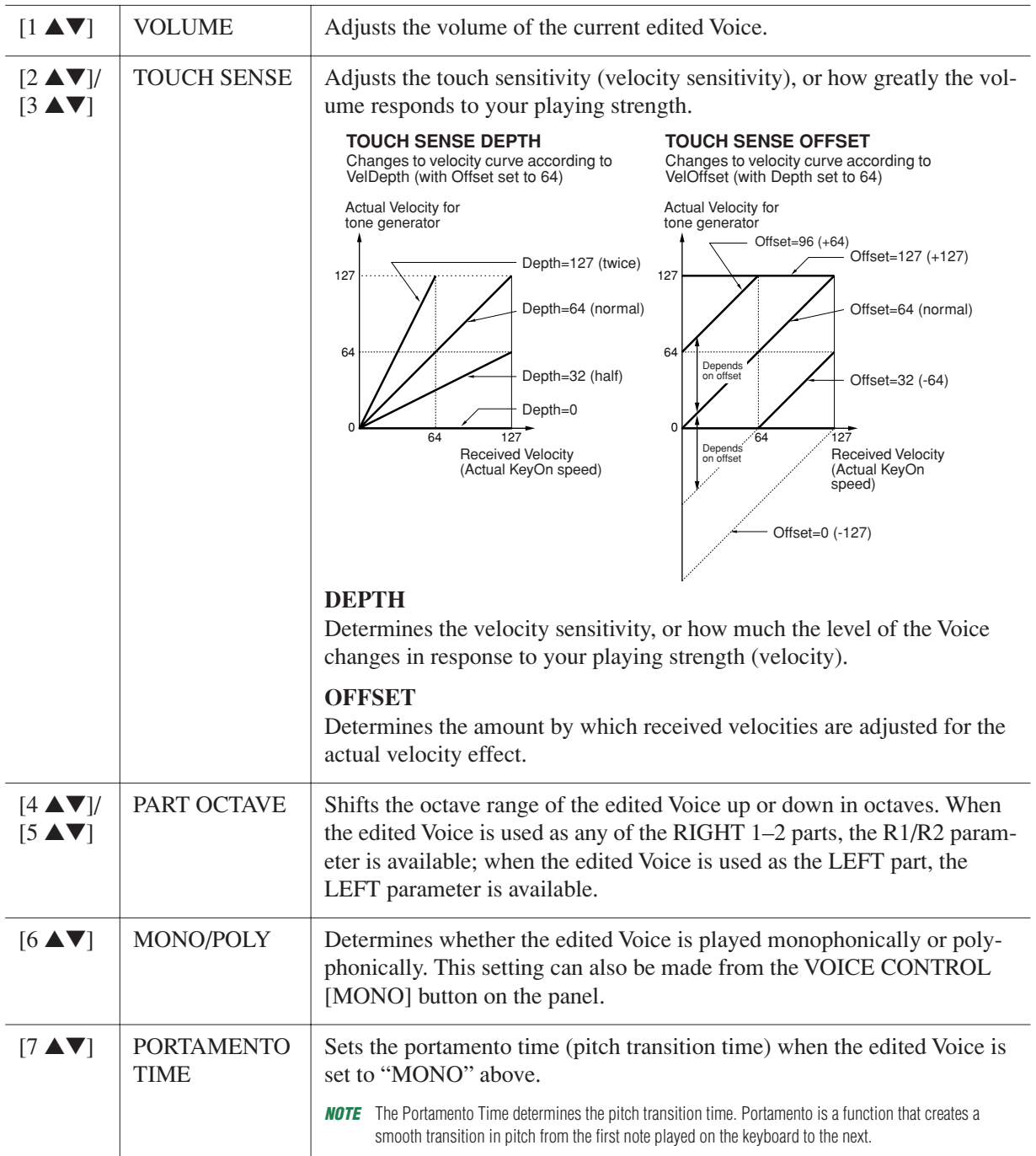

#### ■ **CONTROLLER Page**

#### **MODULATION**

The MODULATION wheel can be used to modulate the parameters below as well as the pitch (vibrato). Here, you can set the degree to which the MODULATION wheel modulates each of the following parameters.

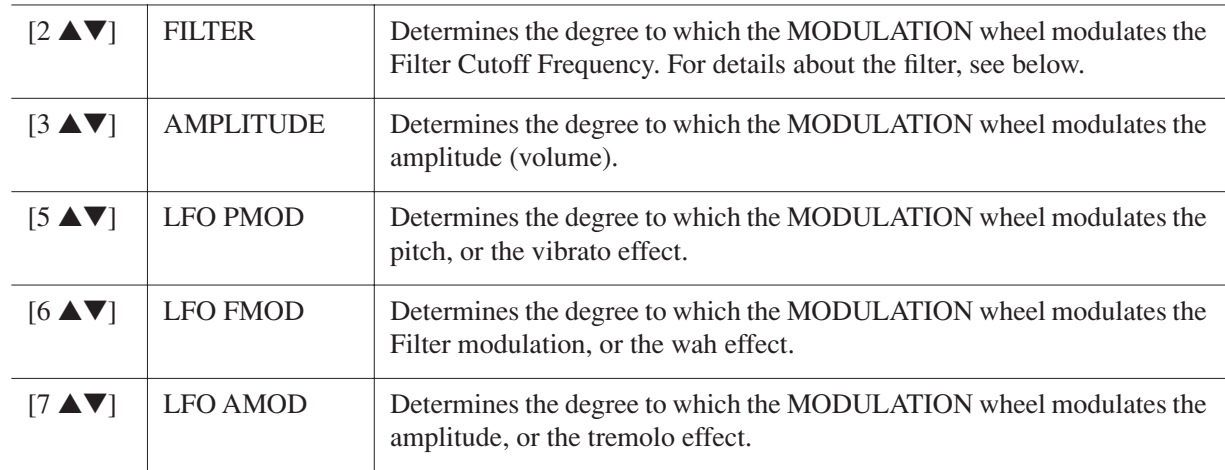

### ■ **SOUND Page**

#### **FILTER**

Filter is a processor that changes the timbre or tone of a sound by either blocking or passing a specific frequency range. The parameters below determine the overall timbre of the sound by boosting or cutting a certain frequency range. In addition to making the sound either brighter or mellower, Filter can be used to produce electronic, synthesizer-like effects.

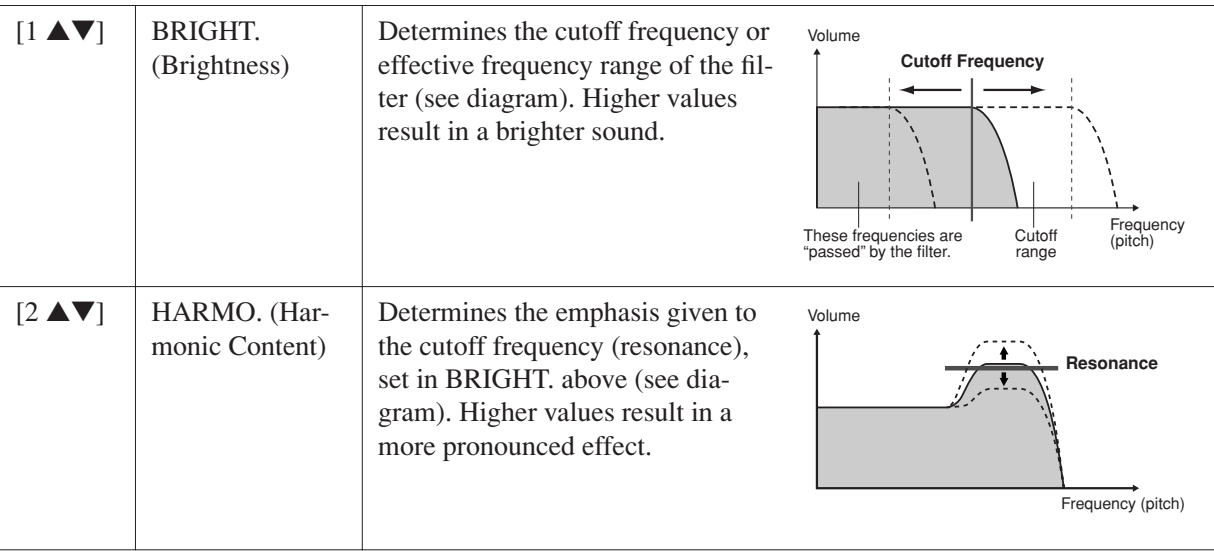

**EG**

The EG (Envelope Generator) settings determine how the level of the sound changes in time. This lets you reproduce many sound characteristics of natural acoustic instruments—such as the quick attack and decay of percussion sounds, or the long release of a sustained piano tone.

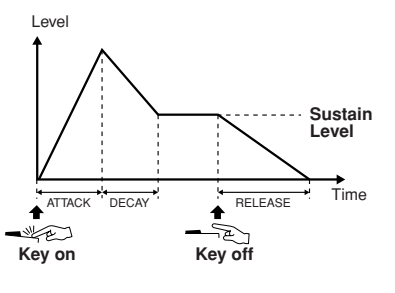

<span id="page-12-0"></span>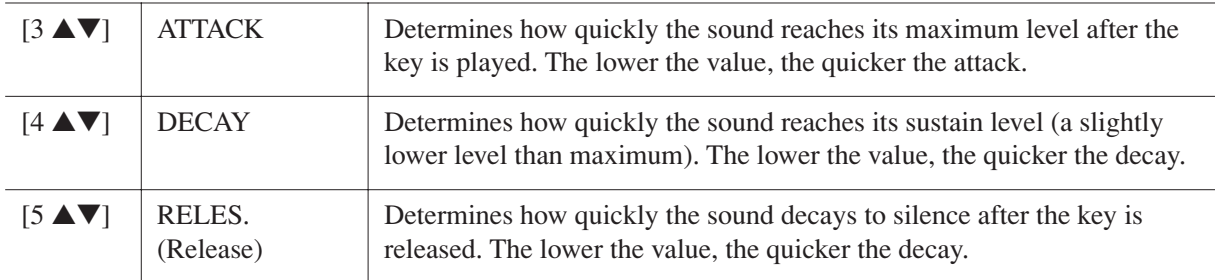

#### **VIBRATO**

Vibrato is a quavering, vibrating sound effect that is produced by regularly modulating the pitch of the Voice.

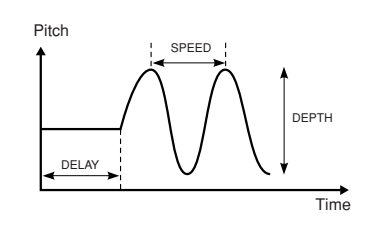

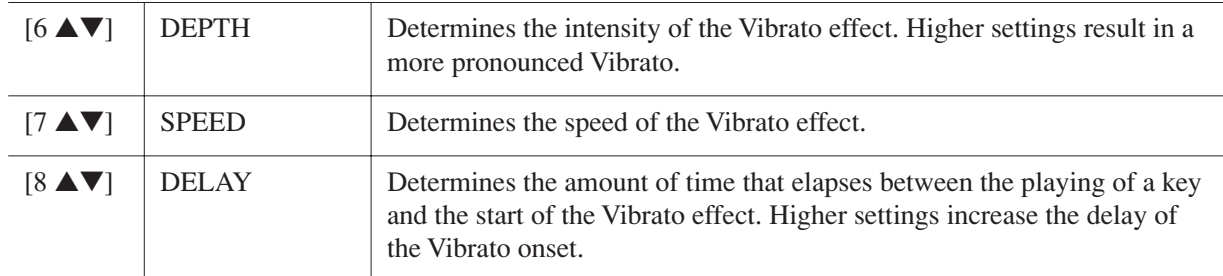

#### <span id="page-12-1"></span>■ **EFFECT/EQ Page 1 REVERB DEPTH/CHORUS DEPTH/DSP DEPTH/PANEL SUSTAIN**

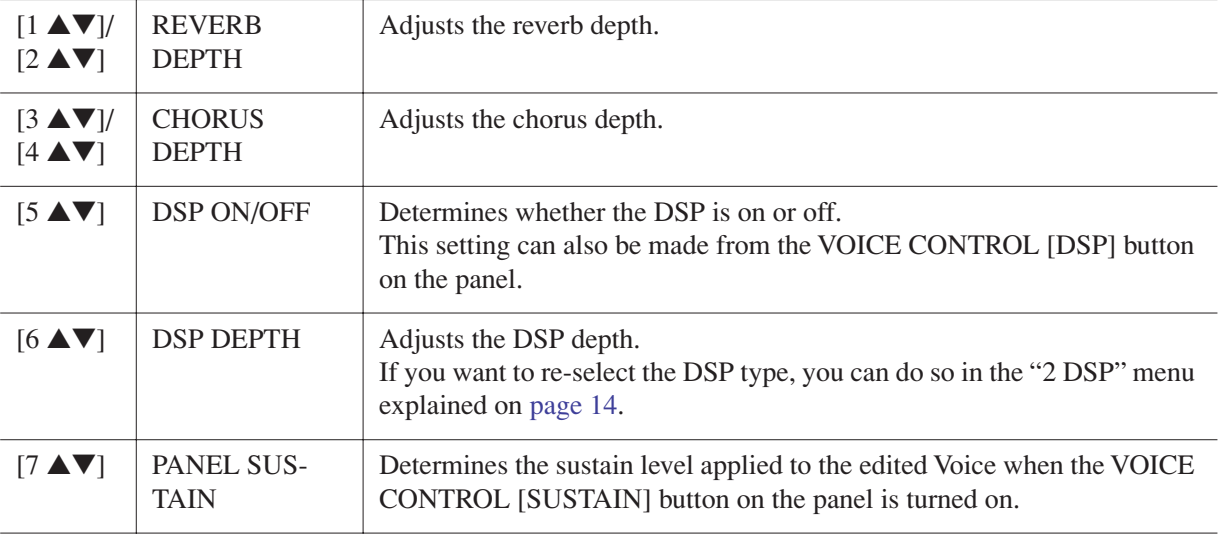

<span id="page-13-1"></span>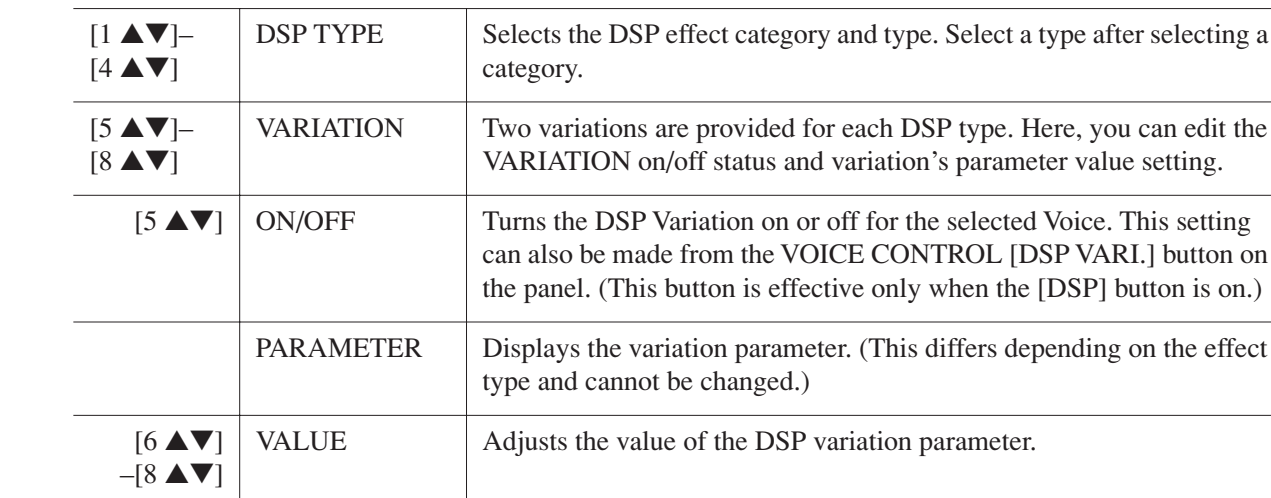

#### **3 EQ**

**2 DSP**

Determines the Frequency and Gain of the Low and High EQ bands. For information about EQ, refer to [page 78.](#page-77-1)

can edit the

#### ■ **HARMONY Page**

Same as in the  $[FUNCTION] \rightarrow [H] HARMONY/ECHO$  display. See "Selecting the Harmony/Echo [type"](#page-5-0) on [page 6.](#page-5-0)

# <span id="page-13-0"></span>**Disabling Automatic Selection of Voice Sets (Effects, etc.)**

Each Voice is linked to its default VOICE SET parameter settings. Usually these settings are automatically called up when a Voice is selected. However, you can also disable this feature by the operation in the relevant display as explained below.

For example, if you want to change the Voice yet keep the same Harmony effect, set the HARMONY/ECHO parameter to OFF (in the display explained below).

#### *1* **Call up the operation display.**

 $[FUNCTION] \rightarrow [E] REGIST SEQUENCE/FREEZE/VOICE SET \rightarrow TAB [A][E] VOICE SET$ 

# *2* **Use the [A]/[B] buttons to select a keyboard part.**

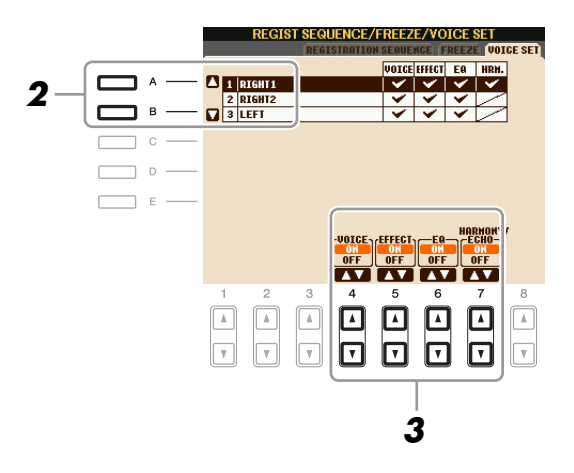

*3* **Use the [4** ▲▼**]–[7** ▲▼**] buttons to enable/disable automatic calling up of the settings (ON or OFF) independently for each parameter group.**

# <span id="page-14-0"></span>*Editing Organ Flutes Parameters*

The Organ Flute Voices selected from the [ORGAN FLUTES] button can be edited by adjusting the footage levers, adding the attack sound, applying effect and equalizer, etc.

#### **A** CAUTION

**After editing, go to the Voice Selection display by pressing the [I] (PRESETS) button and save the setting. The settings will be lost if you select another Voice or turn the power to the instrument off without executing the Save operation.**

#### ■ **FOOTAGE** Page

Refer to the Owner's Manual, chapter 1.

#### ■ **VOLUME/ATTACK Page**

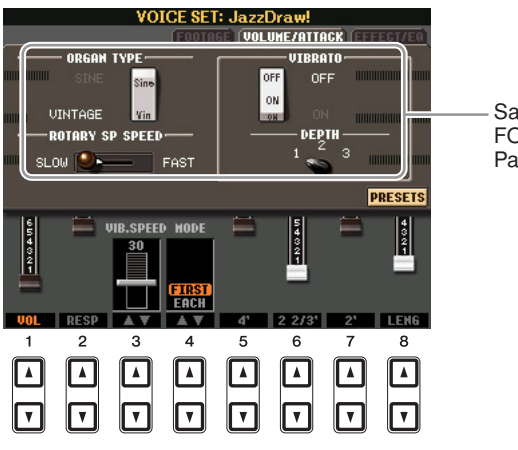

Same as the FOOTAGE Page.

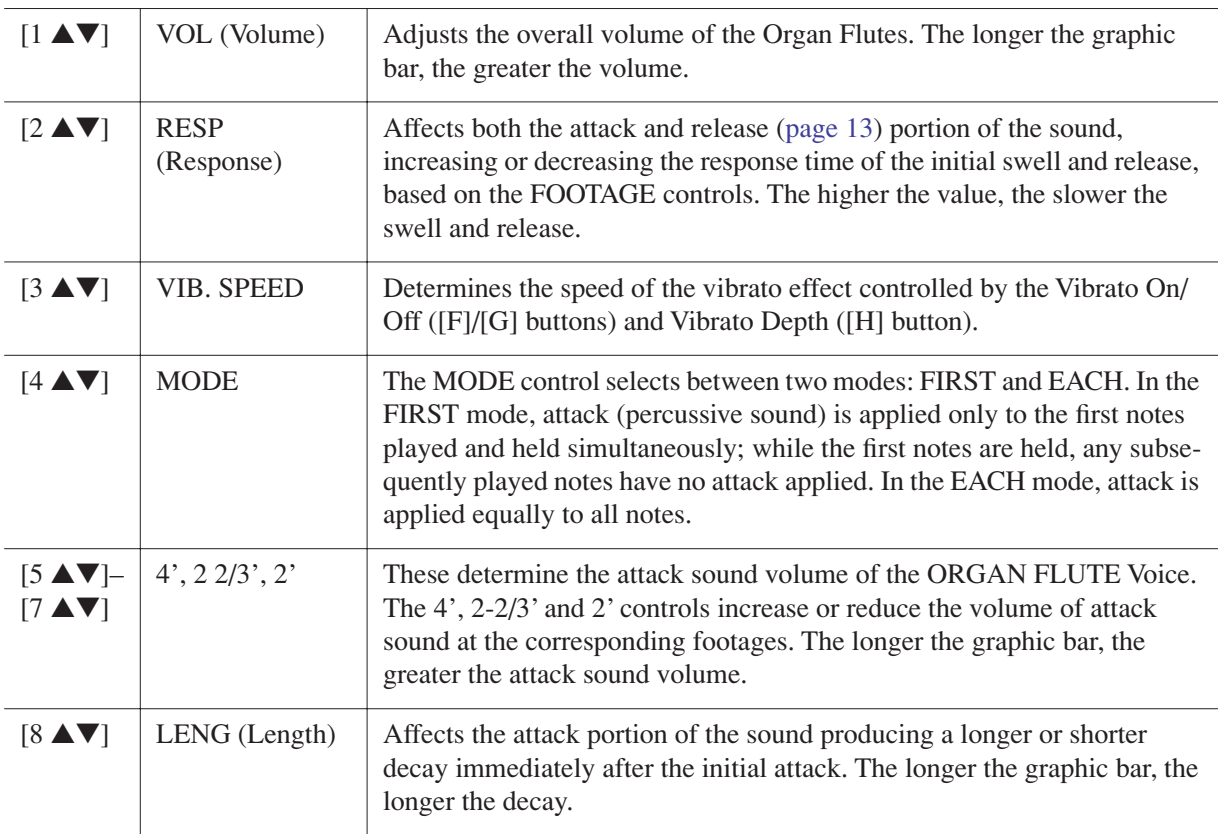

#### ■ **EFFECT/EQ Page**

Same parameters as in the VOICE SET "EFFECT/EQ" Page explained on [page 13](#page-12-1).

# <span id="page-15-0"></span>**Styles**

**– Playing Rhythm and Accompaniment –**

#### **Contents**

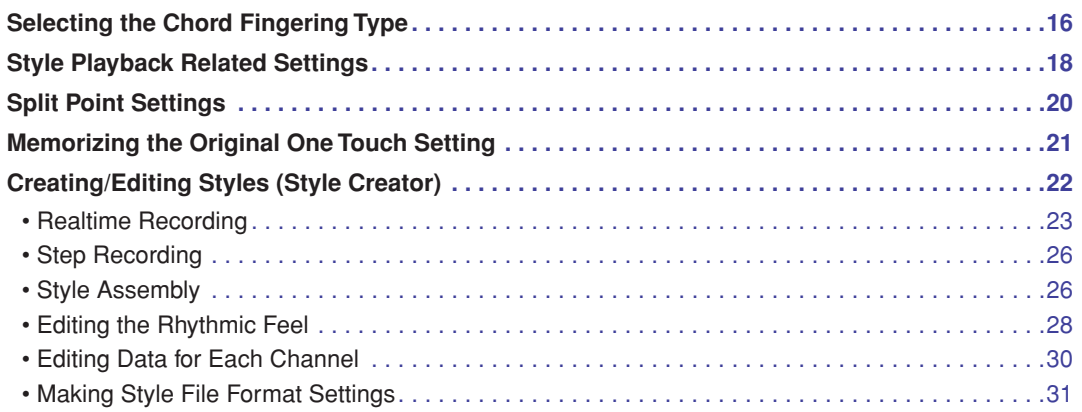

# <span id="page-15-1"></span>*Selecting the Chord Fingering Type*

Style playback can be controlled by the chords you play in the chord section of the keyboard. There are seven types of fingering.

### *1* **Call up the operation display.**

 $[FUNCTION] \rightarrow [C] STYLE SETTING/SPLIT POINT/CHORD FINGERNG \rightarrow TAB [A][D] CHORD$ FINGERING

## *2* **Press the [1** ▲▼**]–[3** ▲▼**] buttons to select a fingering.**

For information on each fingering type, see [page 17.](#page-16-0)

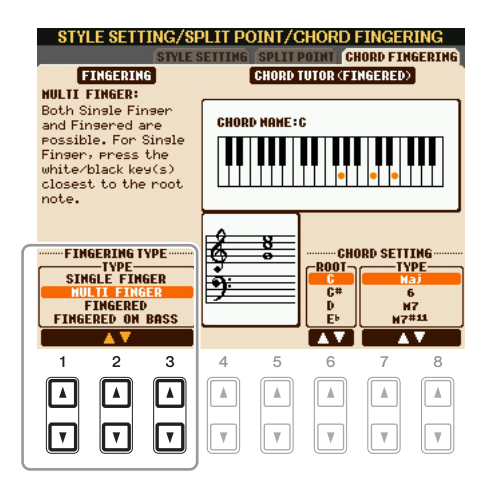

#### <span id="page-15-2"></span>**Chord Tutor**

If you know the name of a chord but don't know how to play, you can have the instrument show you the notes to play. This is the Chord Tutor function.

On the CHORD FINGERING display, specify the Chord Root and Chord Type by using the [6 ▲▼]–[8 ▲▼] button. The notes you need to play are shown in the display.

*NOTE* Depending on the chord, some notes may be omitted.

<span id="page-16-0"></span>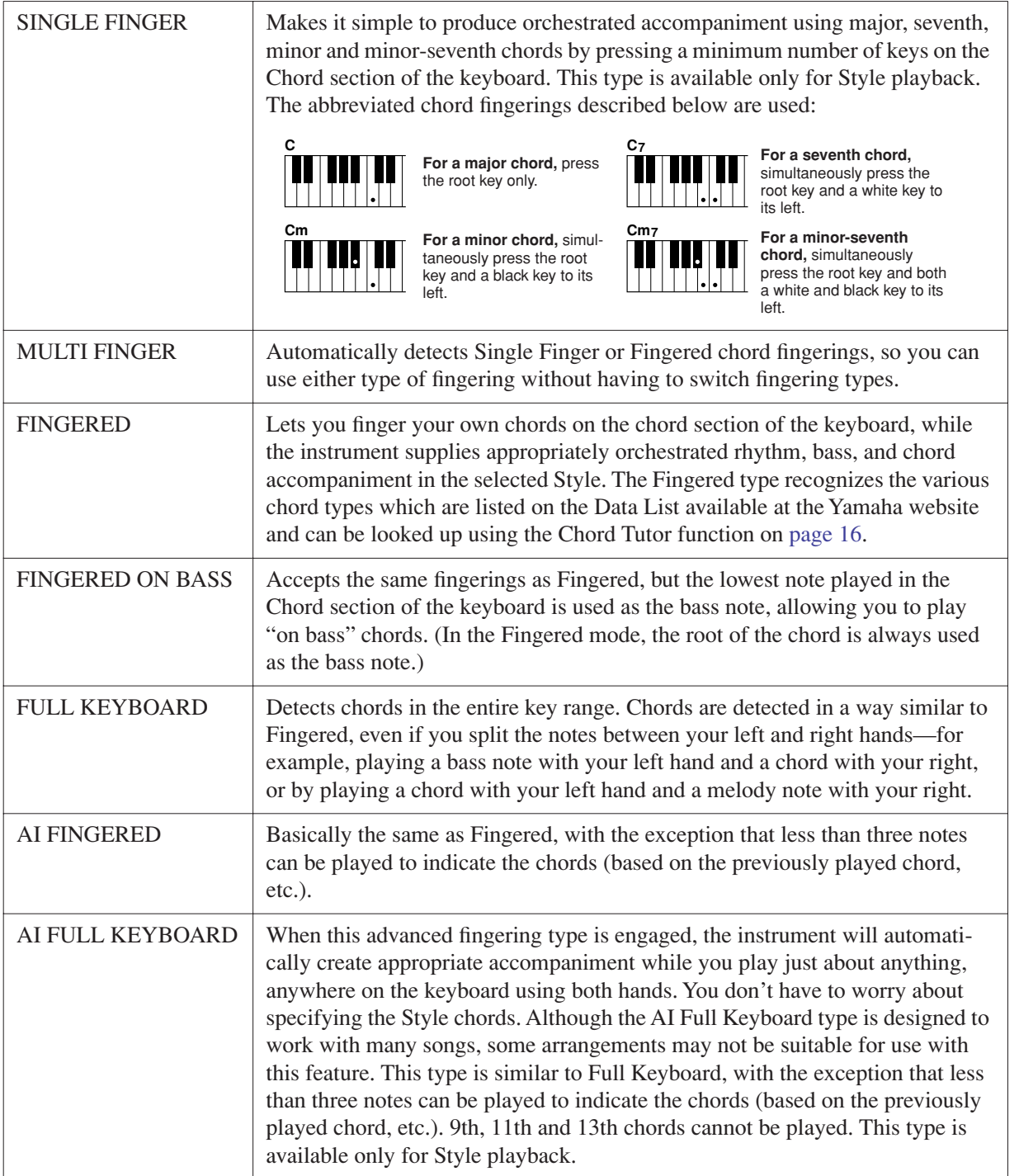

*NOTE* "AI" stands for "Artificial Intelligence."

# <span id="page-17-0"></span>*Style Playback Related Settings*

The instrument has a variety of Style playback functions which can be accessed in the display below.

### *1* **Call up the operation display.**

 $[\text{FUNCTION}] \rightarrow [\text{C}] \text{ STYLE SETTING/SPLIT POINT/CHORD FINGERNIG \rightarrow \text{TAB} \text{ }[\blacktriangle] \text{ STYLE}$ SETTING

# *2* **Use the [1** ▲▼**]–[8** ▲▼**] buttons for each setting.**

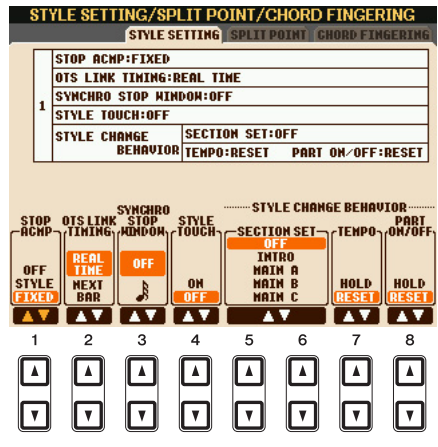

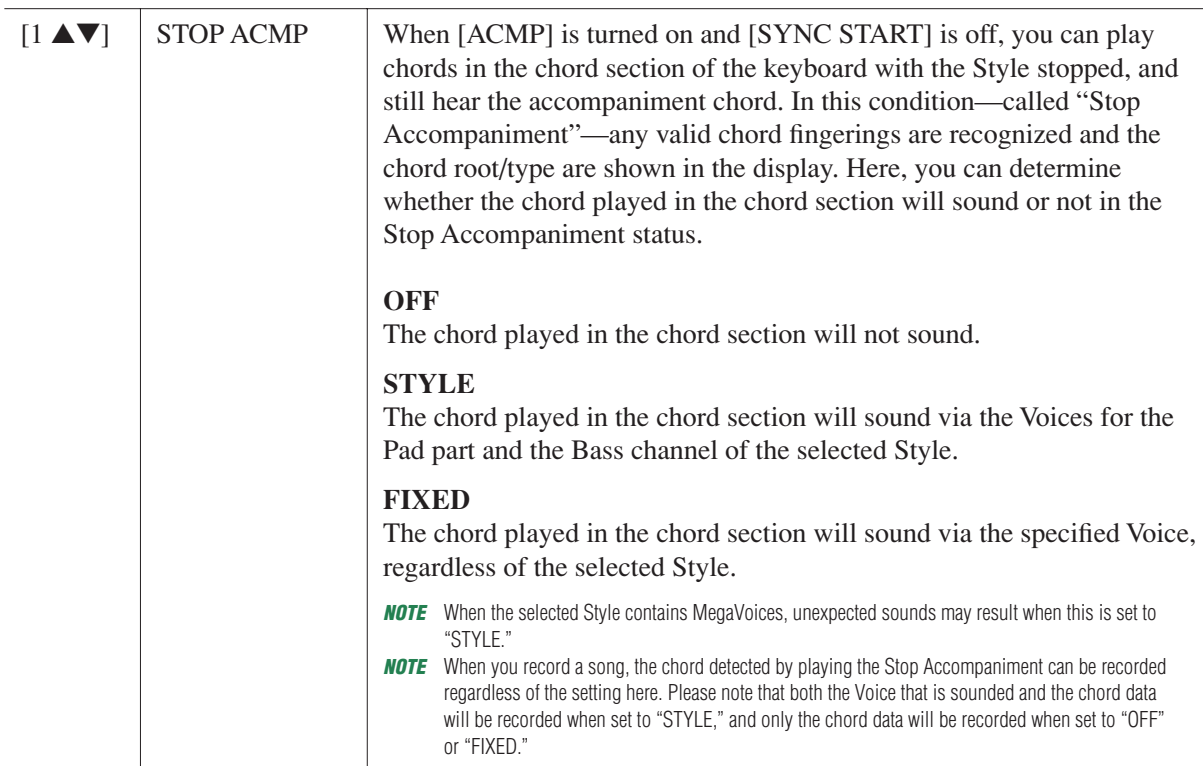

NEXT PAGE

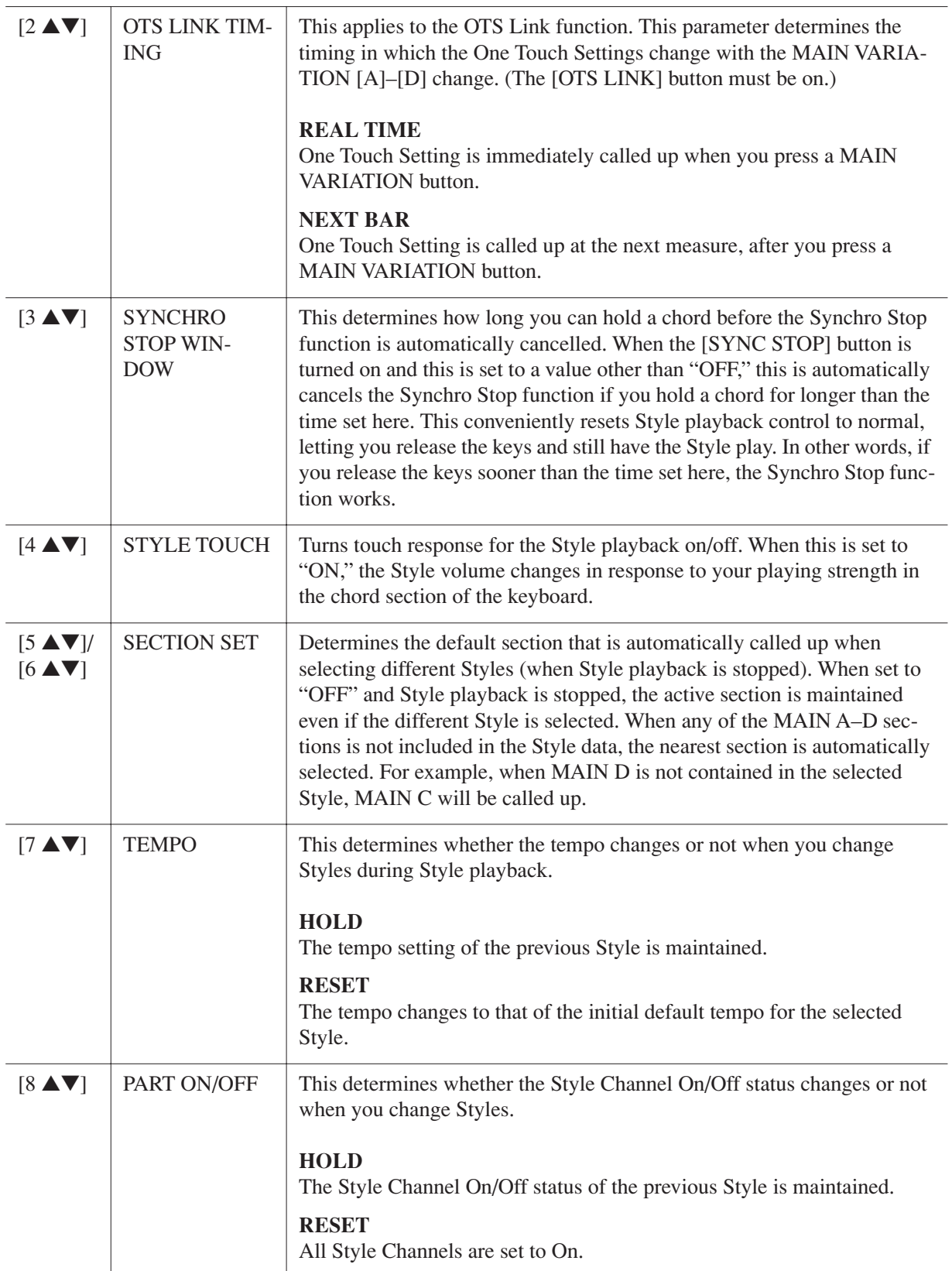

# <span id="page-19-0"></span>*Split Point Settings*

These are the settings (there are two Split Points) that separate the different sections of the keyboard: the Chord section, the LEFT part section and the RIGHT 1 and 2 section. The two Split Point settings (below) are specified as note names.

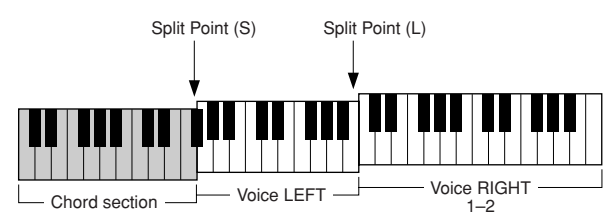

### *1* **Call up the operation display.**

 $[FUNCTION] \rightarrow [C]$  STYLE SETTING/SPLIT POINT/CHORD FINGERING  $\rightarrow$  TAB  $[ \blacktriangle]$  SPLIT POINT

### *2* **Set the Split Point.**

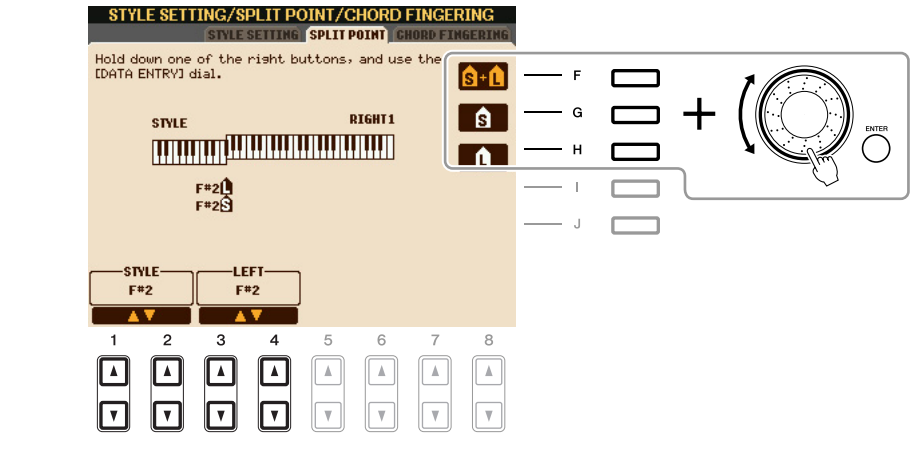

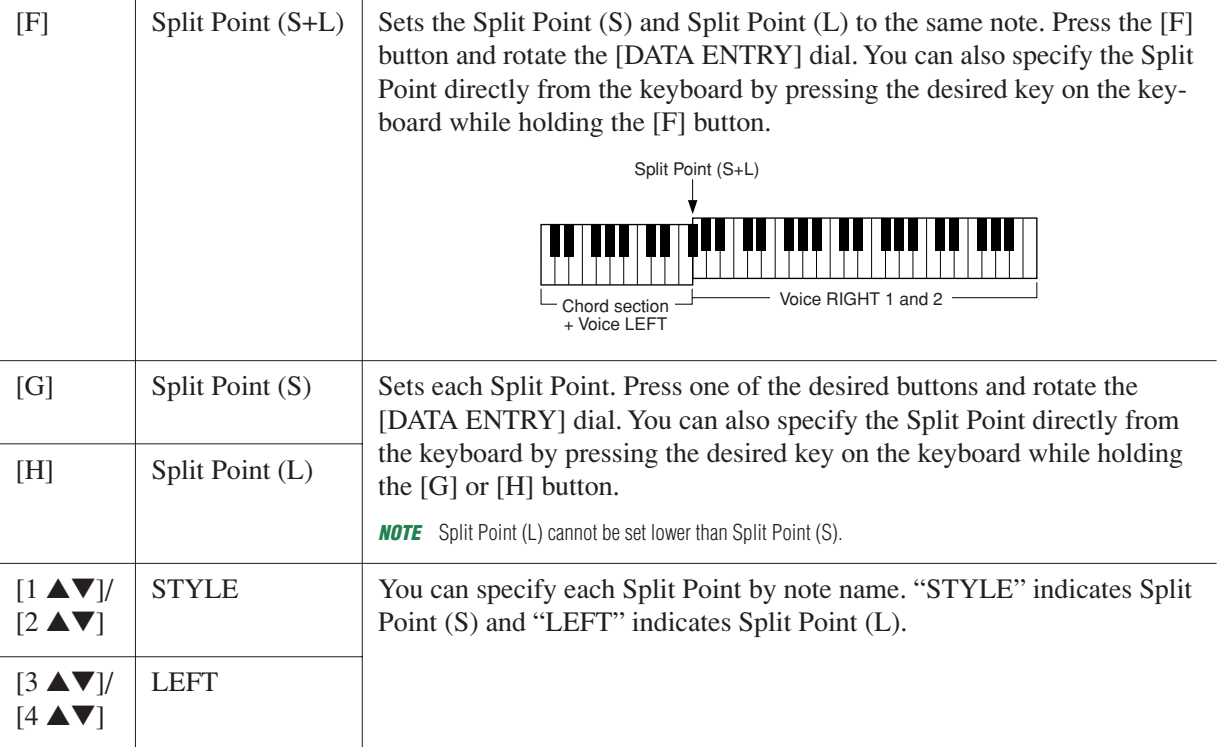

# <span id="page-20-0"></span>*Memorizing the Original One Touch Setting*

You can create your own One Touch Setting setups.

- *1* **Select the desired Style to memorize your One Touch Setting.**
- *2* **Set up the panel controls (such as Voice, effects, and so on) as desired.**
- *3* **Press the [MEMORY] button.**

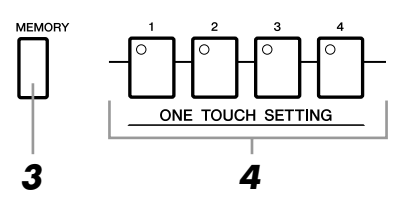

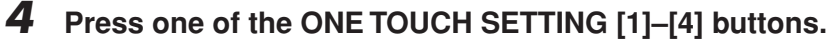

A message appears in the display prompting you to save the panel settings.

*5* **Press [F] (YES) button to call up the Style Selection display and save the panel settings as a Style file.**

#### **A**CAUTION

**The panel settings memorized to each OTS button will be lost if you change the Style or turn the power off without executing the Save operation.**

# <span id="page-21-0"></span>*Creating/Editing Styles (Style Creator)*

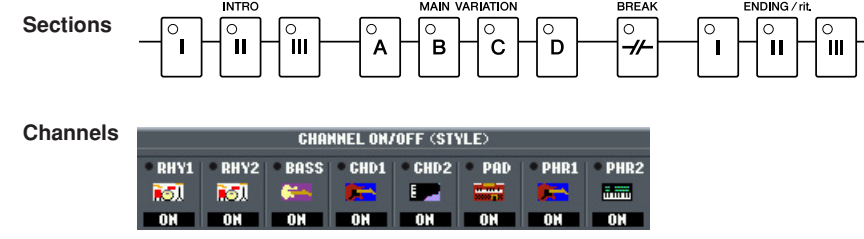

Styles are made up of fifteen different sections (Intro, Main, Ending, etc.) and each section has eight separate channels.

With the Style Creator feature, you can create a Style by separately recording the channels, or by importing pattern data from other existing Styles. You can use one of the three different methods described below to create a Style. The created Style can also be edited.

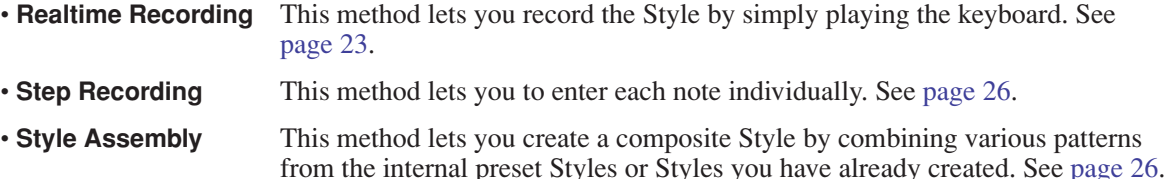

#### **Call up the operation display.**

 $[FUNCTION] \rightarrow [F]$  DIGITAL REC MENU  $\rightarrow [B]$  STYLE CREATOR

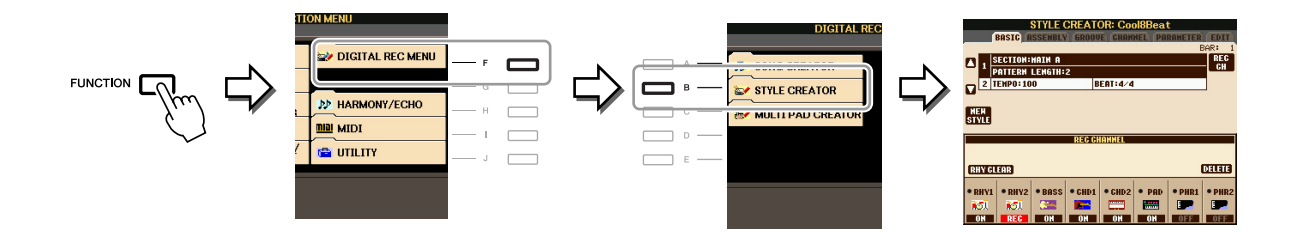

*NOTE* The Style files created on the PSR-S910/S710 can only be played back on instruments which are compatible with SFF GE.

There are six Pages (tabs) in the Style Creator display.

- **BASIC** Creates the basic settings of the Style. You can also record your performance in realtime to create a new Style (Realtime Recording). See [page 23](#page-22-0).
- **ASSEMBLY** Mixes the various parts (channels) from preset Styles or already created Style to create a new Style. See [page 26.](#page-25-1)
- **GROOVE** Changes the rhythmic feel of your created Style. See [page 28](#page-27-1).
- **CHANNEL** Edits data for each channel—quantizing, changing velocity, etc. See [page 30.](#page-29-0)
- **PARAMETER** Changes the settings related for Style File Format. See [page 31.](#page-30-0)
- **EDIT** Lets you enter notes one by one to create your Style (Step Recording). See [page 26](#page-25-0).

2

## <span id="page-22-0"></span>**Realtime Recording**

In the BASIC Page, you can create a single Style by recording the individual channels one-by-one, using realtime recording.

#### **Realtime Recording Characteristics—Loop Recording and Overdub Recording**

#### **• Loop Recording**

Style playback repeats the rhythm patterns of several measures in a "loop," and Style recording is also done using loops. For example, if you start recording with a two-measure MAIN section, the two measures are repeatedly recorded. Notes that you record will play back from the next repetition (loop), letting you record while hearing previously recorded material.

#### **• Overdub Recording**

This method records new material to a channel already containing recorded data, without deleting the original data. In Style recording, the recorded data is not deleted, except when using functions such as Rhythm Clear [\(page 25](#page-24-0)) and Delete ([page 24\)](#page-23-0).

For example, if you start recording with a two-measure MAIN section, the two measures are repeated many times. Notes that you record will play back from the next repetition, letting you overdub new material to the loop while hearing previously recorded material.

When creating a Style based on an existing internal Style, overdub recording is applied only to the rhythm channels. For all other channels (except rhythm), you need to delete the original data before recording.

*1* **When you want to create a Style based on an existing Style, select the desired Style to serve as the basis for recording/editing before call up the Style Creator display.**

# *2* **Call up the operation display.**

 $[FUNCTION] \rightarrow [F]$  DIGITAL REC MENU  $\rightarrow [B]$  STYLE CREATOR The BASIC Page is shown.

*3* **If you want to create a new Style from scratch, press the [C] (NEW STYLE) button to delete all channel's data.**

#### *4* **Select the desired section (Intro, Main, Ending, etc.) for your new Style.**

First close the RECORD display by pressing the [EXIT] button. Then use the  $[3 \blacktriangle \blacktriangledown]/[4 \blacktriangle \blacktriangledown]$  buttons to select the section to be recorded.

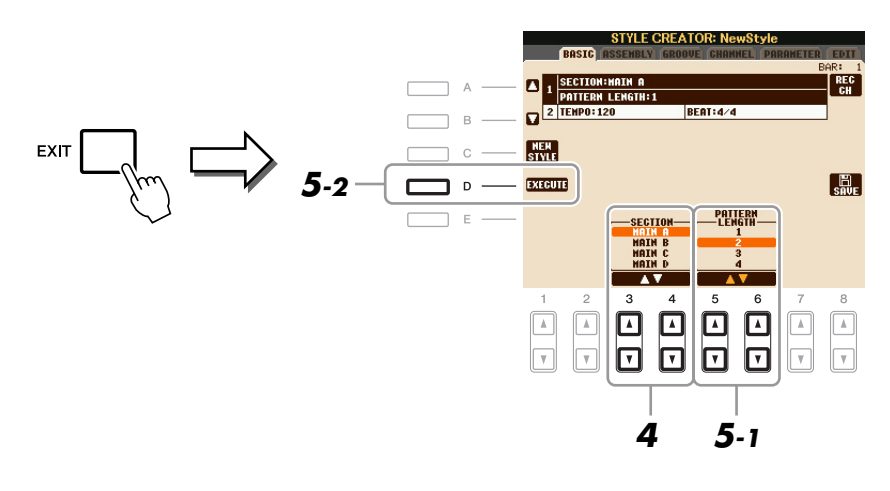

*NOTE* To call up the RECORD display again, press the [F] (REC CH) button.

*NOTE* You can specify the sections to be recorded by using the Section buttons on the panel. Refer to step 3 on [page 26.](#page-25-2)

*NOTE* You cannot select INTRO 4 and ENDING 4 sections directly via the panel operation.

#### NEXT PAGE

- *5* **Use the [5** ▲▼**]/[6** ▲▼**] buttons to determine the length (number of measures) of the selected section, then press the [D] (EXECUTE) button to actually enter the specified length.**
- *6* **Specify the channel to be recorded by simultaneously holding down the [F] (REC CH) button and pressing the appropriate numbered button, [1** ▼**]–[8** ▼**].**

To cancel the selection, press the corresponding  $[1 \blacktriangledown]$ – $[8 \blacktriangledown]$  button again.

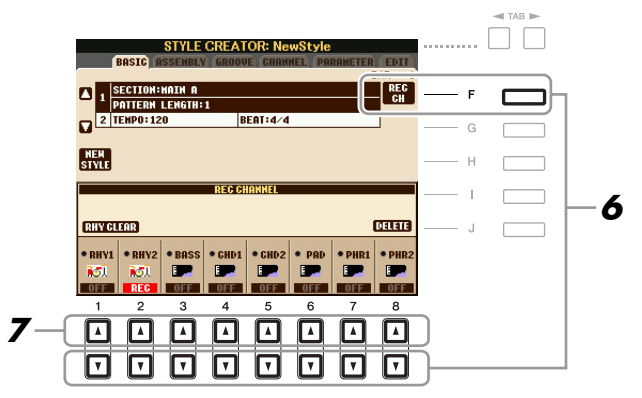

### *7* **Call up the Voice Selection display by using the [1** ▲**]–[8** ▲**] buttons and select the desired Voice for the corresponding recording channels.**

Press the [EXIT] button to close the Voice Selection display.

#### **Recordable Voices**

**• RHY1 channel**

Any except your original Organ Flute and Super Articulation Voices are recordable.

**• RHY2 channel**

Only drum/SFX kits are recordable.

**• BASS–PHR2 channels**

Any except your original Organ Flute, drum/SFX kits and Super Articulation Voices are recordable.

*NOTE* Preset Organ Flute Voice can be recorded to the RHY1 and BASS–PHR2 channels.

### <span id="page-23-0"></span>*8* **If necessary, delete a channel by simultaneously holding down the [J] (DELETE) button and pressing the appropriate numbered button, [1** ▲**]–[8** ▲**].**

You can cancel the deletion by pressing the same numbered button again before releasing your finger from the [J] button.

*NOTE* When recording channels BASS–PHR2 based on the existing Style, you have to delete the original data before recording.

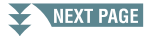

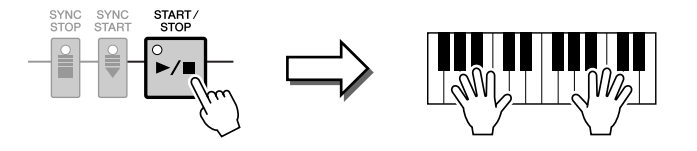

Playback of the specified section starts. Since the accompaniment pattern plays back repeatedly in a loop, you can record individual sounds one by one, listening to the previous sounds as they play. For information on recording to channels other than the rhythm channels (RHY1, 2), refer to the section ["Rules when recording non-rhythm channels"](#page-24-1) below.

*NOTE* You can turn off the desired channels by pressing the corresponding [1 ▼]–[8 ▼] buttons.

#### <span id="page-24-0"></span>**Deleting recorded notes in the rhythm channel**

When you are recording the rhythm channel (RHY1 or RHY2), you can delete a specific instrument sound by simultaneously holding down the [E] (RHY CLEAR) button and pressing the appropriate key on the keyboard.

- *10* **To continue recording with another channel, repeat steps 6 –9.**
- *11* **Stop recording by pressing the STYLE CONTROL [START/STOP] button.**
- *12* **Press the [EXIT] button to close the RECORD display.**
- *13* **Press the [I] (SAVE) button to execute the Save operation.**

#### **A** CAUTION

**The edited Style will be lost if you change to another Style or turn the power to the instrument off without executing the Save operation.**

#### <span id="page-24-1"></span>**Rules when recording non-rhythm channels**

- Use only the CM7 scale tones when recording the BASS and PHRASE channels (i.e., C, D, E, G, A, and B).
- Use only the chord tones when recording the CHORD and PAD channels (i.e., C, E, G, and B).

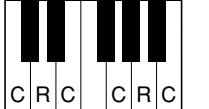

 $C =$ Chord note C, R = Recommended note

Using the data recorded here, the auto accompaniment (Style playback) is appropriately converted depending on the chord changes you make during your performance. The chord which forms the basis for this note conversion is called the Source Chord, and is set by default to CM7 (as in the example illustration above).

You can change the Source Chord (its root and type) from the PARAMETER display on [page 31](#page-30-1). Keep in mind that when you change the Source Chord from the default CM7 to another chord, the chord notes and recommended notes will also change. For details on chord notes and recommended notes, see [page 32.](#page-31-0)

*NOTE* For the INTRO and ENDING sections, any appropriate chord or chord progression can be used.

# <span id="page-25-0"></span>**Step Recording**

In the EDIT Page, you can record notes with absolutely precise timing. This Step Recording procedure is essentially the same as that for Song Recording ([page 45\)](#page-44-1) with the exception of the points listed below:

- In the Song Creator, the End Mark position can be changed freely; in the Style Creator, it cannot be changed. This is because the length of the Style is automatically fixed, depending on the selected section. For example, if you create a Style based on a section of four measures length, the End Mark position is automatically set to the end of the fourth measure, and cannot be changed in the Step Recording display.
- Recording channels can be changed in the Song Creator 1-16 tab display; however, they cannot be changed in the Style Creator. Select the recording channel in the BASIC tab display.
- In the Style Creator, the channel data can be entered and System Exclusive data can be edited (delete, copy, or move). You can switch between the two by pressing the [F] button. However, Chord, Lyrics, and System Exclusive data cannot be entered.

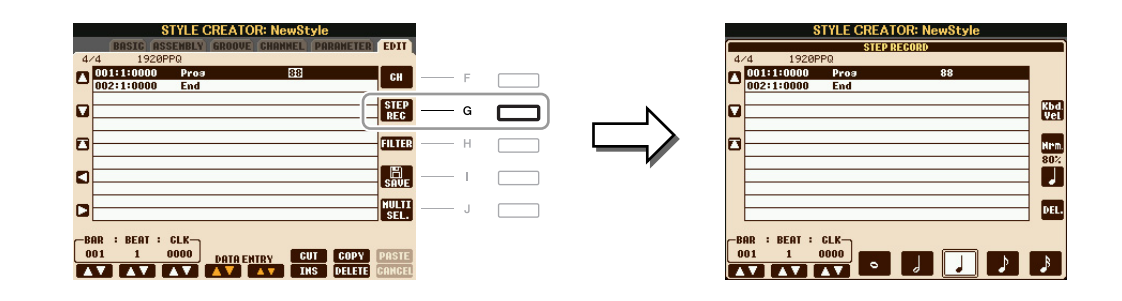

For instructions on Step Recording, refer to [pages 45](#page-44-1)[–48.](#page-47-0) For information on the EDIT display (Event List display), refer to [page 58.](#page-57-0)

# <span id="page-25-1"></span>**Style Assembly**

Style Assembly allows you to create a single Style by mixing the various patterns (channels) from existing internal Styles.

*1* **Select the desired Style to serve as the basis for recording/editing before calling up the Style Creator display.**

### *2* **Call up the operation display.**

 $[FUNCTION] \rightarrow [F]$  DIGITAL REC MENU  $\rightarrow [B]$  STYLE CREATOR  $\rightarrow$  TAB  $[\blacktriangle]$  ASSEMBLY

<span id="page-25-2"></span>*3* **Select the desired section (Intro, Main, Ending, etc.) for your new Style.** First call up the SECTION Selection display by pressing one of the Section buttons (INTRO, MAIN, ENDING, etc.) on the panel. Then change the section as desired by using the  $[6 \blacktriangle \blacktriangledown]/[7 \blacktriangle \blacktriangledown]$  buttons and actually enter the selection by pressing the  $[8 \triangle]$  (OK) button.

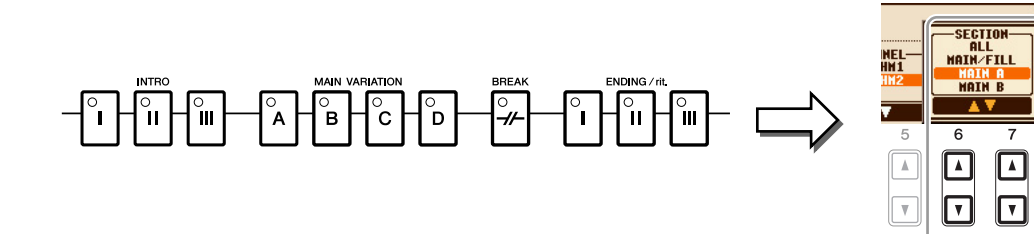

*NOTE* You cannot select INTRO 4 and ENDING 4 sections directly via the panel operation.

#### NEXT PAGE

2

*4* **Select the channel for which you wish to replace the pattern by using the [A]–[D] and [F]–[I] buttons. Call up the Style Selection display by pressing the same button again. Select the Style containing the pattern you want to replace in the Style Selection display.**

To return to the previous screen, press the [EXIT] button after selecting the Style.

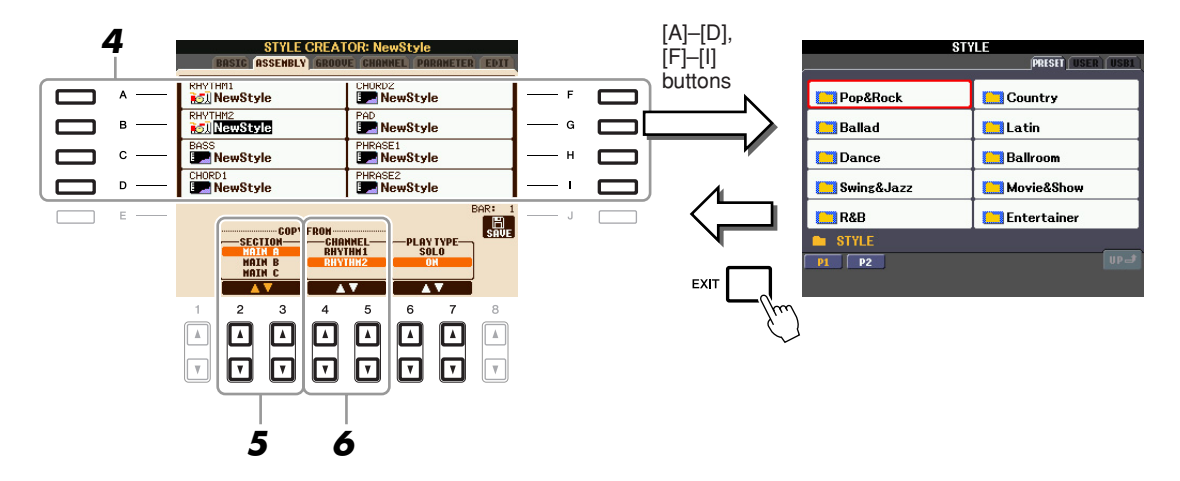

- *5* **Select the desired section of the newly imported Style (chosen in step 4) by using the [2** ▲▼**]/[3** ▲▼**] (SECTION) buttons.**
- *6* **Select the desired channel for the section (chosen in step 5) by using the [4** ▲▼**]/[5**  ▲▼**] (CHANNEL) buttons.**

Repeat steps 4–6 above to replace the patterns of other channels.

#### **Playing the Style During Style Assembly**

While you are assembling a Style, you can play back the Style and select the method of playback. Use the [6 ▲▼]/[7 ▲▼] (PLAY TYPE) buttons in the Style Assembly display to select the playback method.

**• SOLO**

Mutes all but the selected channel in the ASSEMBLY Page. Any channels set to ON in the RECORD display on the BASIC Page are played back simultaneously.

**• ON**

Plays back the selected channel in the ASSEMBLY Page. Any channels set to other than OFF in the RECORD display on the BASIC Page are played back simultaneously.

**• OFF**

Mutes the selected channel in the ASSEMBLY Page.

### *7* **Press the [J] (SAVE) button to execute the Save operation.**

#### **A** CAUTION

**The edited Style will be lost if you change to another Style or turn the power to the instrument off without executing the Save operation.**

<span id="page-27-0"></span>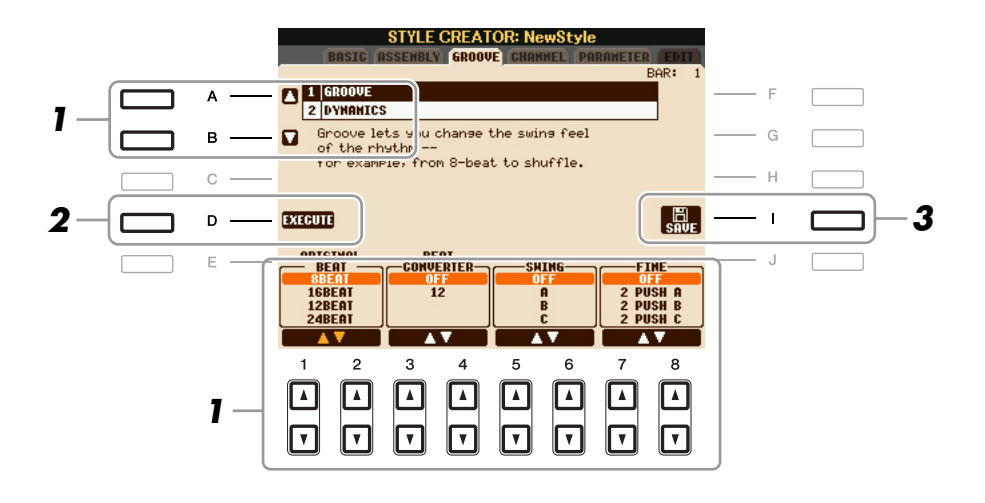

### *1* **In the GROOVE Page, use the [A]/[B] buttons to select the edit menu, then edit the data by using the [1** ▲▼**]–[8** ▲▼**] buttons.**

#### <span id="page-27-1"></span>**1 GROOVE**

This lets you add swing to the music or change the "feel" of the beat by making subtle shifts in the timing (clock) of the Style. The Groove settings are applied to all channels of the selected Style.

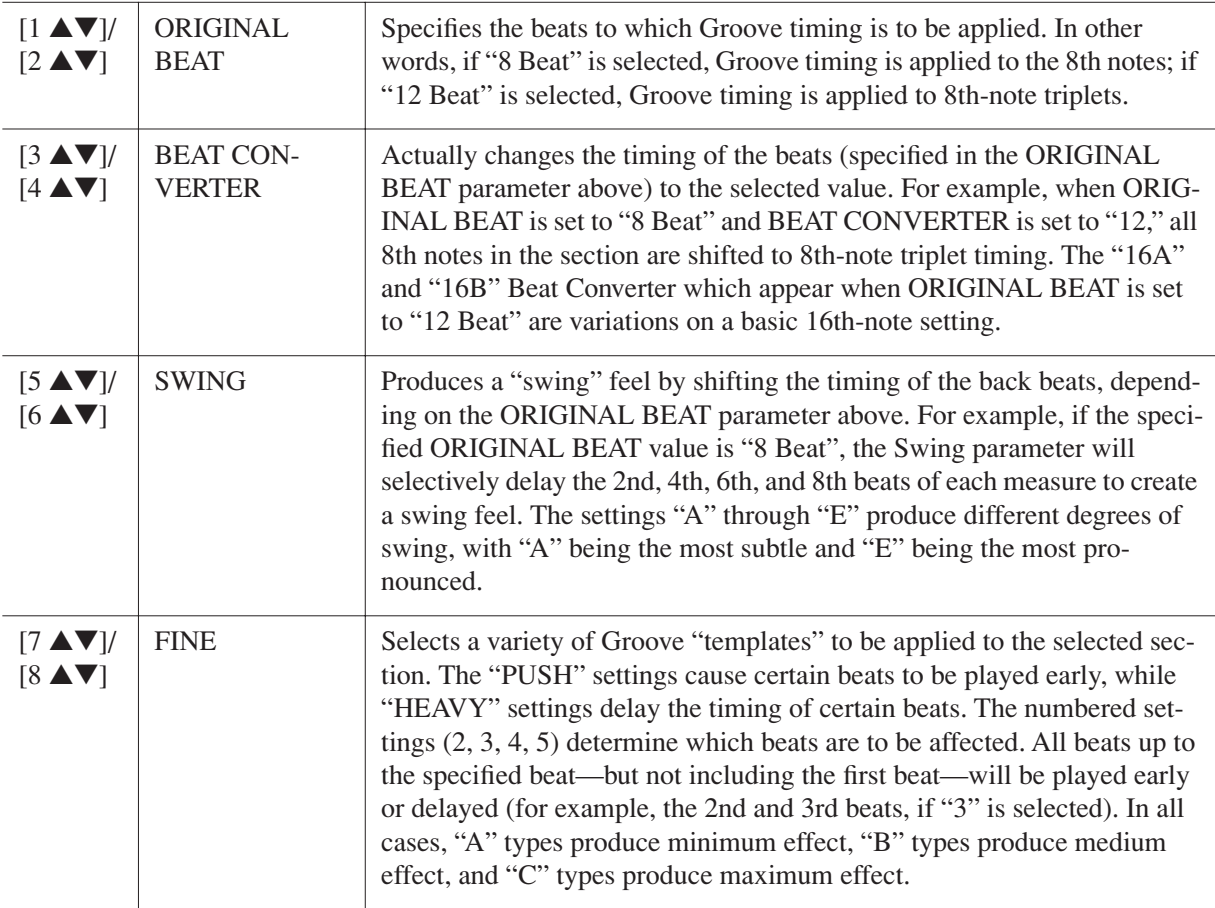

#### NEXT PAGE

#### **2 DYNAMICS**

This changes the velocity/volume (or accent) of certain notes in the Style playback. The Dynamics settings are applied to each channel or all channels of the selected Style.

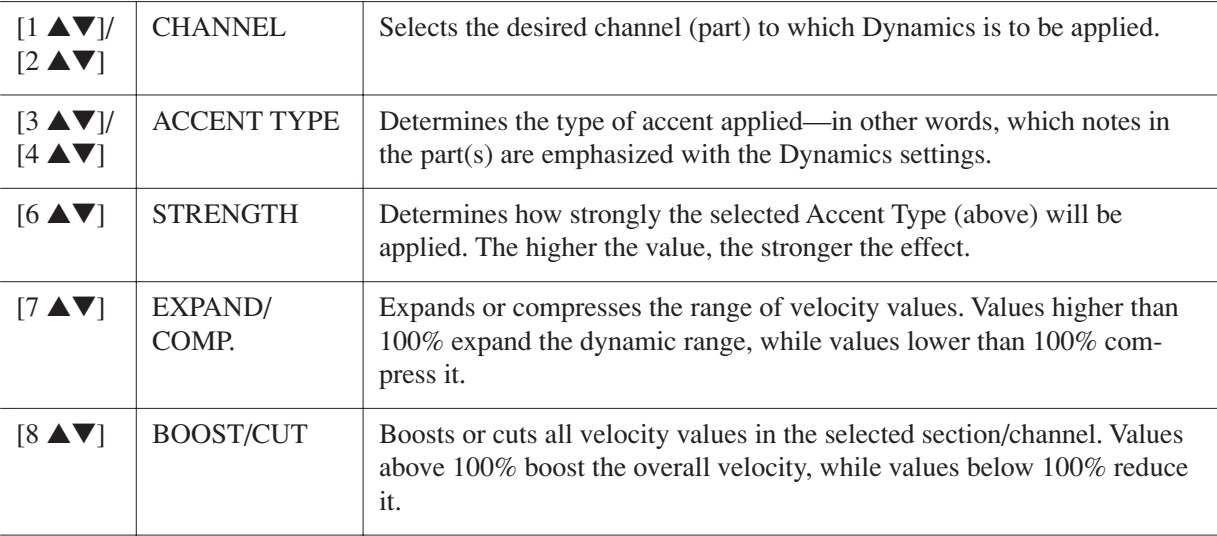

# *2* **Press the [D] (EXECUTE) button to actually enter the edits for each display.**

After the operation is completed, this button changes to "UNDO," letting you restore the original data if you are not satisfied with the Groove or Dynamics results. The Undo function only has one level; only the previous operation can be undone.

# *3* **Press the [I] (SAVE) button to execute the Save operation.**

#### **A** CAUTION

**The edited Style will be lost if you change to another Style or turn the power to the instrument off without executing the Save operation.**

<span id="page-29-0"></span>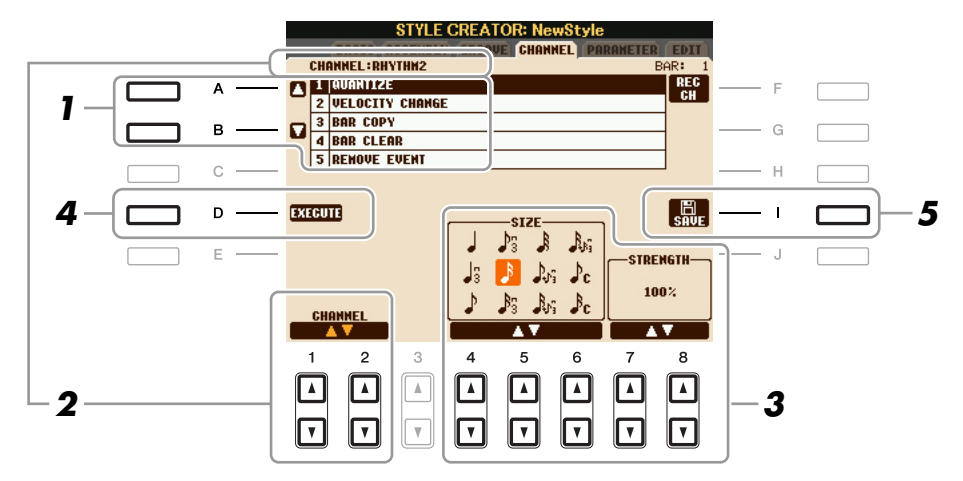

# *1* **In the CHANNEL Page, use the [A]/[B] buttons to select the edit menu.**

#### **1 QUANTIZE**

Same as in the Song Creator [\(page 55](#page-54-0)), with the exception of the two additional available parameters below.

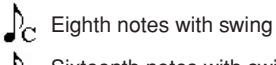

 $\int_{\mathcal{C}}$  Sixteenth notes with swing

#### **2 VELOCITY CHANGE**

Boosts or cuts the velocity of all notes in the specified channel, according to the percentage specified here.

#### **3 BAR COPY**

This function allows data to be copied from one measure or group of measures to another location within the specified channel.

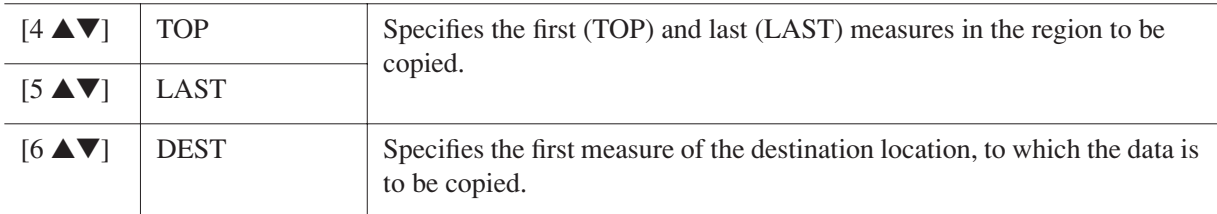

#### **4 BAR CLEAR**

This function clears all data from the specified range of measures within the selected channel.

#### **5 REMOVE EVENT**

This function lets you remove specific events from the selected channel.

## *2* **Use the [1** ▲▼**]/[2** ▲▼**] (CHANNEL) buttons to select the channel to be edited.**

The selected channel is shown at the upper left of the display.

### *3* **Use the [4** ▲▼**]–[8** ▲▼**] buttons to edit the data.**

# *4* **Press the [D] (EXECUTE) button to actually enter the edits for each display.**

After the operation is completed, this button changes to "UNDO," letting you restore the original data if you are not satisfied with the results of the edit. The Undo function only has one level; only the previous operation can be undone.

### *5* **Press the [I] (SAVE) button to execute the Save operation.**

#### **A** CAUTION

**The edited Style will be lost if you change to another Style or turn the power to the instrument off without executing the Save operation.**

# <span id="page-30-0"></span>**Making Style File Format Settings**

The Style File Format (SFF) combines all of Yamaha's auto accompaniment (Style playback) know-how into a single unified format. By using the Style Creator, you can take advantage of the power of the SFF format and freely create your own Styles.

The chart shown below indicates the process by which the Style is played back. (This does not apply to the rhythm track.) These parameters can be set via the Style Creator feature, in the PARAMETER Page.

#### **Source Pattern settings**—SOURCE (PLAY) ROOT/CHORD ([page 32\)](#page-31-0)

The Style data is appropriately converted depending on chord changes you make during your performance. You can create the "Source Pattern" with the Style Creator, which determines how the played chord will be converted. Here the "Source Chord" [\(page 32](#page-31-0)) can be set, allowing you to record accompaniment channels.

Chord change via the chord section of the keyboard.

#### **Note Transposition settings**—NTR and NTT ([page 33\)](#page-32-0)

This parameter group features two parameters that determine how the notes of the Source Pattern are to be converted in response to chord changes.

**Other settings**—HIGH KEY, NOTE LIMIT and RTR [\(page 34](#page-33-0))

Using the parameters of this group, you can fine-tune how Style playback responds to the chords you play. For example, the Note Limit parameter allows you to have the Voices of the Style sound as realistic as possible by shifting the pitch to an authentic range—ensuring that no notes sound outside the natural range of the actual instrument (e.g., high bass sounds or low piccolo sounds).

**Output**

The PSR-S910/S710's Styles are compatible with SFF GE—an enhanced format of the original SFF with especially rich, expressive guitar parts.

*NOTE* The Style files created on the PSR-S910/S710 can only be played back on instruments which are compatible with SFF GE.

### <span id="page-30-1"></span>*1* **In the PARAMETER Page, use the [A]/[B] buttons to select the edit menu.**

For details of the edit menu, see [page 32.](#page-31-0)

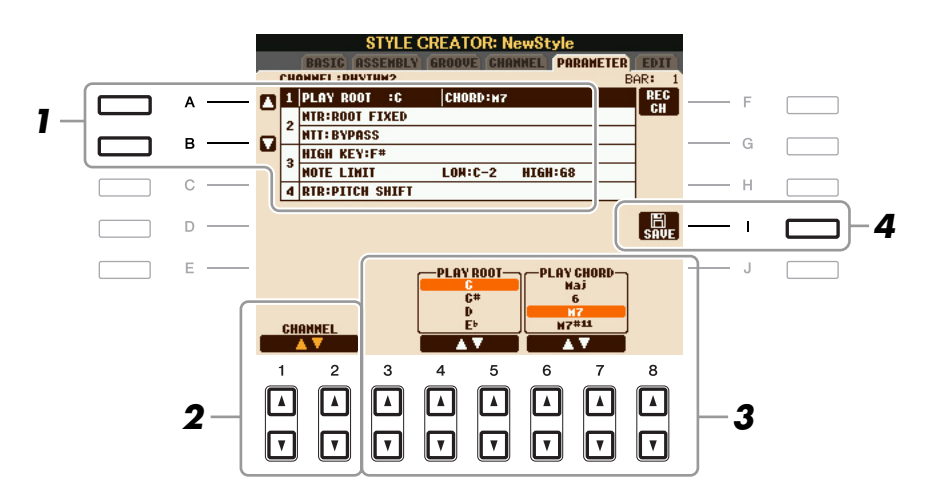

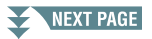

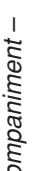

2

# *2* **Use the [1** ▲▼**]/[2** ▲▼**] (CHANNEL) buttons to select the channel to be edited.**

The selected channel is shown at the upper left of the display.

# *3* **Use the [3** ▲▼**]–[8** ▲▼**] buttons to edit the data.**

For details on editable parameters, see [pages 32](#page-31-0)–[35](#page-34-0).

# *4* **Press the [I] (SAVE) button to execute the Save operation.**

#### **A** CAUTION

**The edited Style will be lost if you change to another Style or turn the power to the instrument off without executing the Save operation.**

#### <span id="page-31-0"></span>**1 SOURCE (PLAY) ROOT/CHORD**

These settings determine the original key of the source pattern (i.e., the key used when recording the pattern). The default setting of CM7 (with a Source Root of "C" and a Chord Type of "M7"), is automatically selected whenever the preset data is deleted prior to recording a new Style, regardless of the Source Root and Chord included in the preset data. When you change Source Root/Chord from the default CM7 to another chord, the chord notes and recommended notes will also change, depending on the newly selected chord type.

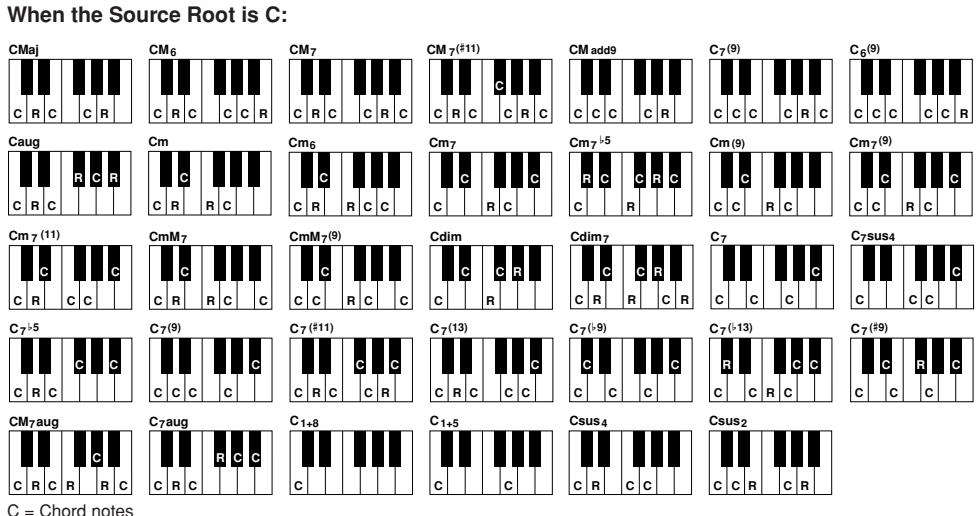

C, R = Recommended notes

*NOTE* When NTR is set to "Root Fixed," NTT is set to "Bypass" and NTT BASS is set to "OFF," the "Source Root" and "Source Chord" parameters are changed to "Play Root" and "Play Chord," respectively. In this case, you can change chords and hear the resulting sound for all channels. *NOTE* This is not applied when NTR is set to GUITAR.

<span id="page-32-0"></span>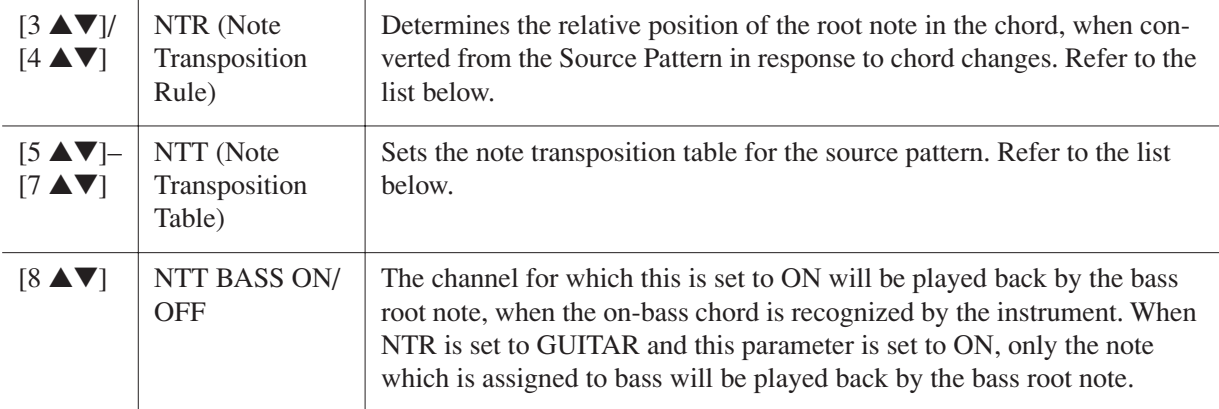

#### **NTR (Note Transposition Rule)**

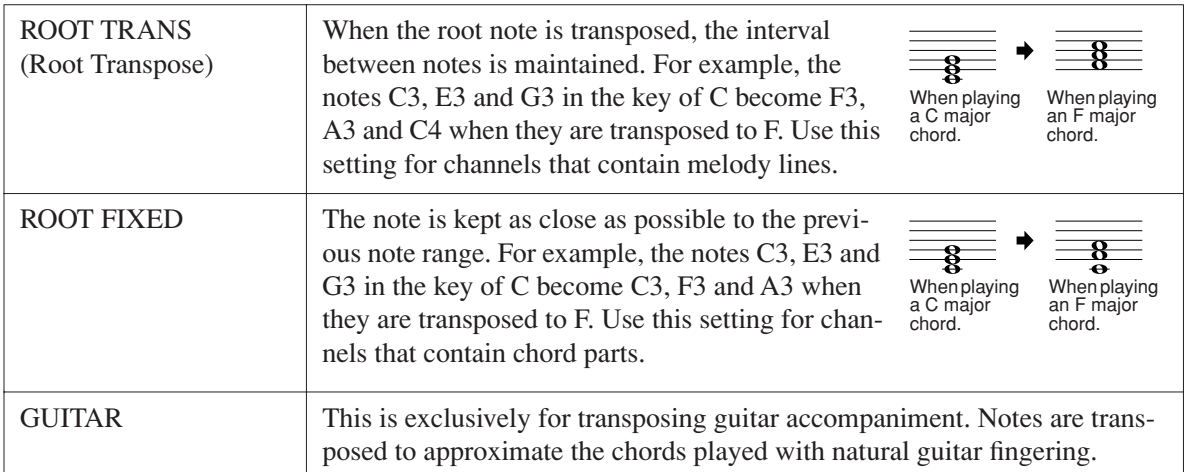

#### **NTT (Note Transposition Table)** When NTR is set to ROOT TRANS or ROOT FIXED

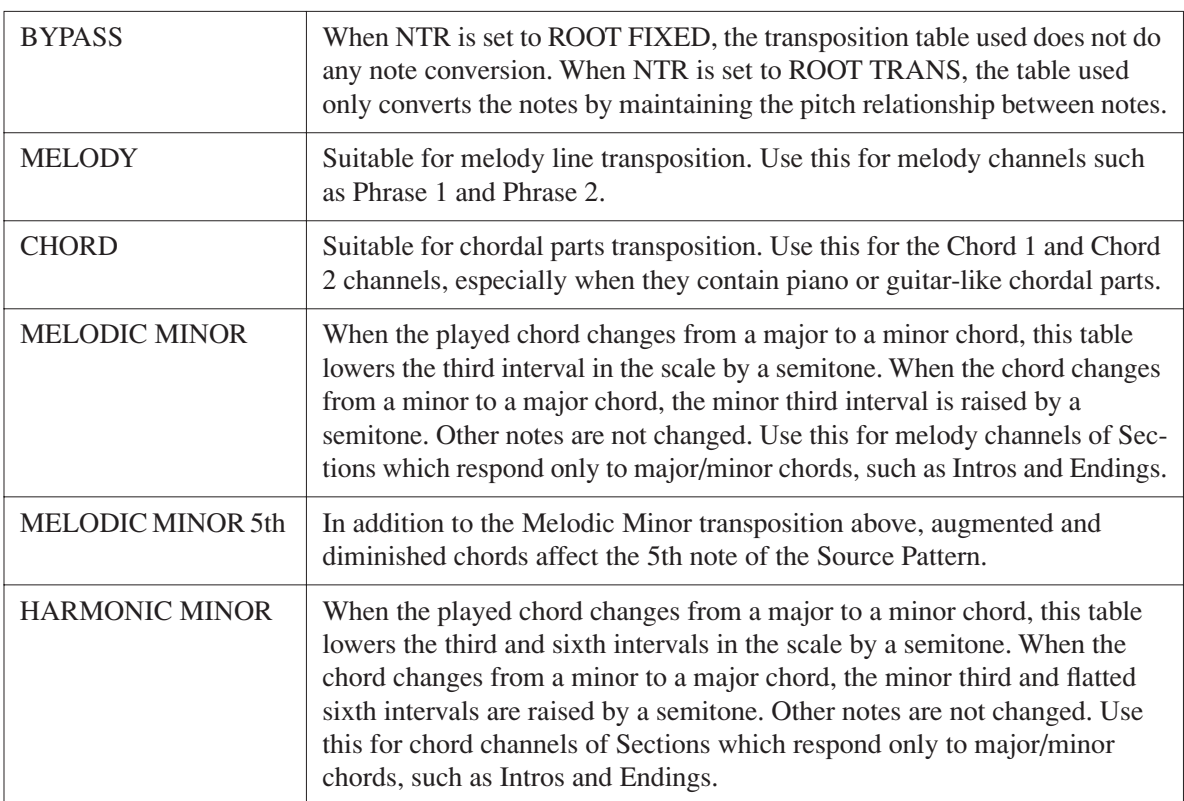

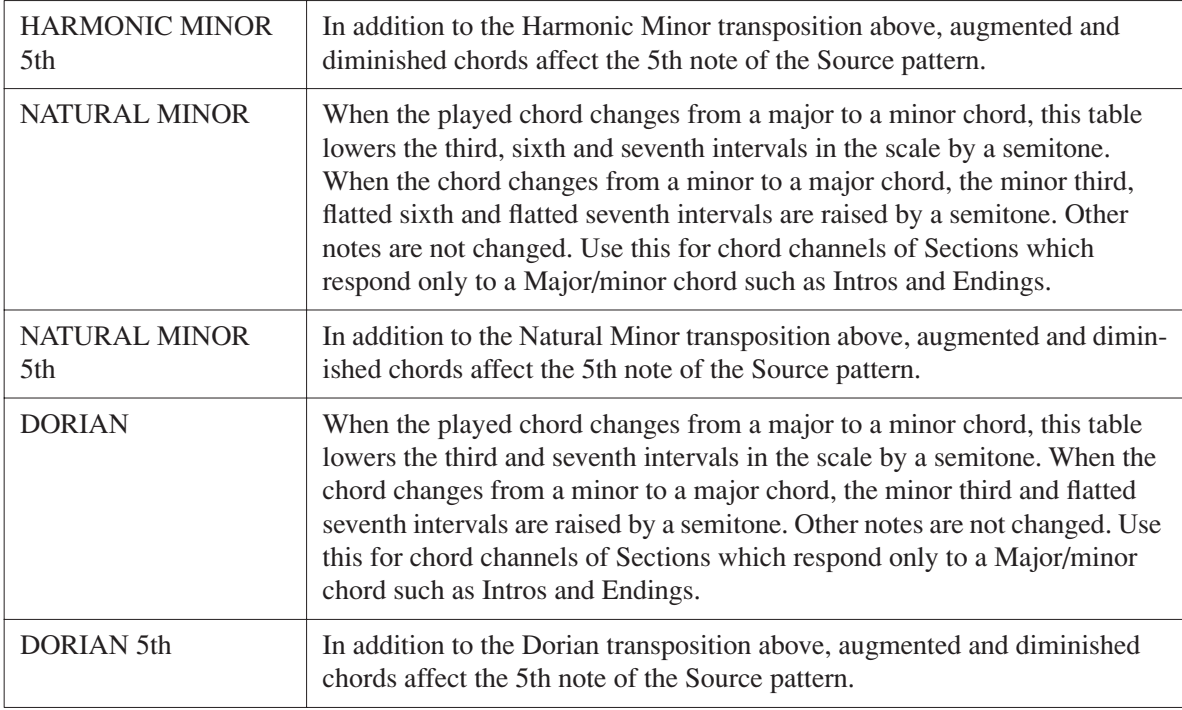

#### When NTR is set to GUITAR

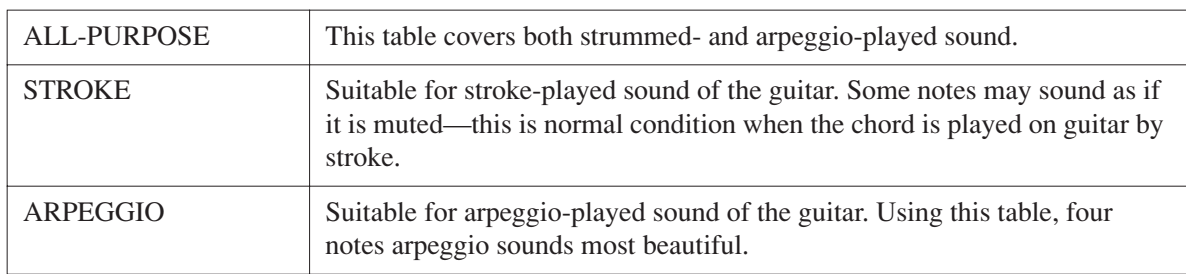

#### <span id="page-33-0"></span>**3 HIGH KEY / NOTE LIMIT**

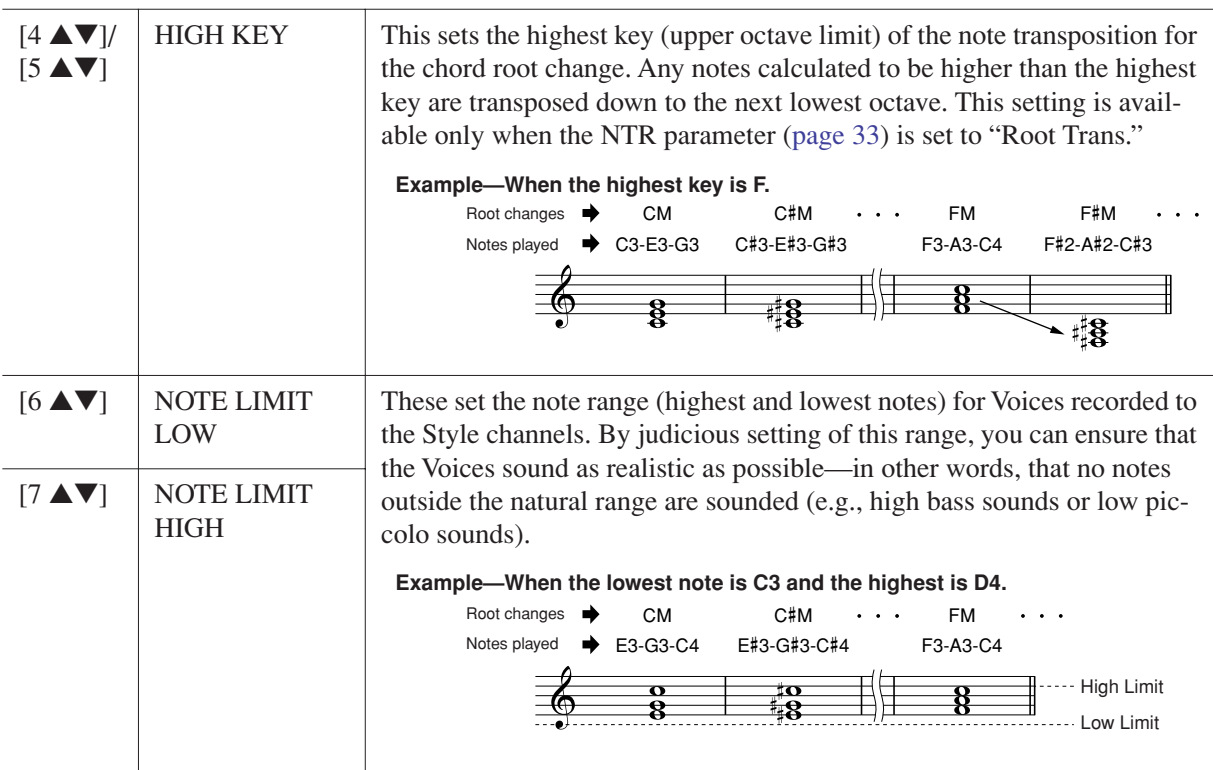

#### <span id="page-34-0"></span>**4 RTR (Retrigger Rule)**

These settings determine whether notes stop sounding or not and how they change pitch in response to chord changes.

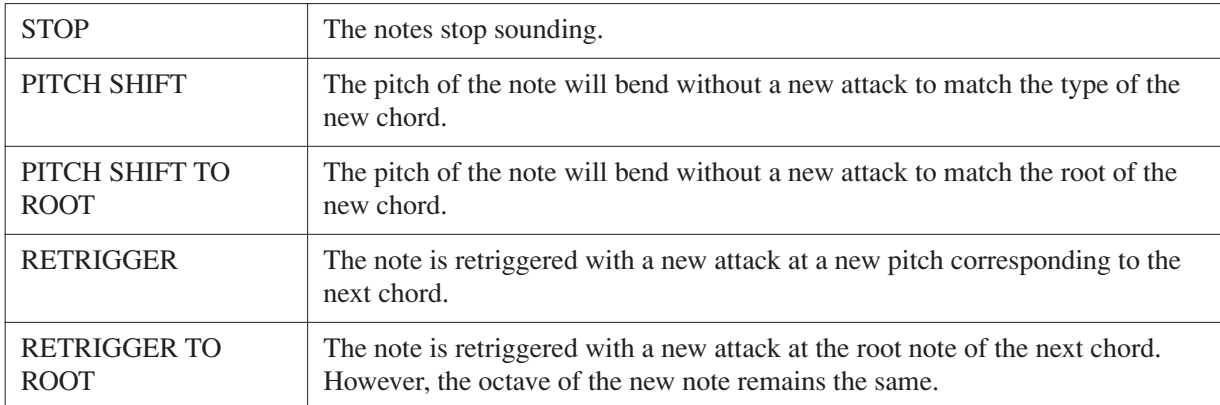

# <span id="page-35-0"></span>**Songs**

**– Recording Your Performances and Creating Songs –**

#### **Contents**

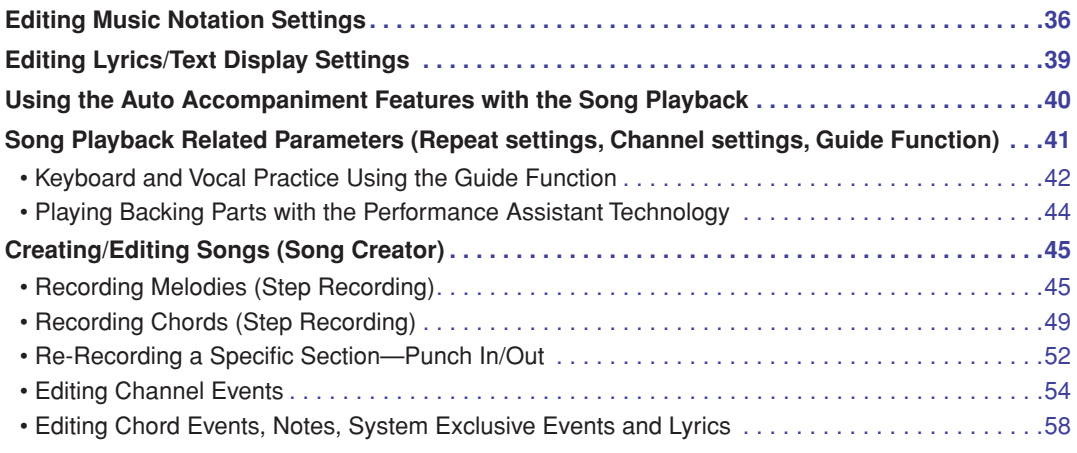

# <span id="page-35-1"></span>*Editing Music Notation Settings*

To view the music notation of the selected Song, press the [SCORE] button. You can change the notation display as desired to suit your personal preferences. The settings here are maintained even when the power is turned off.

*NOTE* You can save the setting here as a part of a Song by accessing [FUNCTION] → [F] DIGITAL REC MENU → [A] SONG CREATOR → TAB [◀][▶] CHANNEL  $\rightarrow$  [A]/[B] SETUP. See [page 57](#page-56-0).

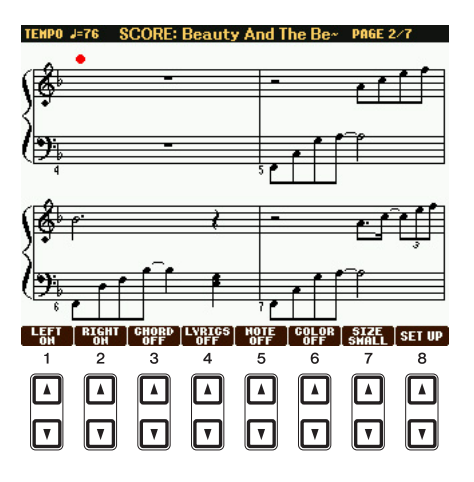

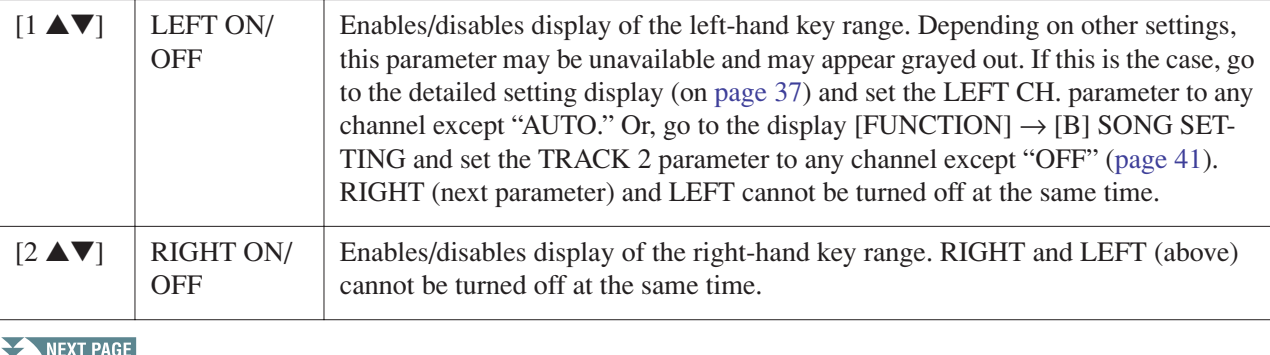
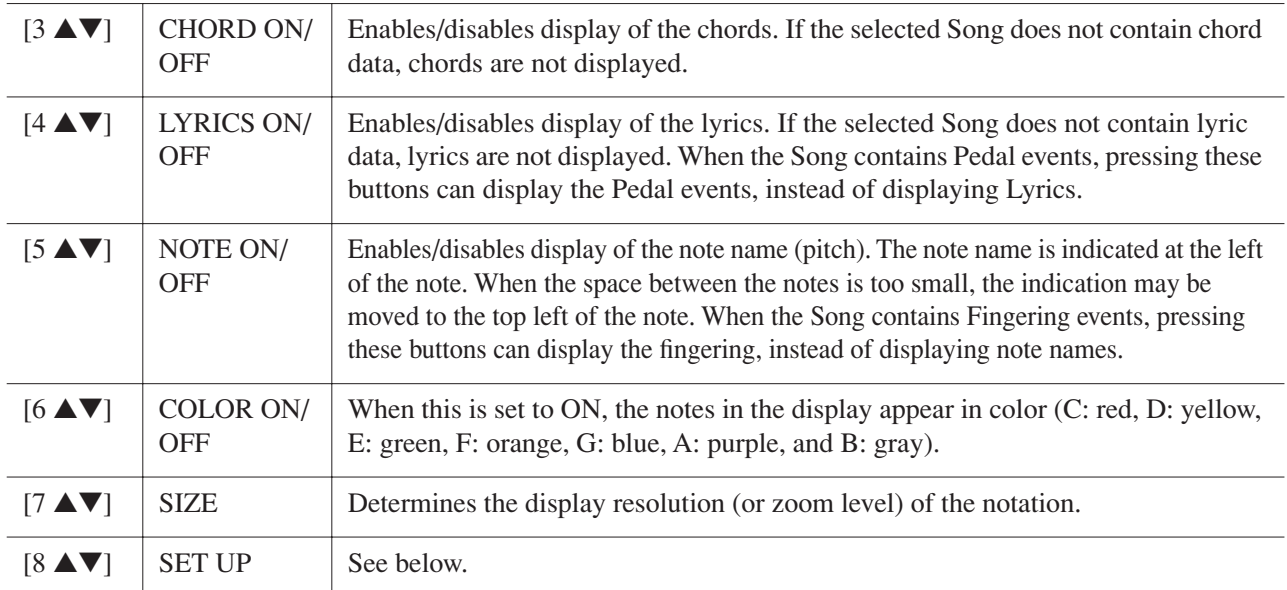

**Pressing the [8 ▲▼] (SET UP) button calls up the detailed setting display. You can set the view type by using the [1 ▲▼]–[6 ▲▼] buttons, then press the [8 ▲] (OK) button.** 

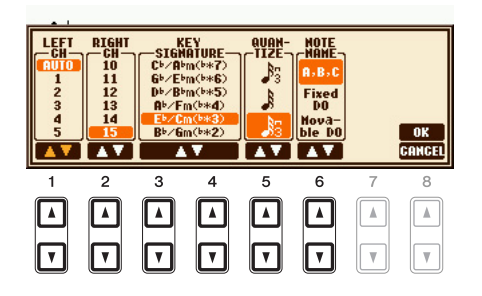

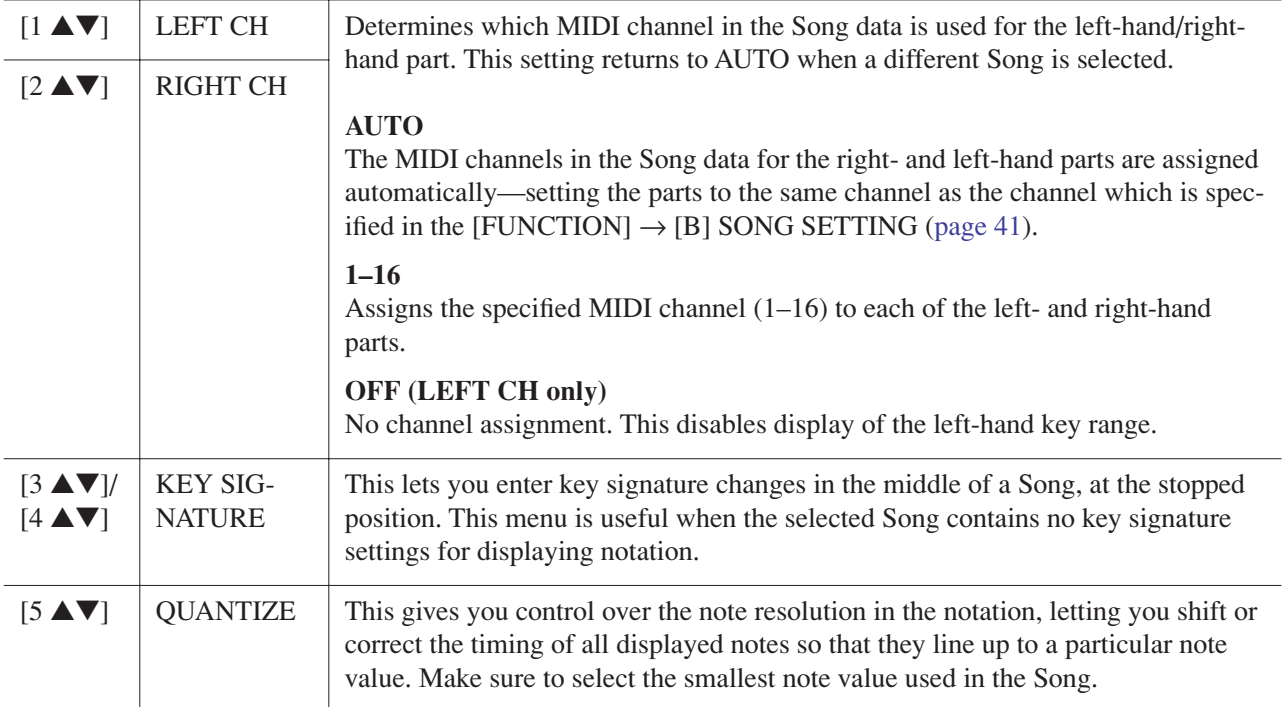

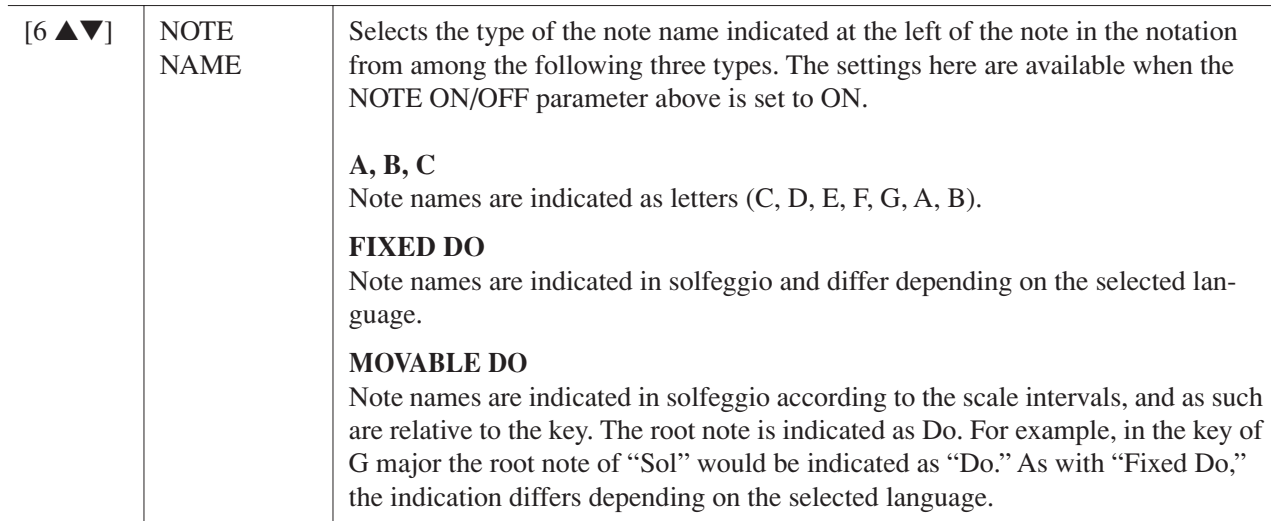

# *Editing Lyrics/Text Display Settings*

To view the lyrics of the selected Song, press the [LYRICS/TEXT] button. If the selected Song contains lyric data, you can have the lyrics shown in the display. Even if the Song does not contain lyrics data, you can input and show the lyrics, or you can show a text file (created on a computer, .txt file less than 60KB) in the display.

*NOTE* When the lyrics are garbled or unreadable, you may need to change the Lyrics Language setting from the [FUNCTION] → [B] SONG SETTING. *NOTE* Line feed (or "carriage return") is not automatically done in the instrument. If a sentence is not displayed in its entirety because of limitations in the screen space, execute the line feed on your computer.

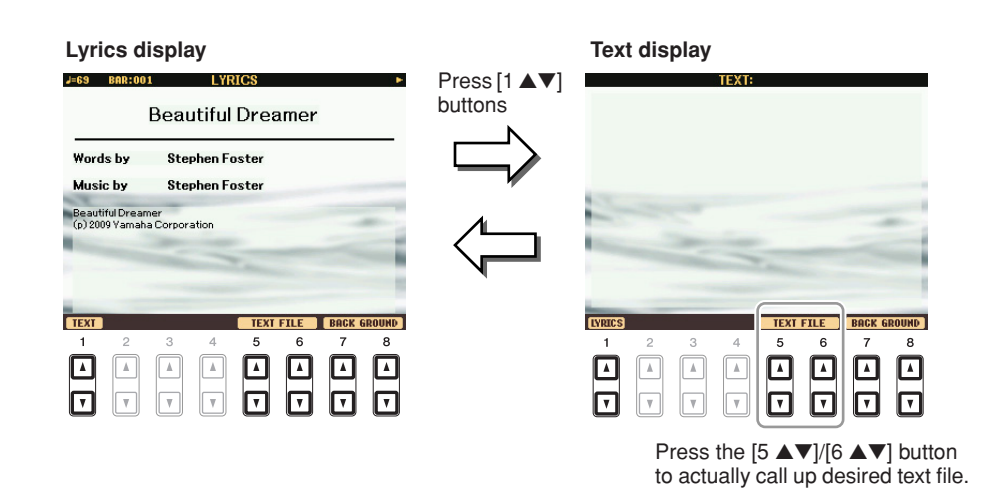

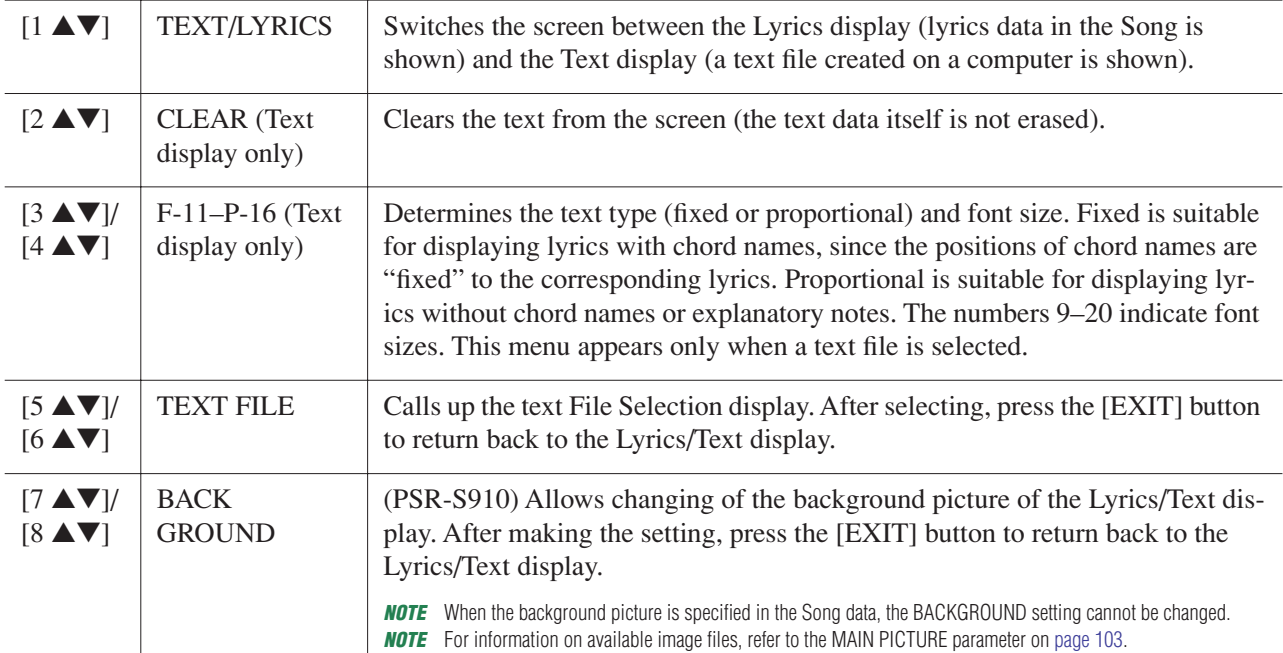

# *Using the Auto Accompaniment Features with the Song Playback*

When playing back a Song and a Style at the same time, channels 9-16 in the Song data are replaced with style channels -- allowing you to play the accompaniment parts of the Song yourself. Try playing chords along with the Song playback as shown in the instructions below.

#### *1* **Select a Song.**

- *2* **Select a Style.**
- *3* **Press the STYLE CONTROL [ACMP] button to turn on the Auto Accompaniment function.**

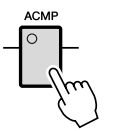

*4* **Press the STYLE CONTROL [SYNC START] button to enable standby—letting you simultaneously start the accompaniment as soon as you start playing.**

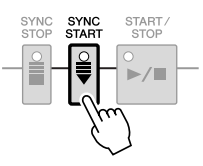

**5** While holding down the SONG [■] (STOP) button, press the [▶/II] (PLAY/PAUSE) **button to enable synchronized start.** 

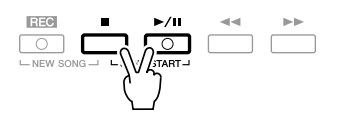

*6* **Press the STYLE CONTROL [START/STOP] button or play chords with your left hand.** The Song and Style starts playing. When you play chords, pressing the [SCORE] button and turning CHORD on ([page 36\)](#page-35-0) allows you to see the chord information.

*NOTE* When playing back a Song and a Style at the same time, the tempo value set in the Song is automatically used.

When the Song playback is stopped, the Style playback is also stopped at the same time.

# <span id="page-40-0"></span>*Song Playback Related Parameters (Repeat settings, Channel settings, Guide Function)*

The instrument has a variety of Song playback functions—repeat playback, various guide settings, etc. which can be accessed in the display below.

#### **Call up the operation display.**

 $[FUNCTION] \rightarrow [B]$  SONG SETTING

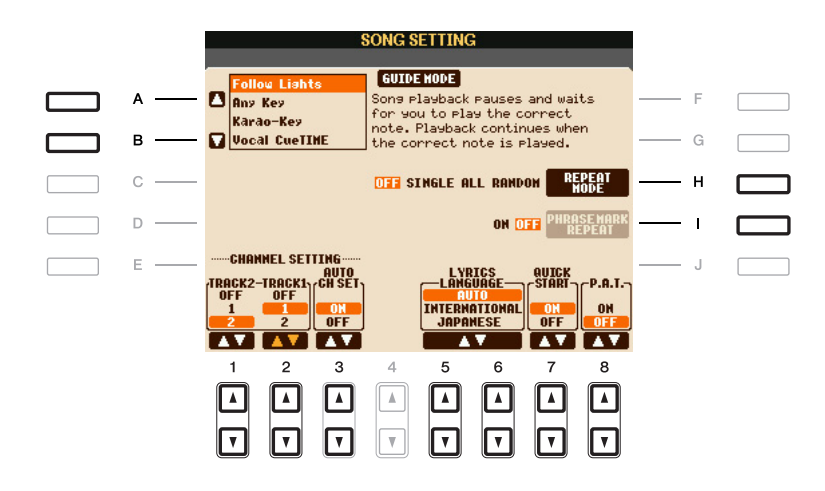

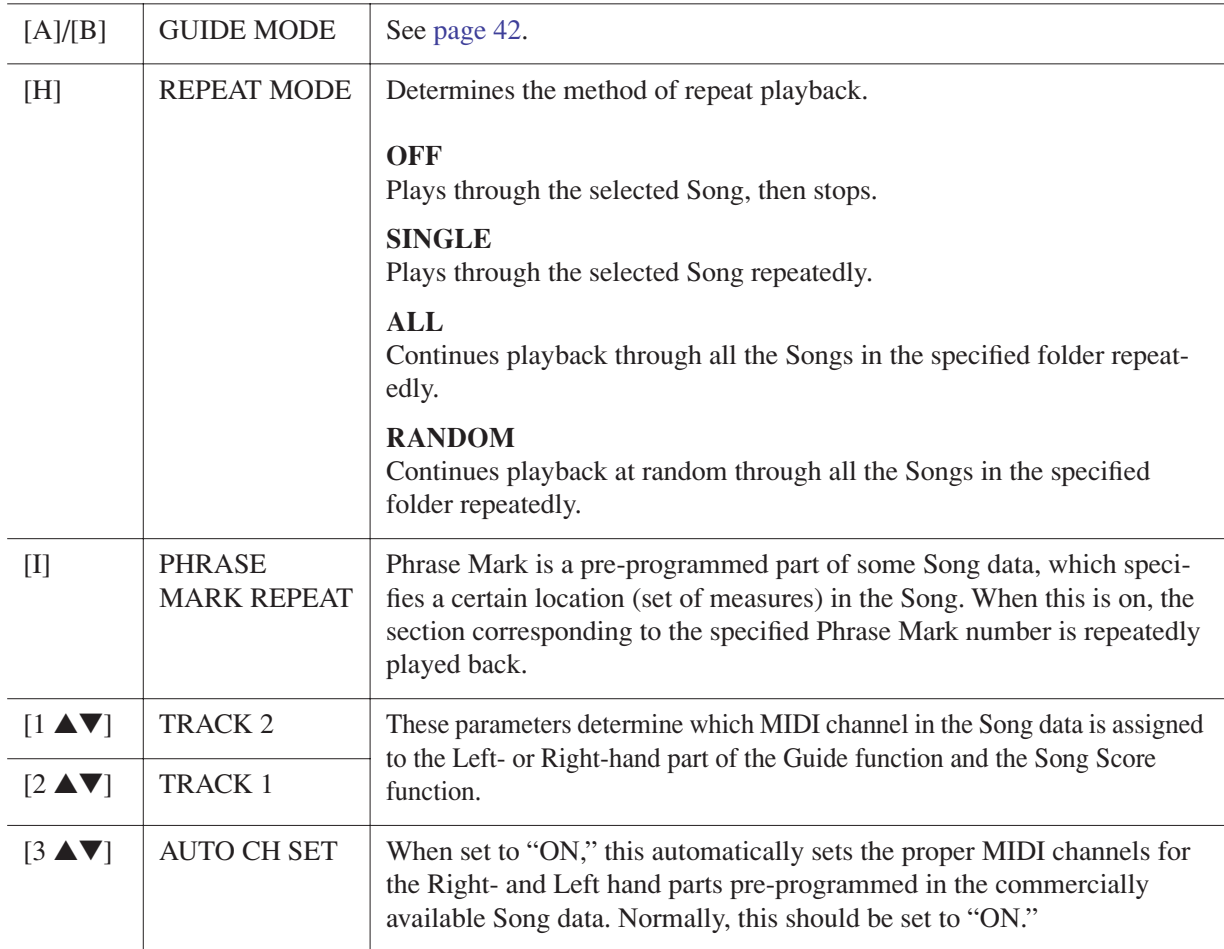

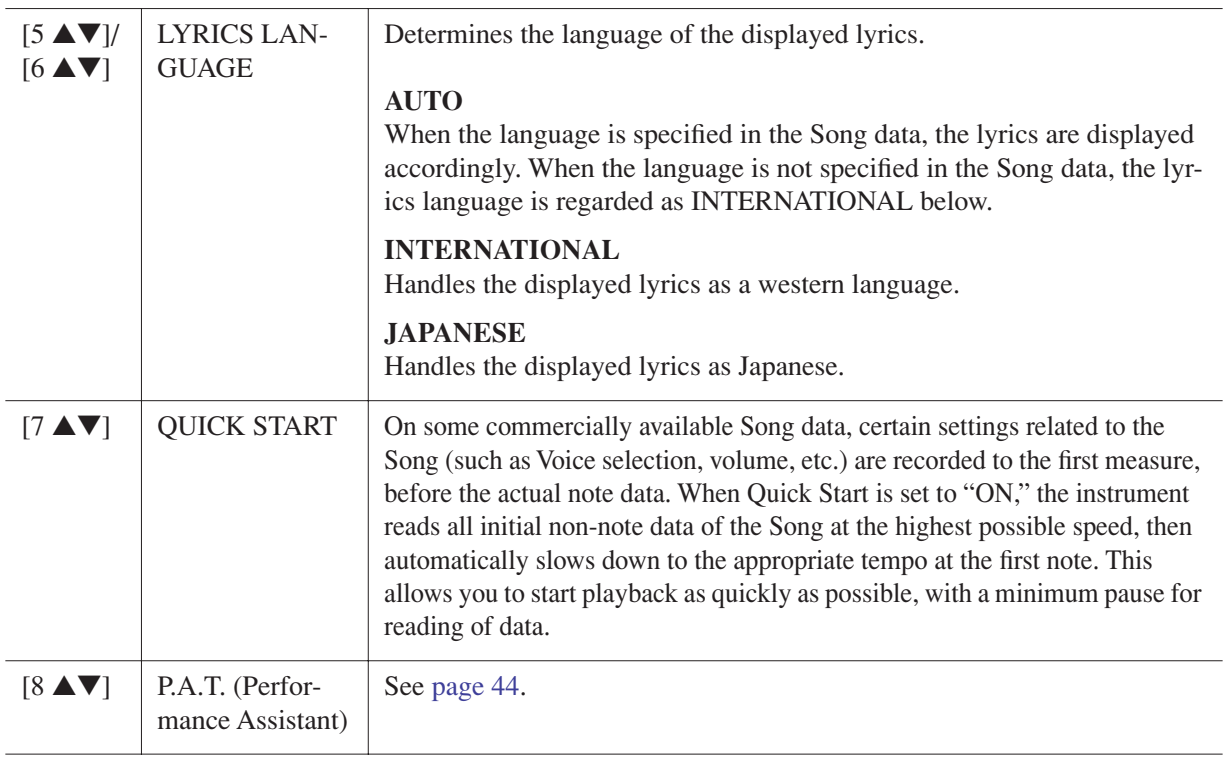

## <span id="page-41-0"></span>**Keyboard and Vocal Practice Using the Guide Function**

The Guide functions provide convenient learning and practicing tools to help you master the instrument. By pressing the [SCORE] button, you can have the notation of the Song displayed, showing the notes you should play and when you should play them, for ease in learning. The PSR-S910 also features convenient vocal practice tools that automatically adjust the timing of Song playback to match your vocal performance (when singing into a connected microphone.)

#### *1* **Select the desired Song for practicing the keyboard or singing.**

# *2* **Call up the setting display.**

 $[FUNCTION] \rightarrow [B]$  SONG SETTING

#### *3* **Use the [A]/[B] buttons to select the desired Guide function type.**

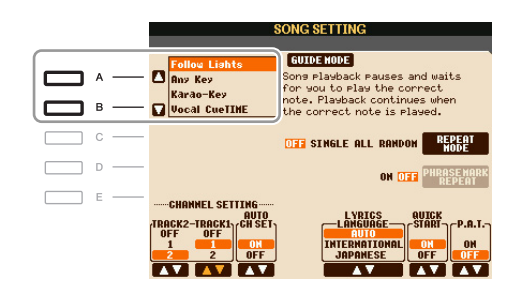

# *Songs – Recording Your Performances and Creating Songs –* Songs - Recording Your Performances and Creating Songs -

#### **Guide menu for keyboard practice**

#### **• Follow Lights**

When this is selected, Song playback pauses, waiting for you to play the notes correctly. When you play the correct notes, Song playback continues. Follow Lights was developed for the Yamaha Clavinova series. This function is used for practicing purposes, with built-in lamps on the keyboard indicating the notes to be played. Even though the PSR-S910/S710 does not have these lamps, you can use the same function by following the indications in the displayed notation with the Song Score function.

#### **• Any Key**

With this function, you can play the melody of a Song just by pressing a single key (any key is OK) in time with the rhythm. Song playback pauses and waits for you to play any key. Simply play a key on the keyboard in time with the music and Song playback continues.

#### **Guide menu for singing**

#### **• Karao-Key**

This function lets you control the Song playback timing with just one finger, while you sing along. This is useful for singing to your own performance. Song playback pauses, waiting for you to sing. Simply play a key on the keyboard (any key is fine) and Song playback continues.

#### **• Vocal Cue Time (PSR-S910)**

This function lets you practice singing with the proper pitch. Song playback pauses, waiting for you to sing. When you sing with proper pitch, Song playback continues.

## *4* **Turn the [GUIDE] button on.**

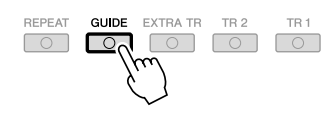

*5* **Call up the Score display by pressing the [SCORE] button.**

#### **6** Press the SONG [ $\blacktriangleright$ /**II**] (PLAY/PAUSE) button to start playback.

Practice playing the keyboard or singing, along with the Guide type selected in step 3.

#### *7* **Press the [**■**] (STOP) button to stop playback.**

*NOTE* You can save the Guide settings as a part of the Song data ([page 57\)](#page-56-0). For Songs to which the Guide settings have been saved, the Guide function will be automatically turned on and the related settings will be recalled when the Song is selected.

# <span id="page-43-0"></span>**Playing Backing Parts with the Performance Assistant Technology**

This feature makes it exceptionally easy to play the backing parts along with Song playback.

*NOTE* To use the performance assistant technology, the Song must contain chord data. If the Song contains this data, the current chord name will be displayed in the Main display during Song playback, letting you easily check whether the Song contains chord data or not.

#### *1* **Select a Song.**

# *2* **Call up the operation display.**

 $[FUNCTION] \rightarrow [B]$  SONG SETTING

#### *3* **Press the [8** ▲**] button to turn the [P.A.T.] (performance assistant technology) on.**

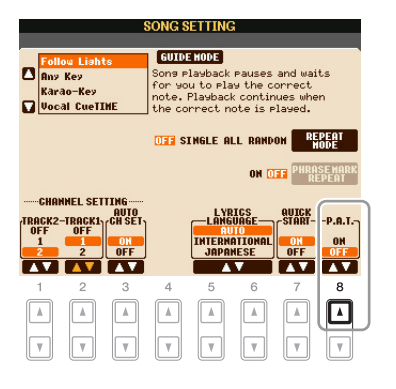

# *4* **Press the SONG [**>**/**❙❙**] (PLAY/PAUSE) button to start playback.**

#### *5* **Play the keyboard.**

The instrument automatically matches your performance on the keyboard to the Song playback and chords, no matter what keys you play. It even changes the sound according to the way you play. Try playing in the three different ways below.

**Playing the left and right hand together (method 1).**

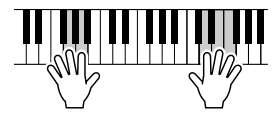

Play three notes at the same time with your right hand.

**Playing the left and right hand together (method 2).**

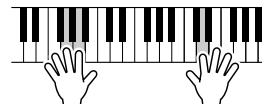

Play several notes one after the other with different fingers of your right hand.

*6* **Press the [**■**] (STOP) button to stop playback.**

*7* **Press the [8** ▲▼**] button to turn the [P.A.T.] off.**

**Playing the left hand and right hand alternately.**

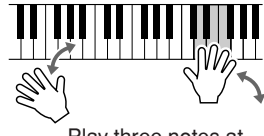

Play three notes at the same time with your right hand.

# *Creating/Editing Songs (Song Creator)*

To create a Song, you can compose your performance by entering it one event at a time (called "Step Recording"), as well as recording your performance in real time (described in the Owner's Manual). This section explains operations of Step Recording and re-recording or editing existing Song data.

#### **Call up the operation display.**

 $[FUNCTION] \rightarrow [F]$  DIGITAL REC MENU  $\rightarrow$  [A] SONG CREATOR

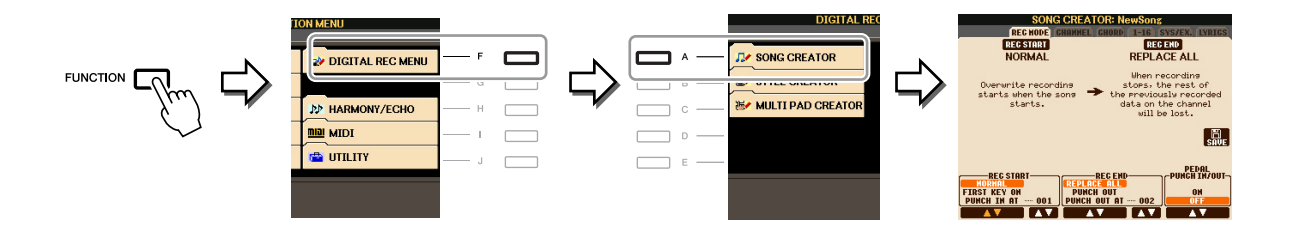

There are six Pages (tabs) in the Song Creator display.

- **REC MODE** Re-records the Song. See [page 52](#page-51-0).
- **CHANNEL** Edits the Channel events. See [page 54](#page-53-0).
- **CHORD** Records the Chords and Sections with timing ([page 49\)](#page-48-0) or edits them [\(page 58](#page-57-0)).
- **1-16** Records the melodies (Step Recording; see below) or edits the recorded melodies [\(page 58](#page-57-0)).
- **SYS/EX.** Edits the System Exclusive events (tempo, time signature, etc.). See [page 58](#page-57-0).
- **LYRICS** Inputs/edits the Song name and lyrics. See [page 58](#page-57-0).

## <span id="page-44-0"></span>**Recording Melodies (Step Recording)**

#### *1* **Press the SONG [REC] and SONG [**■**] (STOP) buttons simultaneously.**

A blank Song ("New Song") is called up for recording.

*NOTE* Selecting a blank Song initializes the panel settings.

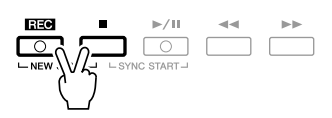

*2* **Call up the operation display.**

 $[FUNCTION] \rightarrow [F]$  DIGITAL REC MENU  $\rightarrow$  [A] SONG CREATOR  $\rightarrow$  TAB  $[\blacktriangle]$  [ $\blacktriangleright$  ] 1-16

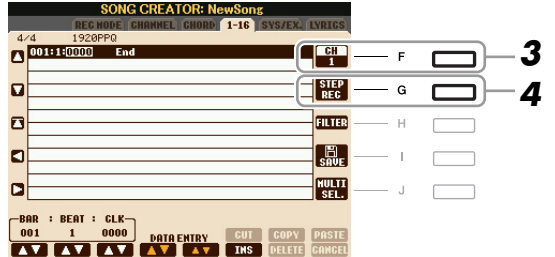

- *3* **Press the [F] button to select the channel for recording.**
- *4* **Press the [G] (STEP REC) button to call up the STEP RECORD display.**
- *5* **Start Step Recording by using the [A]–[J] buttons and [1** ▲▼**]–[8** ▲▼**] buttons.**

Refer to the example on [page 47](#page-46-0) for specific instructions.

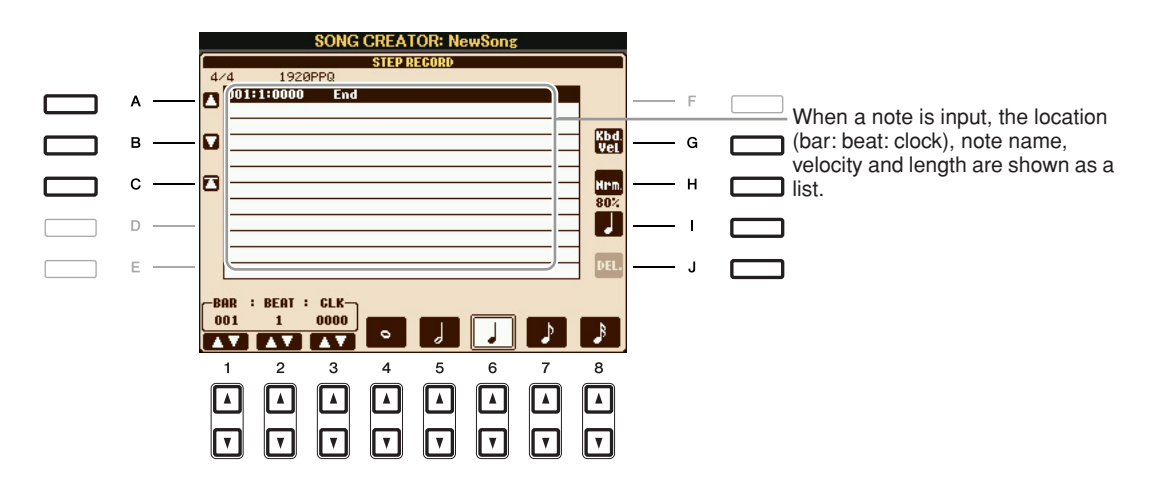

<span id="page-45-0"></span>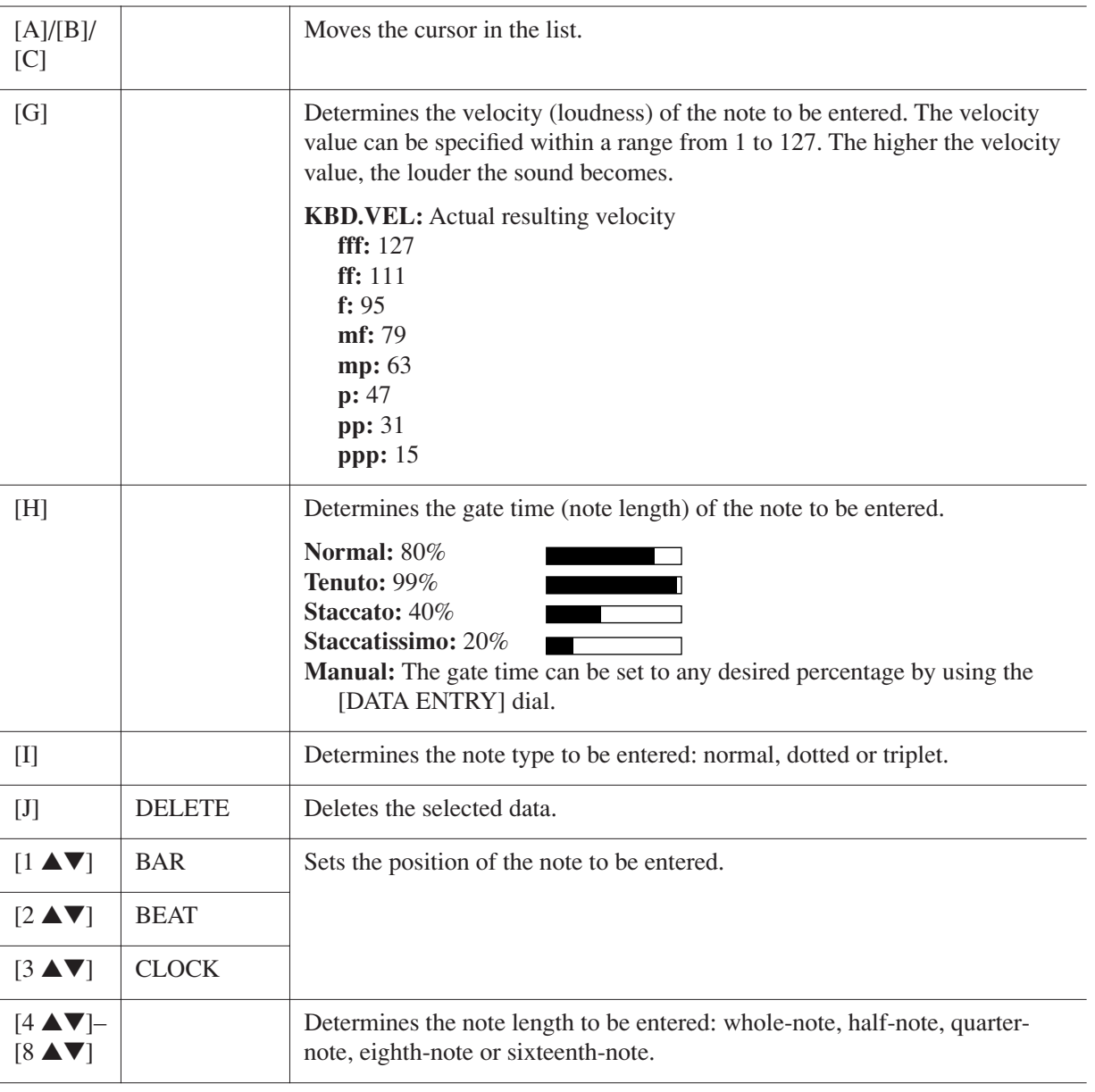

#### <span id="page-46-0"></span>**Example of Step Recording—Melodies**

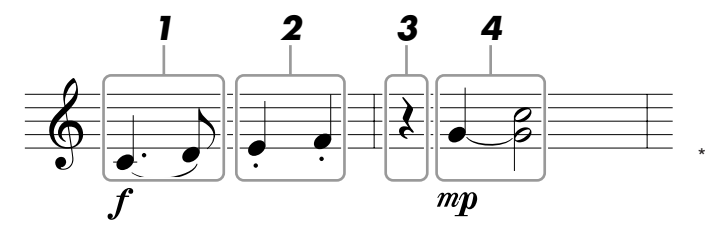

The numbers shown in the illustration correspond to the following operation step numbers.

In this example, keep in mind that one of the steps involves holding down a key on the keyboard while executing the operation.

Select the Voice for recording after calling up the Step Recording display.

*NOTE* Since the music score displayed on the instrument is generated from the recorded MIDI data, it may not appear exactly the same as shown here.

#### *1* **Enter the first and second notes with a slur.**

- *1-1* **Press the [G] button to select "f."**
- *1-2* **Press the [H] button to select "Tenuto."**
- *1-3* **Press the [I] button to select the "dotted" note type.**
- *1-4* **Select the dotted quarter-note by using the [6** ▲▼**] buttons.**
- *1-5* **Play the C3 key.**

The first note is entered.

*1-6* **Press the [I] button to select the "normal" note type.**

- *1-7* **Press the [7** ▲▼**] button to select the eight-note length.**
- *1-8* **Play the D3 key.**

The second note is entered.

#### *2* **Enter the next notes and apply staccato.**

- *2-1* **Press the [H] button to select "Staccato."**
- *2-2* **Press the [6** ▲▼**] button to select the quarter-note length.**
- *2-3* **Play the keys E3 and F3 in order.**

The first measure has been completed.

#### *3* **To enter a quarter-note rest, press the [6** ▲▼**] button again.**

To enter the rest, use the  $[4 \blacktriangle \blacktriangledown]$ – $[8 \blacktriangle \blacktriangledown]$  buttons. (Press the button once to select the rest value, and once again to actually enter it.) A rest having the specified note length will be entered.

#### *4* **Enter the next notes and apply a tie.**

- *4-1* **Press the [G] button to select "mp."**
- *4-2* **Press the [H] button to select "Normal."**
- *4-3* **While holding G3 key on the keyboard, press the [6** ▲▼**] button.**

Do not release the G3 key yet. Keep holding it while executing the following steps.

*4-4* **While holding the G3 key, press the C4 key.**

Do not release the G3 and C4 keys yet. Keep holding the notes while executing the following step.

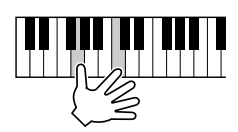

#### *4-5* **While holding the keys G3 and C4, press the [5** ▲▼**] button.**

After pressing the button, release the keys.

*5* **Press the SONG [**■**] (STOP) button (or press the [C] button) to return to the top of the**  Song, then hear the newly entered Song by pressing the  $[\triangleright/\text{II}]$  (PLAY/PAUSE) button.

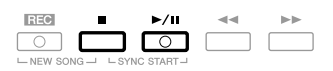

*6* **Press the [EXIT] button to exit from the Step Recording display.**

<span id="page-47-0"></span>*7* **Press the [I] (SAVE) button to execute the Save operation.**

#### **A** CAUTION

**The recorded Song data will be lost if you select another Song or turn the power to the instrument off without executing the Save operation.**

<span id="page-48-0"></span>You can record Chords and Sections (Intro, Main, Ending, and so on) one at a time with precise timing. These instructions show how to record chord changes using the Step Record function.

#### *1* **Press the SONG [REC] and SONG [**■**] (STOP) buttons simultaneously.**

A blank Song ("New Song") is called up for recording.

*NOTE* Selecting a blank Song initializes the panel settings.

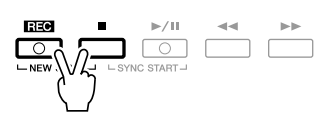

*2* **Select the Style you want to use in the Song.**

#### *3* **Call up the operation display.**

 $[FUNCTION] \rightarrow [F]$  DIGITAL REC MENU  $\rightarrow$  [A] SONG CREATOR  $\rightarrow$  TAB  $[ \blacktriangle]$ [ $\blacktriangleright$ ] CHORD

*4* **Press the [G] (STEP REC) button to call up the STEP RECORD display.**

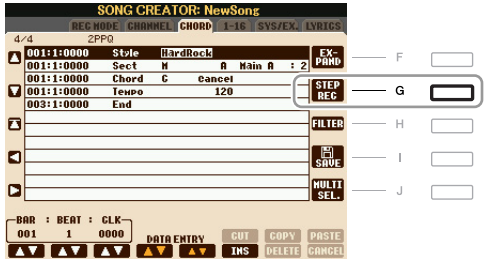

#### *5* **Start Step Recording.**

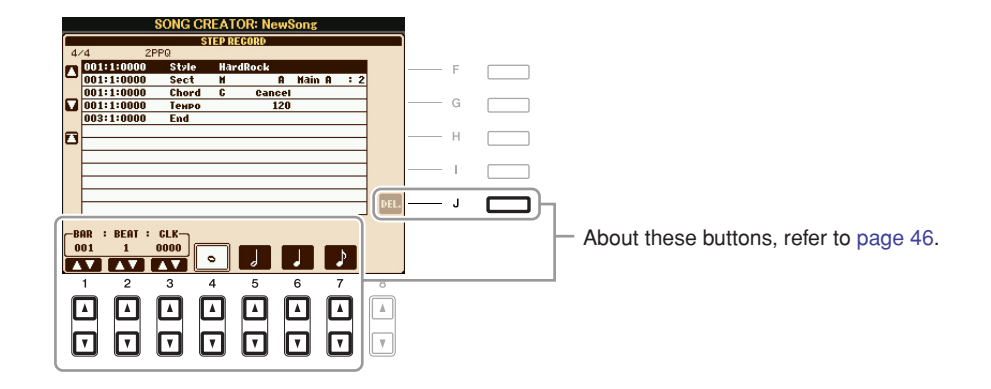

#### **Example of Step Recording—Chords**

*NOTE* This example uses a Style in 4/4 time.

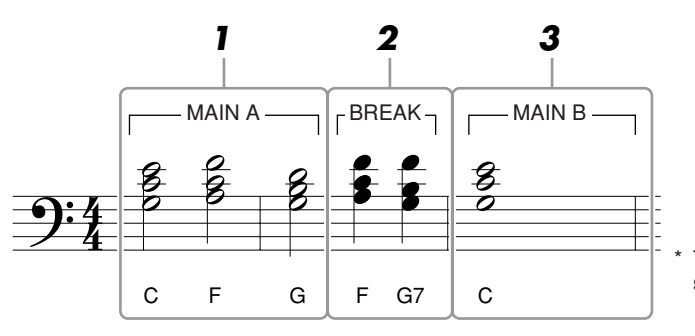

The numbers shown in the illustration correspond to the following operation step numbers.

Before starting, make sure the [AUTO FILL IN] button is set to off.

#### *1* **Enter the chords for the Main A section.**

- *1-1* **Press the STYLE CONTROL [MAIN A] button.**
- *1-2* **Press the [5** ▲▼**] button to select the half-note length.**
- *1-3* **Play the chord C, F and G in the chord section of the keyboard.**

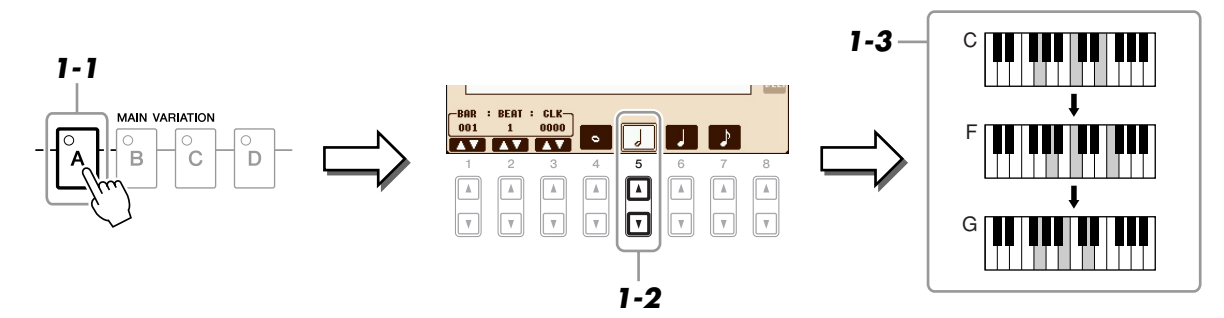

#### *2* **Enter the chords for the Break section.**

*2-1* **Press the STYLE CONTROL [BREAK] button.**

*2-2* **Press the [6** ▲▼**] button to select the quarter-note length.**

*2-3* **Play the chords F, and G7 in the chord section of the keyboard.**

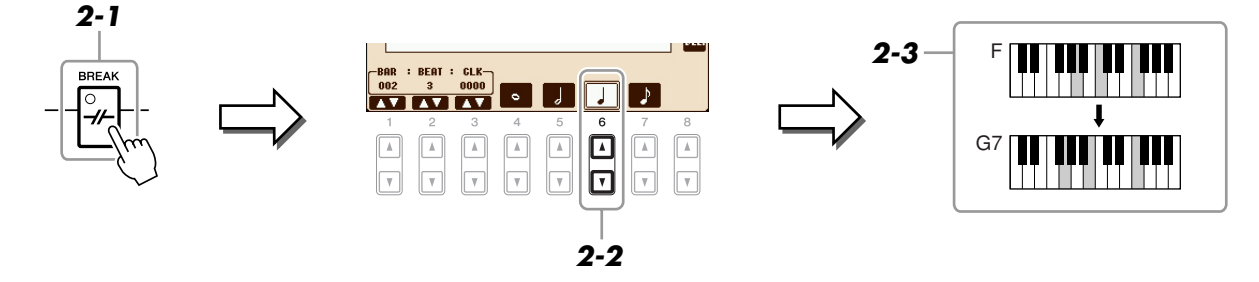

*NOTE* To enter fill-ins, turn the [AUTO FILL IN] button to ON, and simply press the desired MAIN VARIATION [A]–[D] button.

- *3* **Enter the chords for the Main B section.**
	- *3-1* **Press the STYLE CONTROL [MAIN B] button.**
	- *3-2* **Press the [4** ▲▼**] button to select the whole-note length.**
	- *3-3* **Play the chord C in the chord section of the keyboard.**

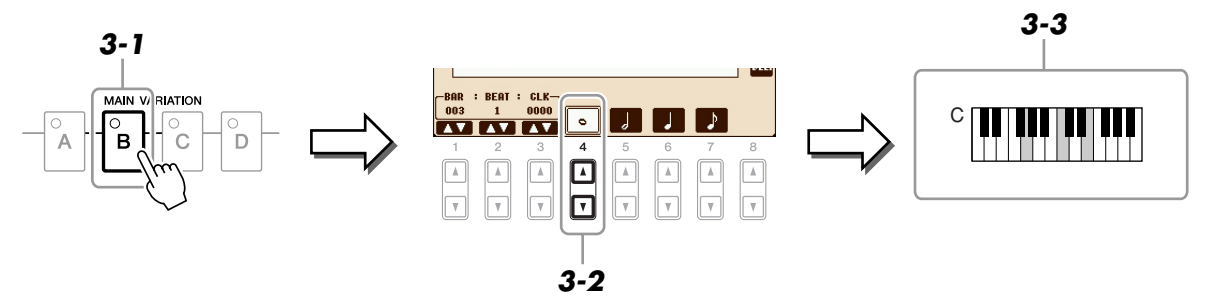

*4* **Press the SONG [**■**] (STOP) button (or press the [C] button) to return to the top of the**  Song, then hear the newly entered Song by pressing the [ $\blacktriangleright$ /**II**] (PLAY/PAUSE) button.

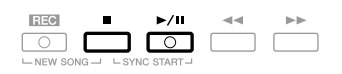

- *5* **Press the [EXIT] button to exit from the Step Recording display.**
- *6* **Press the [F] (EXPAND) button to convert the input chord change data into the Song data.**
- *7* **Press the [I] (SAVE) button to execute the Save operation.**

#### **A** CAUTION

**The recorded Song data will be lost if you select another Song or turn the power to the instrument off without executing the Save operation.**

<span id="page-51-0"></span>When re-recording a specific section of an already-recorded Song, use the Punch IN/OUT function. In this method, only the data between the Punch In point and the Punch Out point is overwritten with the newly recorded data. Keep in mind that the notes before and after the Punch In/Out points are not recorded over, although you will hear them play back normally to guide you in the Punch In/Out timing.

#### *1* **Call up the operation display.**

 $[FUNCTION] \rightarrow [F]$  DIGITAL REC MENU  $\rightarrow$  [A] SONG CREATOR  $\rightarrow$  TAB  $[\blacktriangle]$ ] REC MODE

# *2* **Determine the settings for recording.**

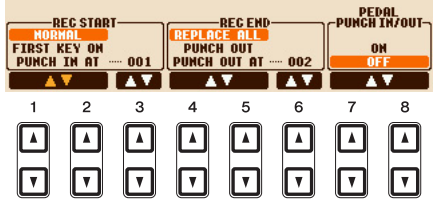

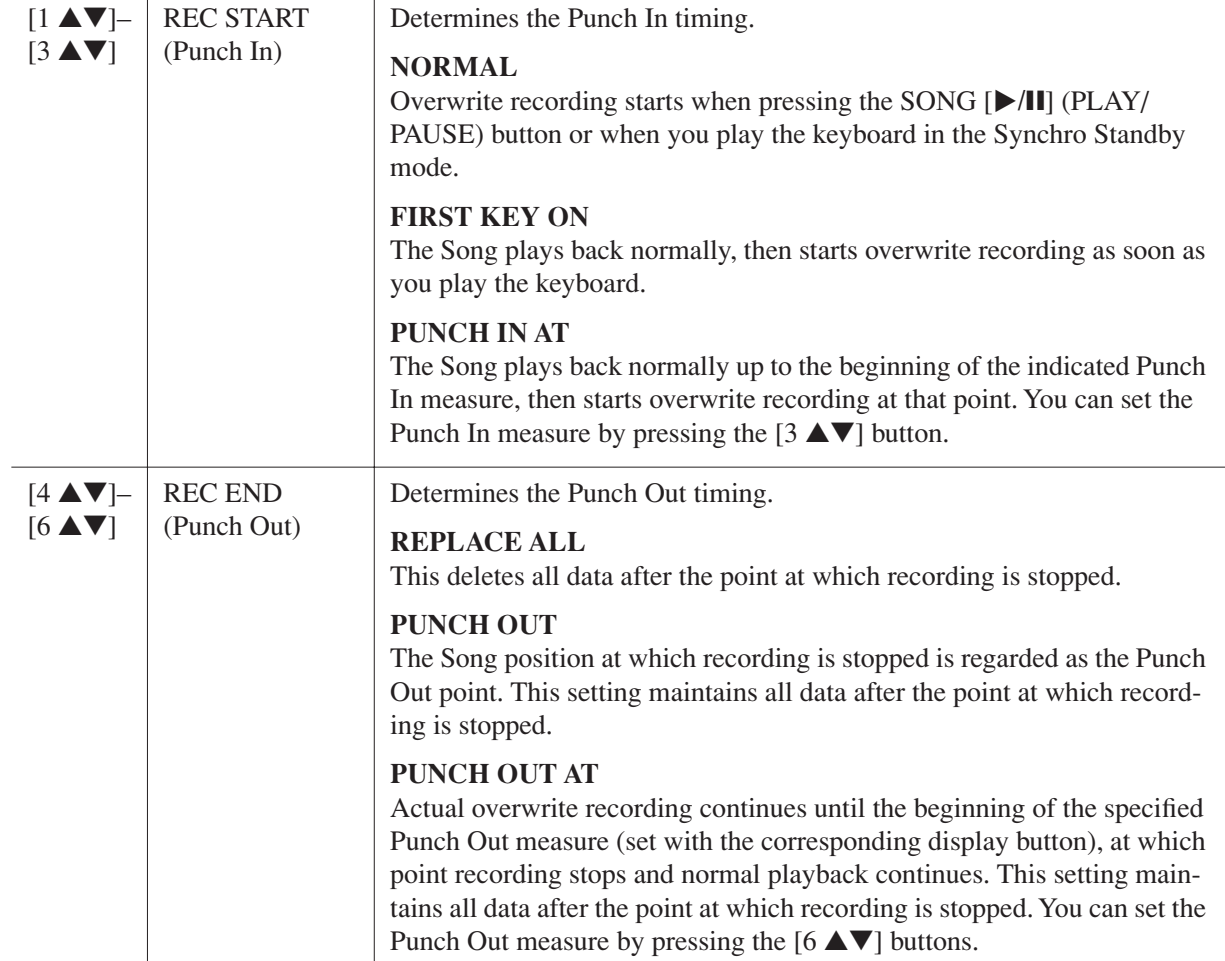

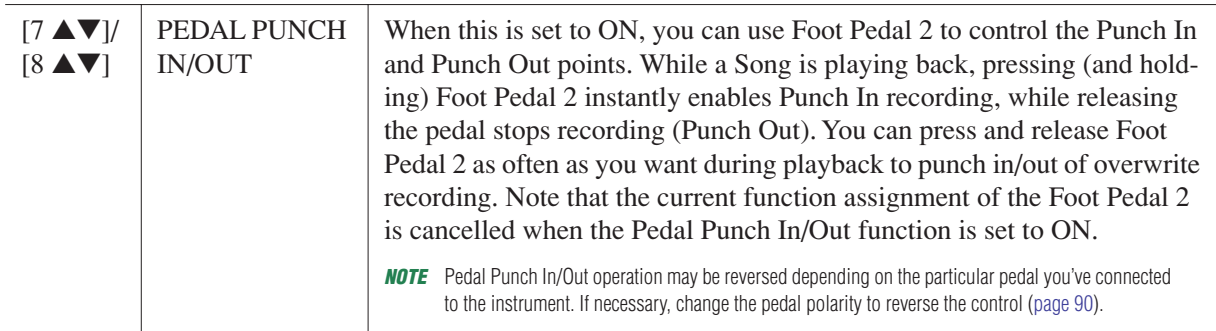

#### *3* **While holding the SONG [REC] button, press the desired track button.**

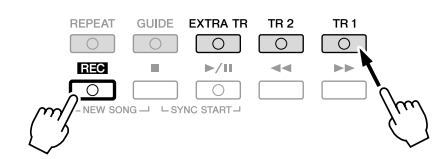

#### **4 Press the SONG [▶/Ⅱ] (PLAY/PAUSE) button to start Punch In/Out recording.**

Play the keyboard at the Punch In point and stop recording at the Punch Out point.

#### *5* **Press the [I] (SAVE) button to execute the Save operation.**

#### **A**CAUTION

**The recorded Song data will be lost if you select another Song or turn the power to the instrument off without executing the Save operation.**

#### ■ **Examples of re-recording with various Punch In/Out settings**

This instrument features several different ways you use the Punch In/Out function. The illustrations below indicate a variety of situations in which selected measures in an eight-measure phrase are re-recorded.

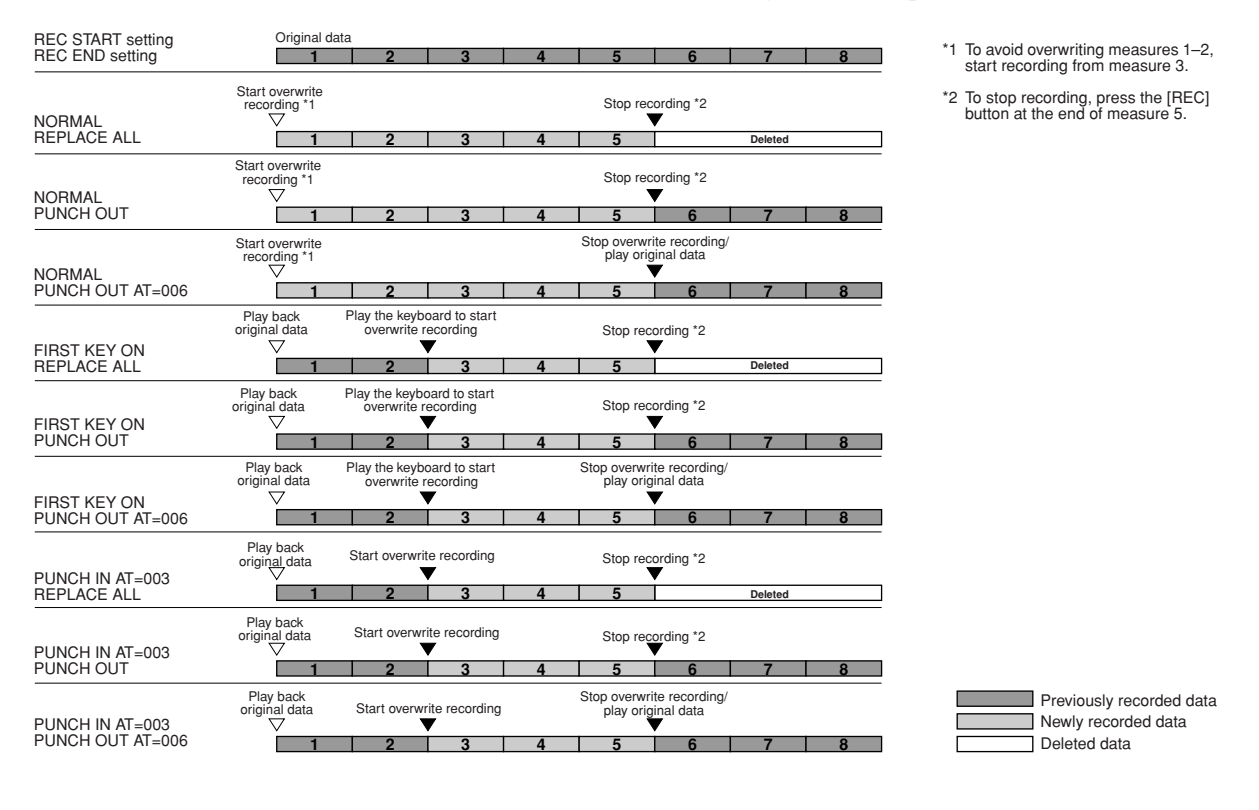

<span id="page-53-0"></span>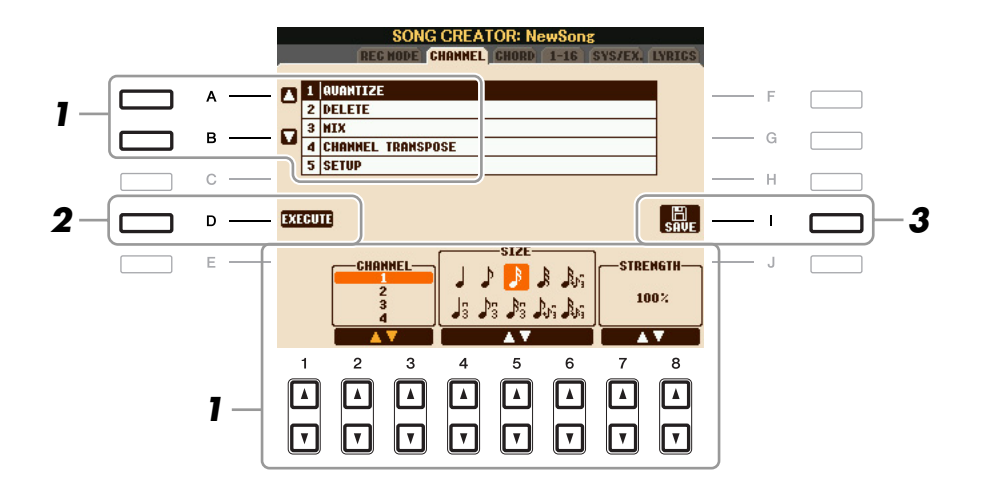

*1* **In the CHANNEL Page, use the [A]/[B] buttons to select the edit menu, then edit the data by using the [1** ▲▼**]–[8** ▲▼**] buttons.** 

For details of the edit menu and available settings, see [page 55](#page-54-0).

# *2* **Press the [D] (EXECUTE) button to execute the operation for the current display.**

After the operation (with the exception of the SETUP menu) is completed, this button changes to "UNDO," letting you restore the original data if you are not satisfied with the operation results. The Undo function only has one level; only the previous operation can be undone.

#### *3* **Press the [I] (SAVE) button to execute the Save operation.**

#### **A** CAUTION

**The recorded Song data will be lost if you select another Song or turn the power to the instrument off without executing the Save operation.**

#### <span id="page-54-0"></span>**1 QUANTIZE**

The Quantize function allows you to align the timing of all the notes in a channel. For example, if you record the musical phrase shown at right, you may not play it with absolute precision, and your performance may have been slightly ahead of or behind the precise timing. Quantize is a convenient way of correcting for this.

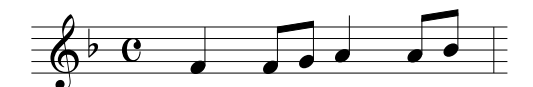

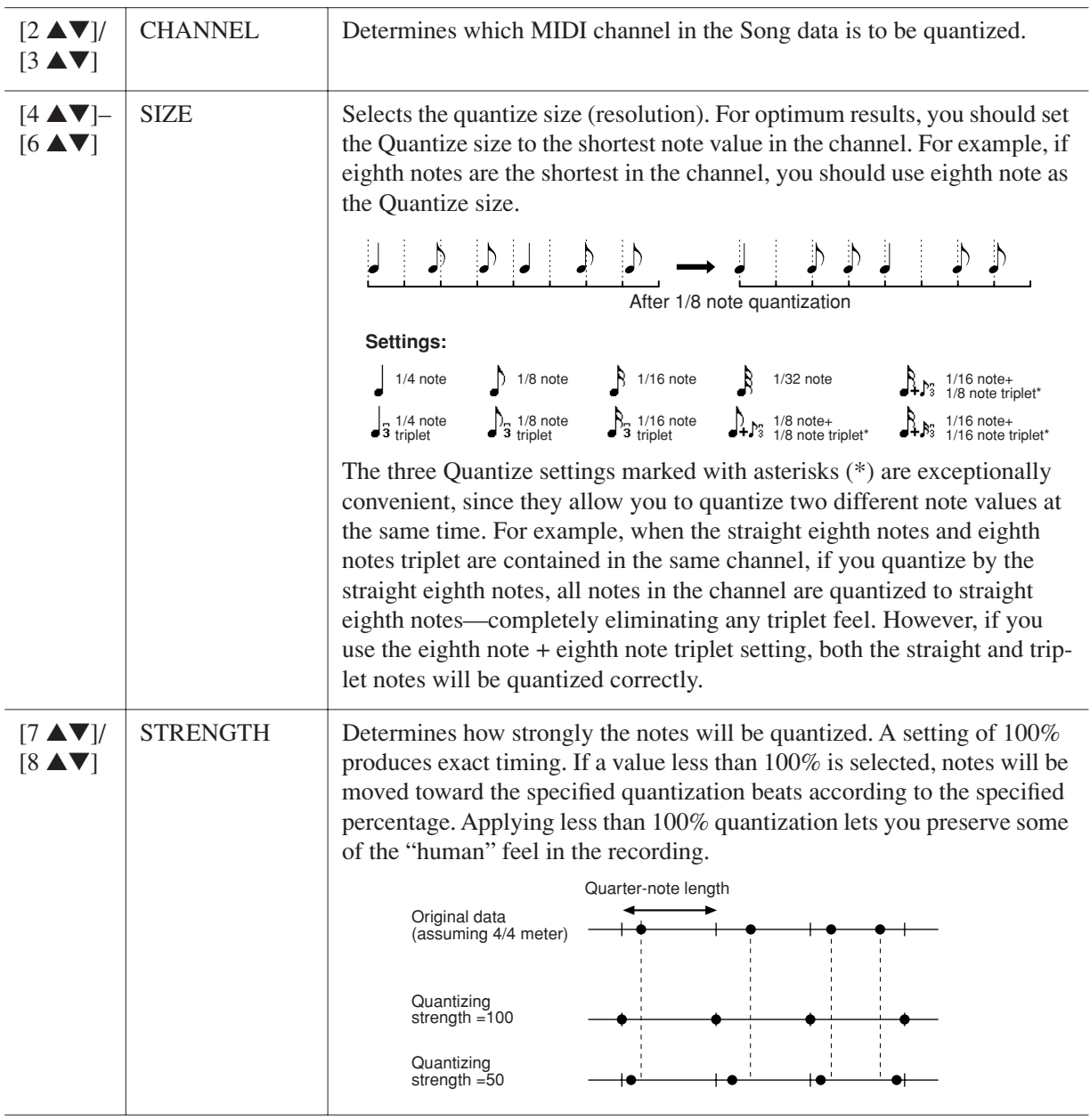

#### **2 DELETE**

You can delete the data of the specified channel in the Song. Select the channel whose data to be deleted by using the [1 ▲▼]–[8 ▲▼] buttons, then press the [D] (EXECUTE) button to execute the operation.

#### **3 MIX**

This function lets you mix the data of two channels and place the results in a different channel. It also lets you copy the data from one channel to another.

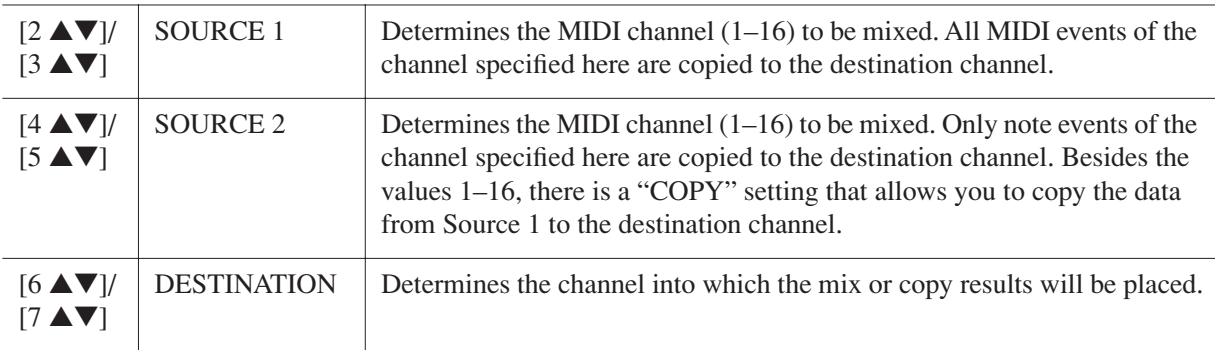

#### **4 CHANNEL TRANSPOSE**

This allows you to transpose the recorded data of individual channels up or down by a maximum of two octaves in semitone increments.

*NOTE* Make sure not to transpose channels 9 and 10. In general, Drum kits are assigned to these channels. If you transpose the channels of Drum kits, the instruments assigned to each key will be changed.

| [F] |        | CH 1-8/CH 9-16 $\mid$ Toggles between the two channel displays: Channels 1-8, and Channels 9-16.                                              |
|-----|--------|----------------------------------------------------------------------------------------------------|
| [G] | ALL CH | To simultaneously set all channels to the same value, adjust the Channel<br>Transpose for one of the channels while holding down this button. |

#### **5 SETUP**

The current settings of the Mixing Console display and other panel settings can be recorded to the top position of the Song as the Setup data. The Mixing Console and panel settings recorded here are automatically recalled when the Song starts.

*NOTE* Before executing the Setup operation, move the Song position to the top of the Song by pressing the SONG [■] (STOP) button.

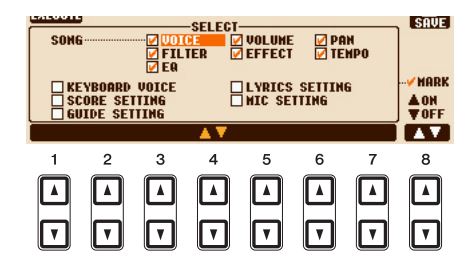

<span id="page-56-0"></span>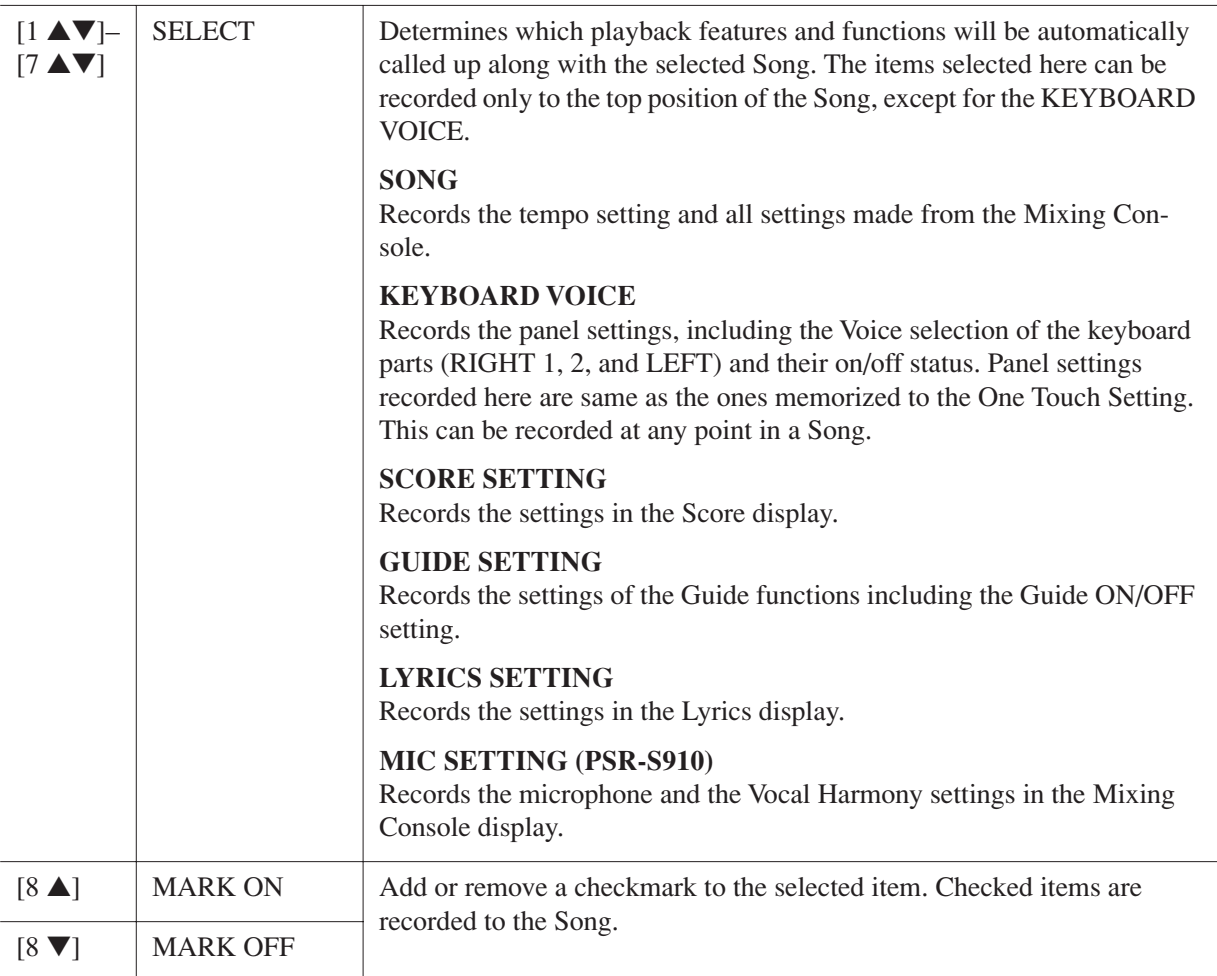

<span id="page-57-0"></span>You can edit the chord events, note events, system exclusive events and lyrics in the same manner on the corresponding display: CHORD, 1-16, SYS/EX and LYRICS. These displays are called "Event List display" because some events are shown in a list view.

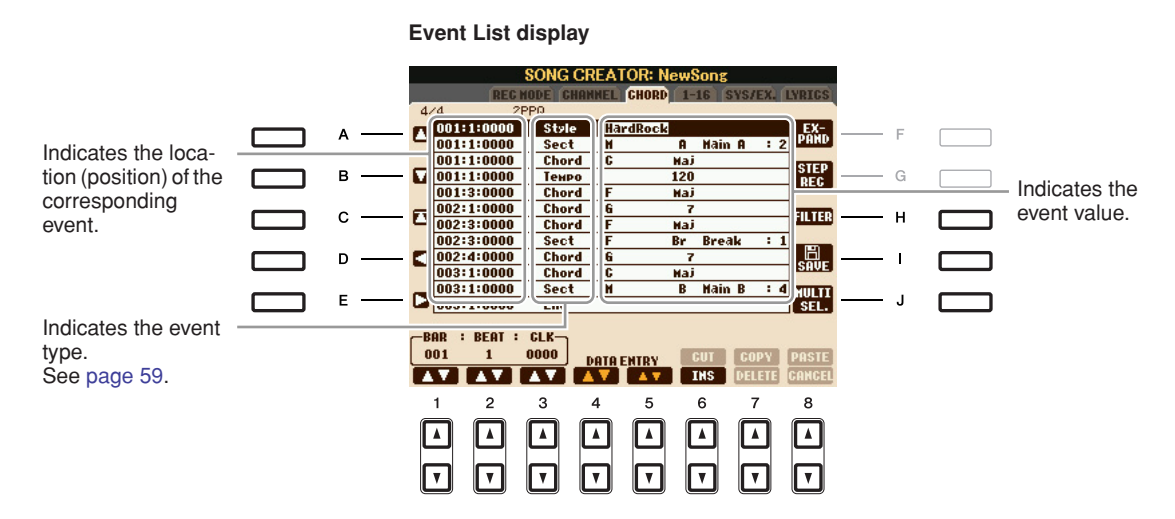

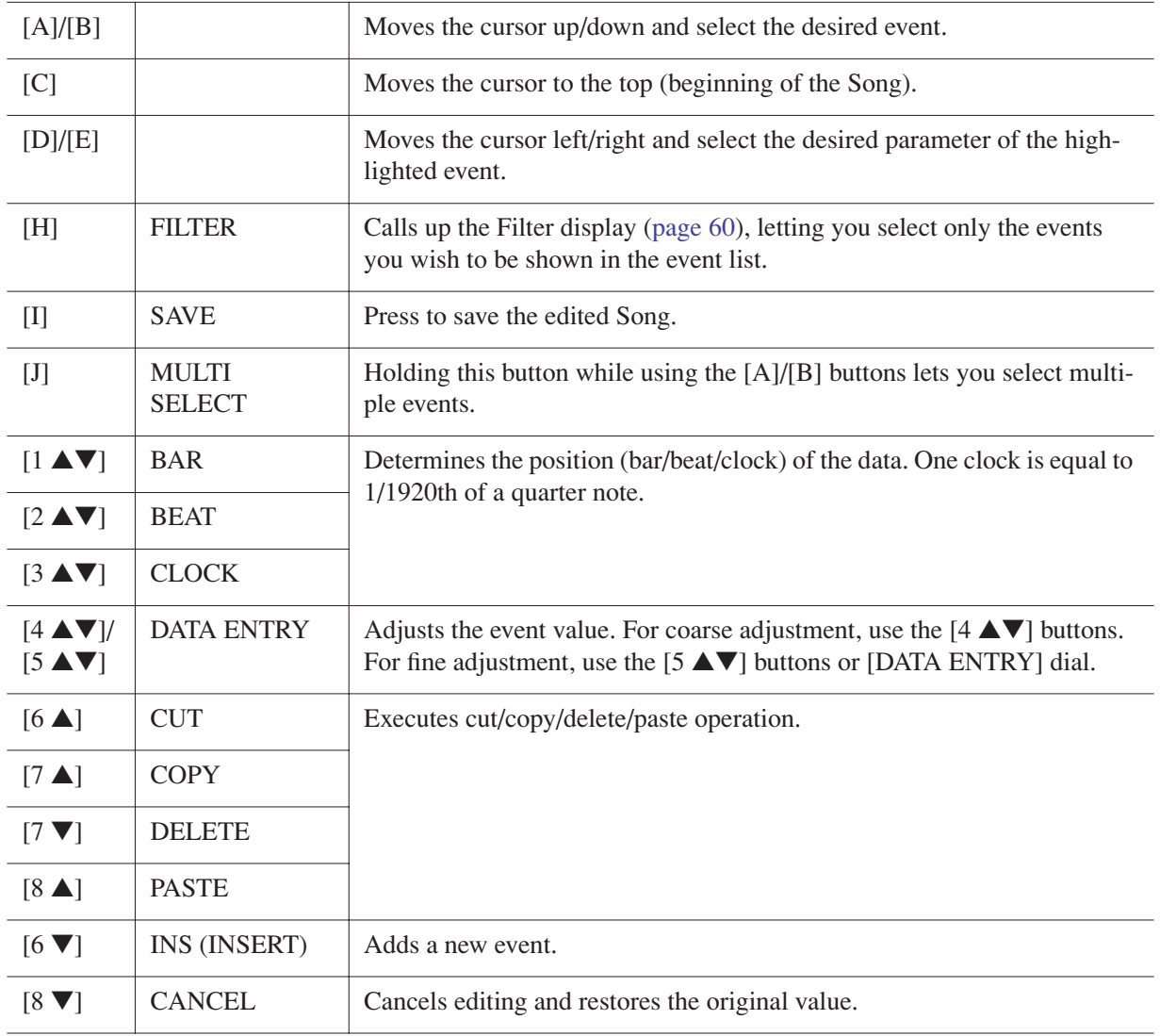

*NOTE* After you edit events in the CHORD tab display, press the [F] (EXPAND) button to convert the data into Song data.

*NOTE* Chord section data recorded with Realtime Recording cannot be indicated and edited on this display.

#### <span id="page-58-0"></span>■ **Chord Events (CHORD Page)**

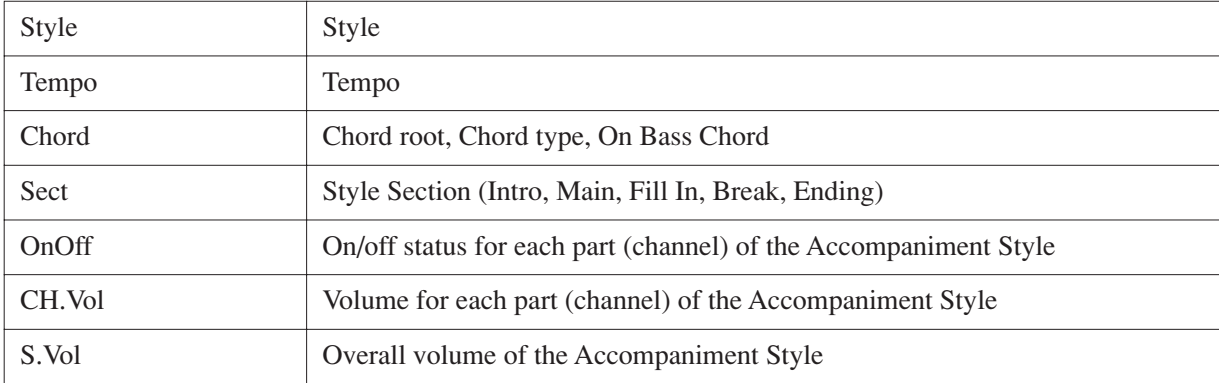

#### ■ **Note Events (1-16 Page)**

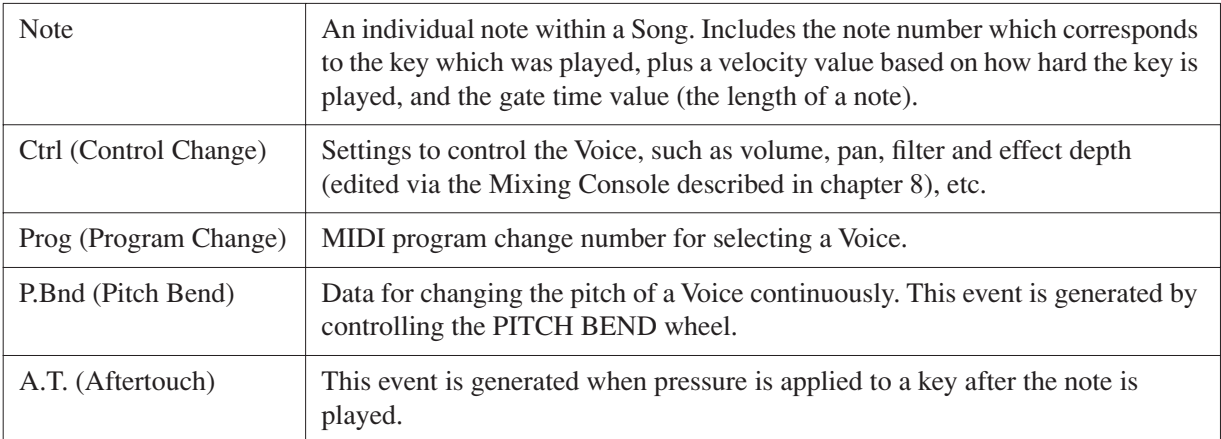

#### ■ **System Exclusive Events (SYS/EX. Page)**

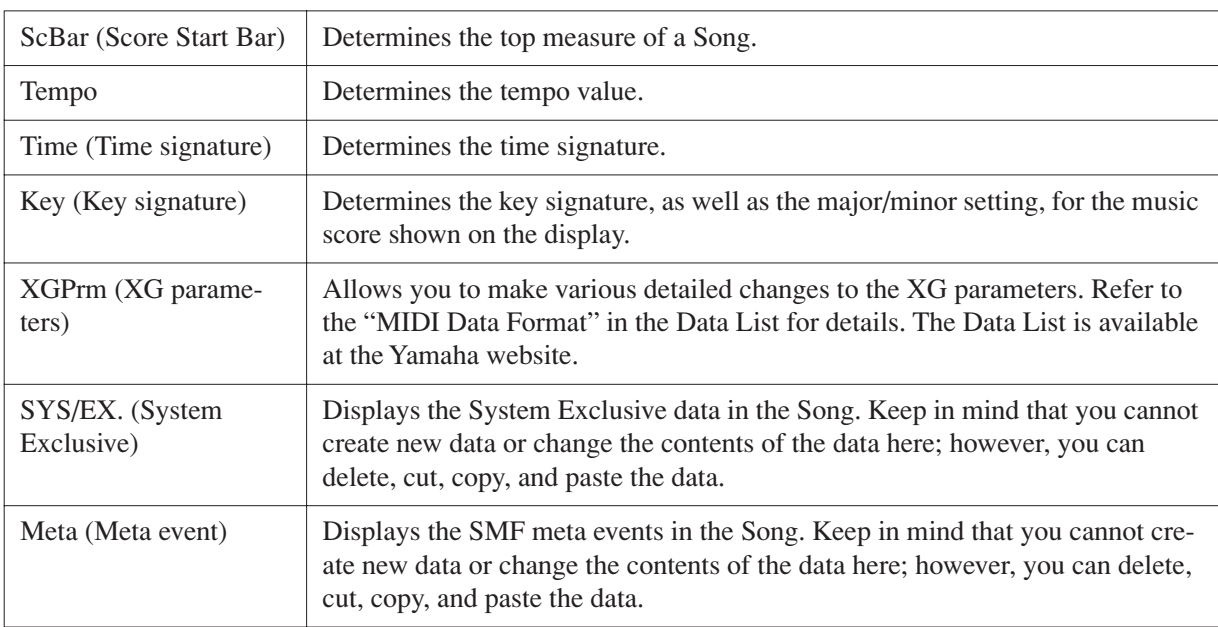

#### ■ **Lyrics Events (LYRICS Page)**

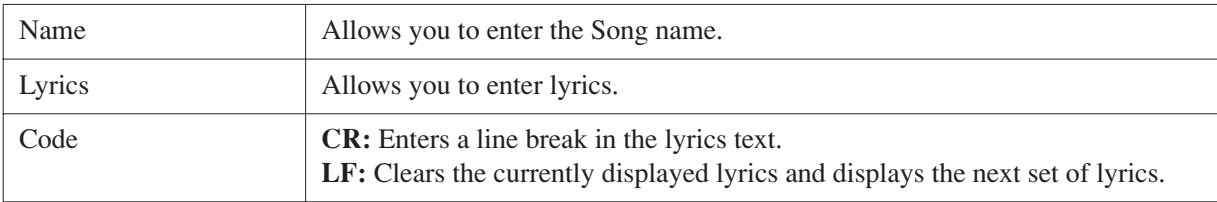

#### <span id="page-59-0"></span>**Displaying Specific Types of Events**

In the Event List displays, various types of events are shown. It may sometimes be difficult to pinpoint the ones you want to edit. This is where the Filter function comes in handy. It lets you determine which event types will be shown in the Event List displays.

- *1* Press the [H] (FILTER) button in the CHORD, 1-16, SYS/EX. or LYRICS displays.
- *2* Checkmark the desired item to be displayed.

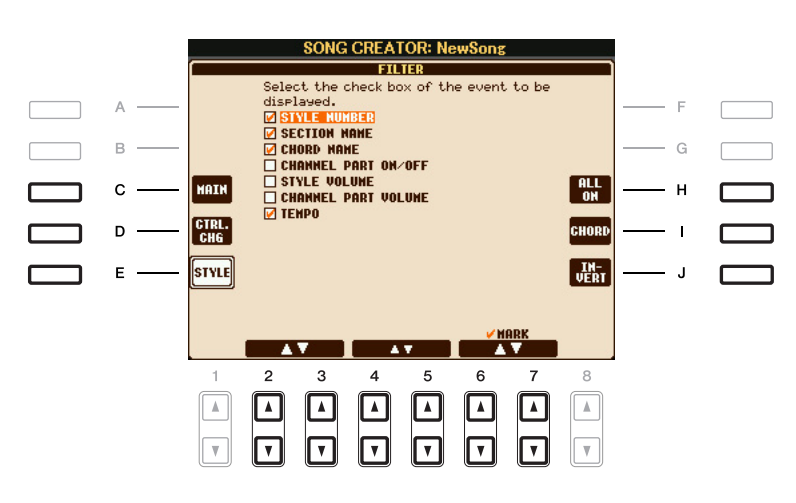

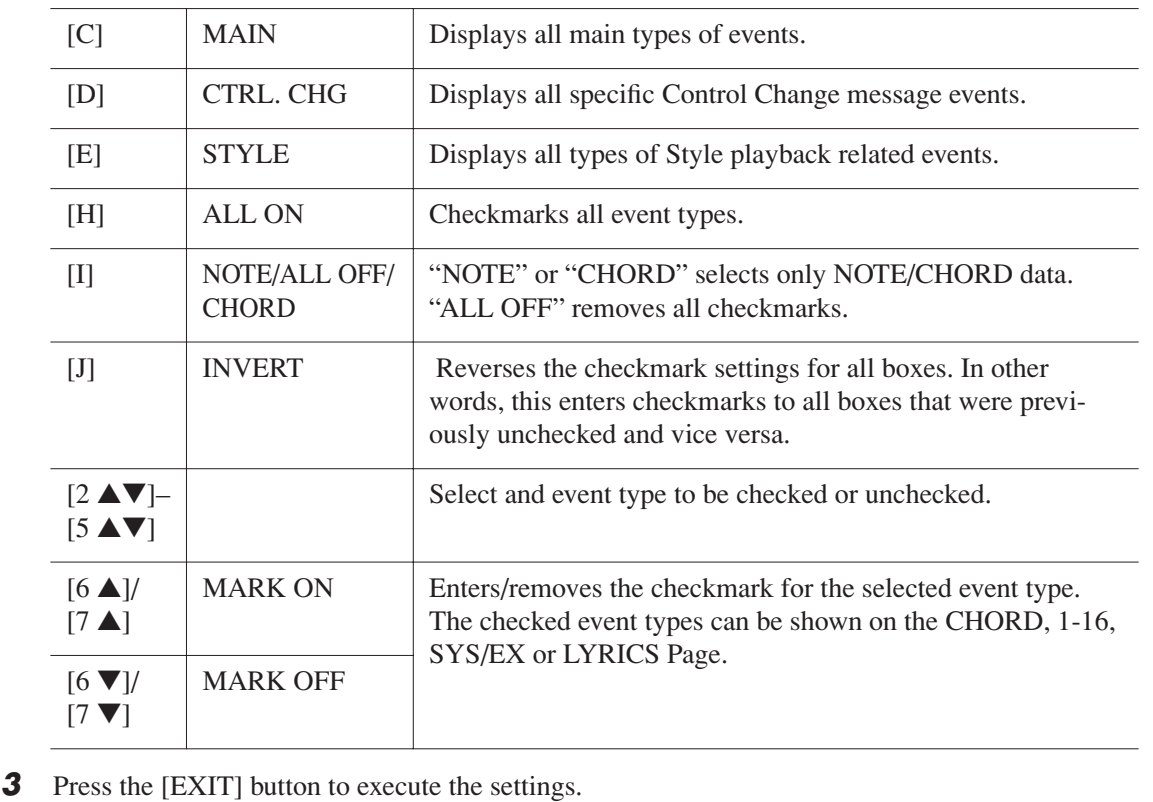

# **Multi Pads**

**– Adding Musical Phrases to Your Performance –**

#### **Contents**

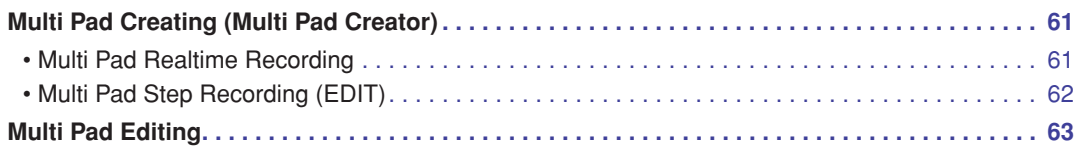

# <span id="page-60-0"></span>*Multi Pad Creating (Multi Pad Creator)*

This feature let you create your original Multi Pad phrases, and also allows you to edit existing Multi Pad phrases to create your own.

## <span id="page-60-1"></span>**Multi Pad Realtime Recording**

*1* **Select a Multi Pad Bank to be edited or created from the display called up when you press the MULTI PAD CONTROL [SELECT] button.**

# *2* **Call up the operation display.**

 $[FUNCTION] \rightarrow [F]$  DIGITAL REC MENU  $\rightarrow$  [C] MULTI PAD CREATOR

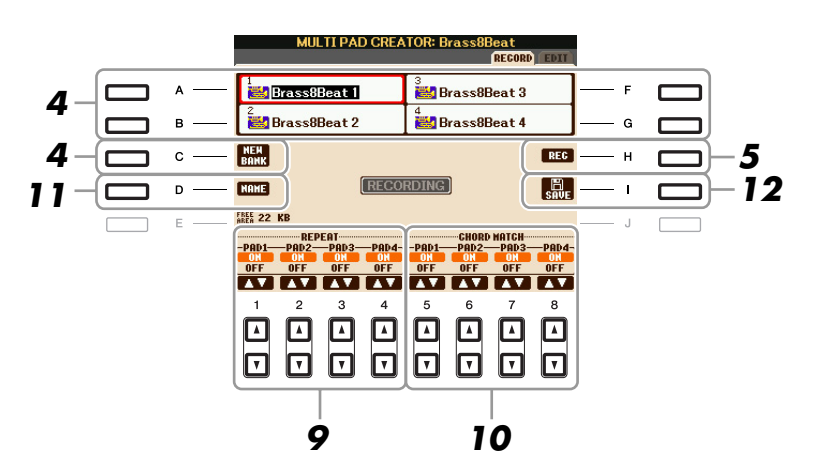

*3* **If necessary, select the desired Voice from VOICE category selection buttons.** After selection, press the [EXIT] button to return to the previous display.

- <span id="page-60-2"></span>*4* **Select a particular Multi Pad for recording by pressing any of the [A], [B], [F] and [G] buttons. If you want to create the Multi Pad data from scratch, press the [C] (NEW BANK) button to call up an empty bank.**
- *5* **Press the [H] (REC) button to enter the recording standby status for the Multi Pad selected in step 4.**
- NEXT PAGE

#### *6* **Start recording.**

Recording begins automatically as soon as you play on the keyboard.

You can also start recording by pressing the STYLE CONTROL [START/STOP] button. This lets you record as much silence as you want before the start of the Multi Pad phrase.

If Chord Match is set to on for the Multi Pad to be recorded, you should record using the notes of the C major seventh scale (C, D, E, G, A and B).

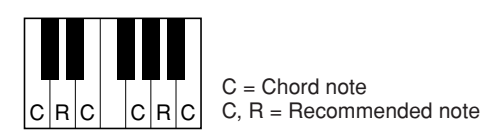

*NOTE* The Super Articulation Voices and the Organ Flute Voices cannot be recorded. If one of these Voices is set for RIGHT1 part, it will be replaced with a Piano Voice.

#### *7* **Stop recording.**

Press the [H] (STOP) button or the panel MULTI PAD CONTROL [STOP] button or the STYLE CONTROL [START/STOP] button to stop recording when you've finished playing the phrase.

#### *8* **Listen back to your newly recorded phrase, by pressing the appropriate MULTI PAD button, [1]–[4]. To re-record the phrase, repeat steps 5–7.**

#### *9* **Turn Repeat of each pad On or Off by using the [1** ▲▼**]–[4** ▲▼**] buttons.**

If the Repeat parameter is on for the selected pad, playback of the corresponding pad will continue until the MULTI PAD [STOP] button is pressed. When you press the Multi Pads for which Repeat is turned on during Song or Style playback, playback will start and repeat in sync with the beat.

If the Repeat parameter is off for the selected pad, playback will end automatically as soon as the end of the phrase is reached.

#### *10* **Turn Chord Match of each pad On or Off by using the [5** ▲▼**]–[8** ▲▼**] buttons.**

If the Chord Match parameter is on for the selected pad, the corresponding pad is played back according to the chord specified in the chord section of the keyboard generated by turning [ACMP] on, or specified in the LEFT Voice section of the keyboard generated by turning [LEFT] on (when turning the [ACMP] off).

*NOTE* Multi Pads indicated with the following icon (hand on fretboard) are created with Guitar NTT ([page 33\)](#page-32-0) to produce the natural chord voicing of the guitar. Because of this, if the Chord Match setting is set to off, the Multi Pads may not sound appropriately.

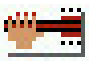

#### *11* **Press the [D] (NAME) button, then enter a name for each Multi Pad, as desired.**

#### *12* **Press the [I] (SAVE) button, then save the Multi Pad data as a Bank containing a set of four Pads.**

# <span id="page-61-0"></span>**Multi Pad Step Recording (EDIT)**

Step Recording can be executed in the EDIT page. After selecting a Multi Pad in step 4 on [page 61](#page-60-2), press the TAB  $[\blacktriangleright]$  button to select the EDIT Page.

The EDIT page indicates the Event list, which lets you record notes with absolutely precise timing. This Step Recording procedure is essentially the same as that for Song Recording ([pages 45–](#page-44-0)[48](#page-47-0)), with the exception of the points listed below:

- There is no LCD button for switching channels, since Multi Pads contain data for only a single channel.
- In the Multi Pad Creator, only the channel events and System Exclusive messages can be entered. Chord and Lyrics events are not available. You can switch between the two types of Event Lists by pressing the [F] button.

# <span id="page-62-0"></span>*Multi Pad Editing*

From the MULTI PAD EDIT display, you can rename, copy or delete a Multi Pad.

- *1* **Press the MULTI PAD CONTROL [SELECT] button to call up the Multi Pad Bank Selection display, then select a Bank to be edited.**
- *2* **Press the [8** ▼**] (EDIT) button to call up the MULTI PAD EDIT display.**
- *3* **Select a particular Multi Pad to be edited by pressing any of the [A], [B], [F] and [G] buttons.**
- *4* **Edit the selected Pad as desired.**

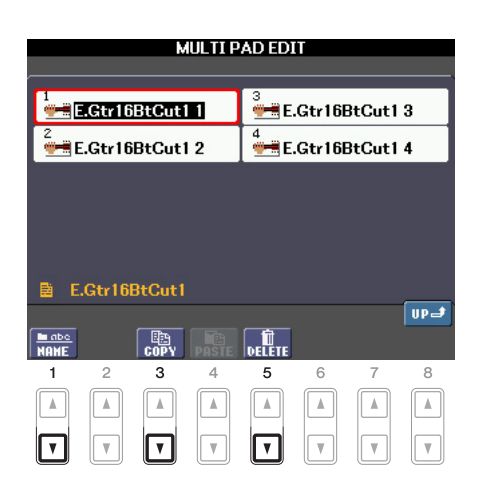

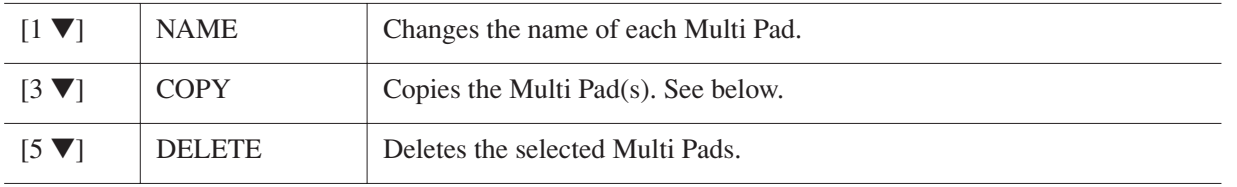

For details on the naming and deleting procedures, refer to the Owner's Manual.

#### **Copying the Multi Pad**

- *1* Press the [3 ▼] button in step 4 above.
- 2 Select the Multi Pads to be copied by using the [A], [B], [F] and [G] buttons, then press the [7 ▼] (OK) button.

The selected Multi Pad(s) is copied to the clipboard.

- *3* Select the destination location by using the [A], [B], [F] and [G] buttons. If you want to copy the selected Pad(s) to another bank, press the  $[8 \triangle]$  (UP) button to call up the Multi Pad Bank Selection display, select the desired bank, press the  $[8 \blacktriangledown]$  (EDIT) button, then select the destination.
- *4* Press the [4 ▼] (PASTE) button to execute the Copy operation.

# **Music Finder**

**– Calling Up Ideal Setups (Voice, Style, etc.) for Each Song –**

#### **Contents**

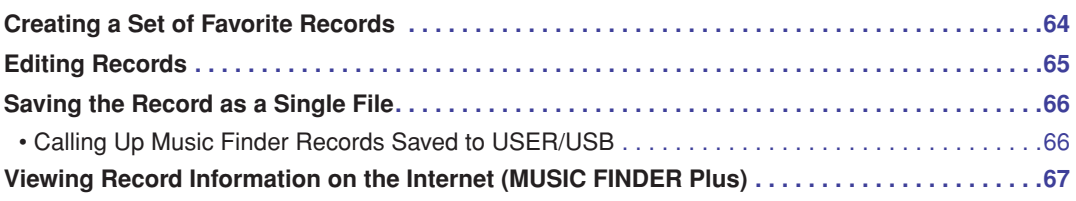

# <span id="page-63-0"></span>*Creating a Set of Favorite Records*

As convenient as the Search function is in exploring the depths of the Music Finder records, you may want to create a custom "folder" of your favorite records—so you can quickly call up the panel settings and song data you use frequently.

- *1* **Select the desired record from the MUSIC FINDER display.**
- *2* **Press the [H] (ADD TO FAVORITE) button to add the selected record to the FAVORITE display, then press the [G] (YES) button to actually add the record.**

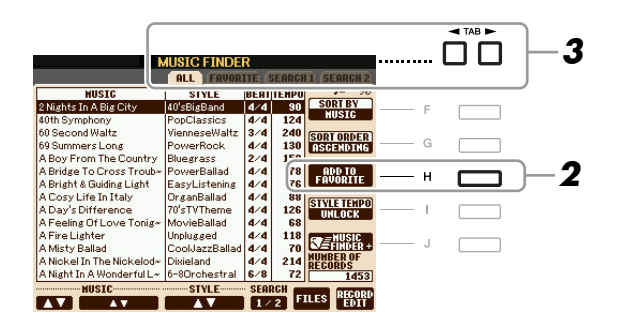

**3** Call up the FAVORITE display by using the TAB [ $\blacktriangleleft$ ][ $\blacktriangleright$ ] buttons, and check to see if the **record has been added.**

#### **Deleting Records from the FAVORITE Display**

- *1* Select the record you want to delete from the FAVORITE display.
- *2* Press the [H] (DELETE FROM FAVORITE) button, then press the [G] (YES) button to actually delete the record.

# <span id="page-64-0"></span>*Editing Records*

You can create a new record by editing the currently selected record. The newly created records are automatically saved in the internal memory.

- *1* **Select the desired record to be edited in the MUSIC FINDER display.**
- *2* **Press the [8** ▲▼**] (RECORD EDIT) button to call up the EDIT display.**
- *3* **Edit the record as desired.**

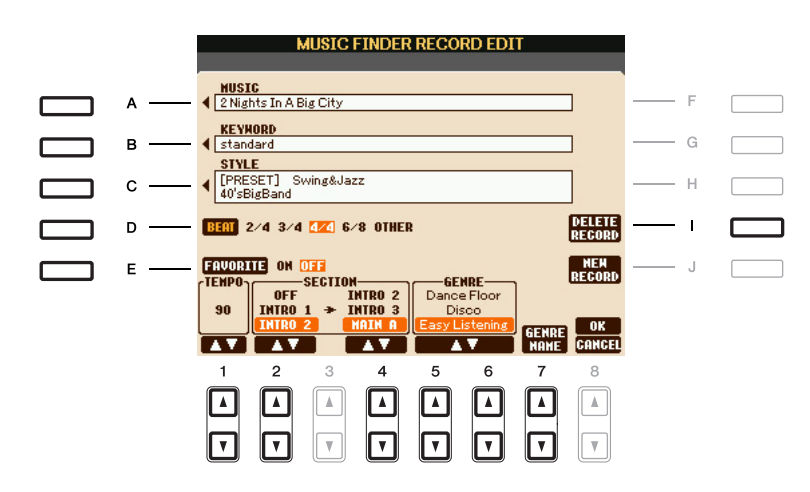

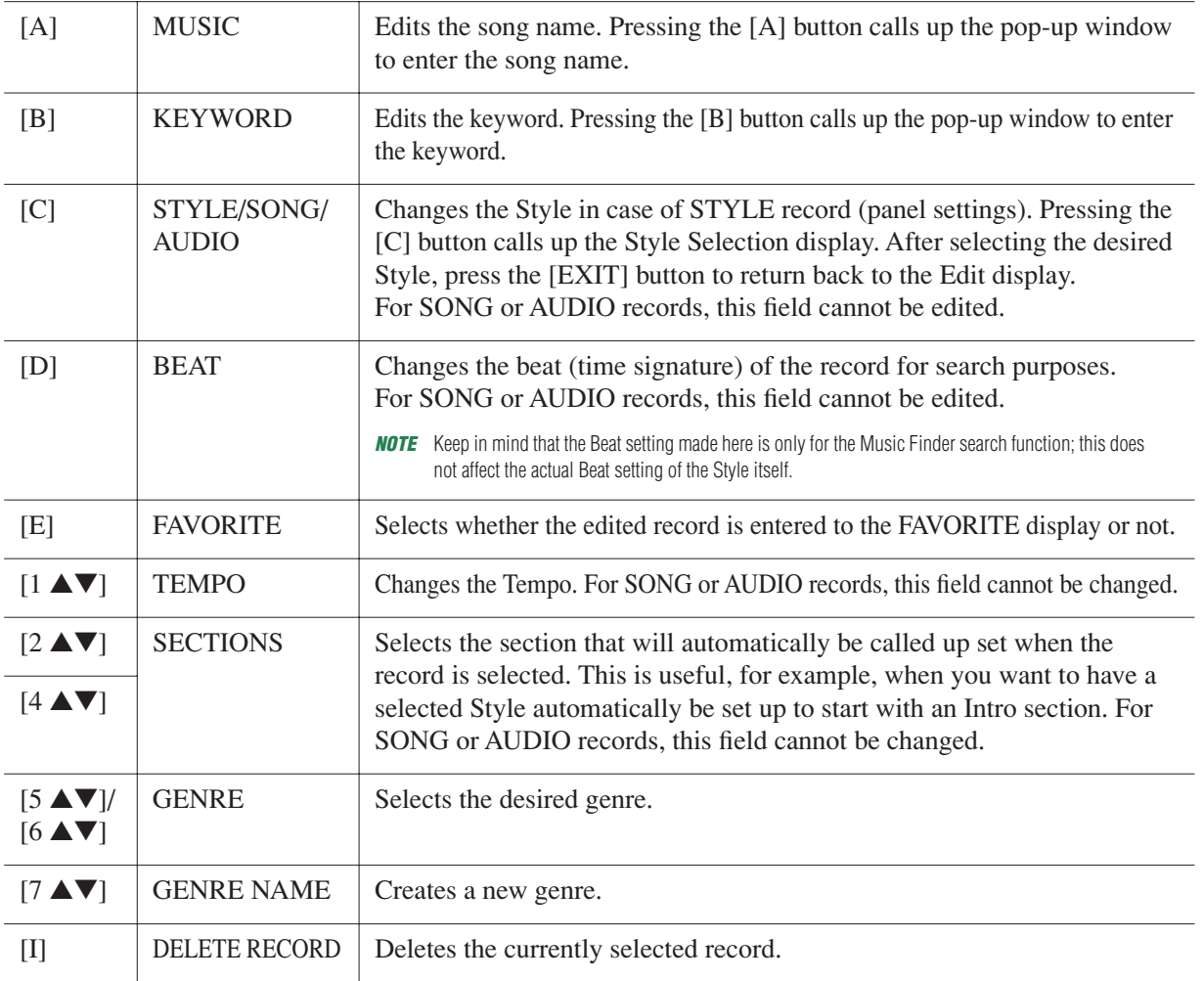

5

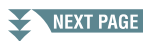

#### *4* **Enter the edits you've made to the record as described below.**

#### **Creating a new record**

Press the [J] (NEW RECORD) button. The record is added to the ALL display. If you've entered the record to the FAVORITE display in step 3, the record is added to both the ALL display and the FAVORITE display.

#### **Overwriting an existing record**

Press the  $[8 \triangle]$  (OK) button. If you set the record as a Favorite in step 3, the record is added to the FAVORITE display. When you edit the record in the FAVORITE display, the record is overwritten.

To cancel and quit the Edit operation, press the [8 ▼] (CANCEL) button.

# <span id="page-65-1"></span>*Saving the Record as a Single File*

The Music Finder feature handles all the Records including the presets and additionally created records as a single file. Keep in mind that individual records (panel settings and song data) cannot be handled as separate files.

*1* **Call up the Save display.**

 $[MUSIC FINDER] \rightarrow [7 \blacktriangle \blacktriangledown] FILES$ 

**2 Press the TAB [◀][▶] buttons to select the location for saving (USER/USB).** 

#### *3* **Press the [6** ▼**] (SAVE) button to save the file.**

All records are saved together as a single file.

# <span id="page-65-0"></span>**Calling Up Music Finder Records Saved to USER/USB**

- *1* **Call up the File Selection display.**  $[MUSIC FINDER] \rightarrow [7 \blacktriangle \blacktriangledown] FILES$
- *2* **Use the TAB [**E**][**F**] buttons to select USER/USB.**

# *3* **Press the [A]–[J] buttons to select the desired Music Finder file.**

When the file is selected, a message is displayed according to the content of the file. Press the desired button.

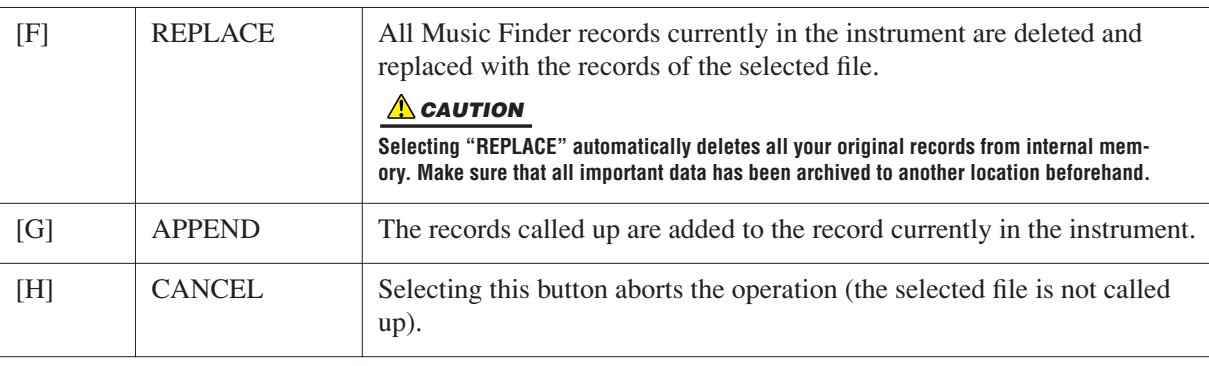

# <span id="page-66-0"></span>*Viewing Record Information on the Internet (MUSIC FINDER Plus)*

*NOTE* The available contents of the Music Finder Plus service are subject to change.

- *1* **Make sure that your instrument is connected to the Internet, and press the [MUSIC FINDER] button to call up the MUSIC FINDER display.**
- *2* **Select the record whose information you want to view by using the [1** ▲▼**]–[5** ▲▼**] buttons or the [DATA ENTRY] dial.**
- *3* **Press the [J] (MUSIC FINDER +) button to open the Web page.**

The information of the selected record is shown.

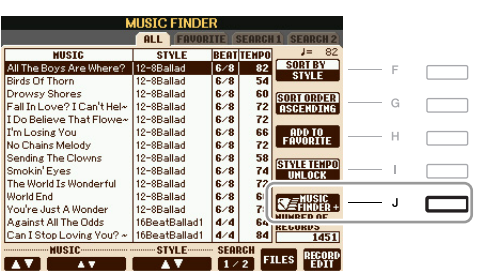

*4* **Press the [EXIT] button to exit the browser screen and return to the MUSIC FINDER display.**

# **Registration Memory**

**– Saving and Recalling Custom Panel Setups –**

#### **Contents**

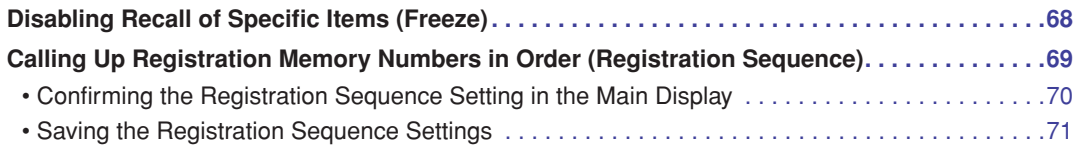

# <span id="page-67-0"></span>*Disabling Recall of Specific Items (Freeze)*

Registration Memory lets you recall all the panel setups you made with a single button press. However, there may be times that you want certain items to remain the same, even when switching Registration Memory setups. For example, you may want to switch Voices or effect settings while keeping the same accompaniment Style. This is where the Freeze function comes in handy. It lets you maintain the settings of certain items and leave them unchanged, even when selecting other Registration Memory buttons.

#### *1* **Call up the operation display.**

 $[FUNCTION] \rightarrow [E] REGIST SEQUENCE/FREEZE/VOICE SET \rightarrow TAB [1] \rightarrow [FREEZE]$ 

#### *2* **Determine the items to be "frozen."**

Select the desired item by using the  $[2 \blacktriangle \blacktriangledown]$ – $[7 \blacktriangle \blacktriangledown]$  buttons, then enter or remove the checkmark by using the  $[8 \blacktriangle]$  (MARK ON)/ $[8 \blacktriangledown]$  (MARK OFF) buttons.

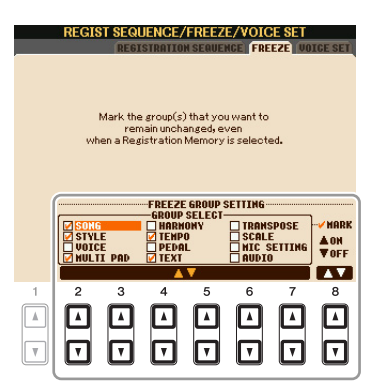

*3* **Press the [EXIT] button to exit from the operation display.**

#### **A** CAUTION

**Settings in the REGISTRATION FREEZE display are automatically saved to the instrument when you exit from this display. However, if you turn the power off without exiting from this display, the settings will be lost.**

#### *4* **Press the [FREEZE] button on the panel to turn the Freeze function on.**

# <span id="page-68-0"></span>*Calling Up Registration Memory Numbers in Order (Registration Sequence)*

As convenient as the Registration Memory buttons are, there may be times during a performance when you want to quickly switch between settings—without having to take your hands from the keyboard. The convenient Registration Sequence function lets you call up the eight setups in any order you specify, by simply using the TAB  $[\blacktriangle]$ [ $\blacktriangleright$ ] buttons or the pedal as you play.

#### *1* **Select the desired Registration Memory bank to program a sequence.**

#### *2* **Call up the operation display.**

 $[FUNCTION] \rightarrow [E] REGIST SEQUENCE/FREEZE/VOICE SET \rightarrow TAB [Al] \rightarrow [REGISTRATION]$ SEQUENCE

<span id="page-68-1"></span>*3* **If you intend to use a pedal to switch Registration Memory settings, specify here how the pedal will be used—to advance or to reverse through the sequence.**

Use the [C] (REGIST+ PEDAL) button to select the pedal for advancing through the sequence. Use the [D] (REGIST- PEDAL) button to select the pedal for reversing through the sequence.

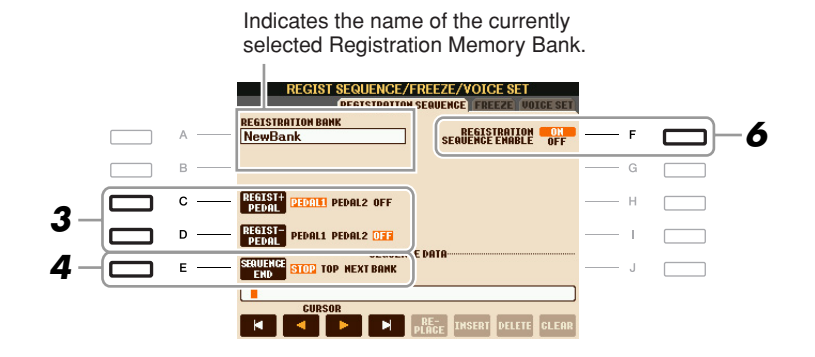

*NOTE* If you assign the function to a pedal here, the other function set in the Foot Pedal display ([page 90](#page-89-1)) becomes invalid.

#### *4* **Use the [E] (SEQUENCE END) button to determine how Registration Sequence behaves when reaching the end of the sequence.**

- **STOP** Pressing the TAB [ $\blacktriangleright$ ] button or the "advance" pedal has no effect. The sequence is "stopped."
- **TOP** The sequence starts again at the beginning.
- **NEXT BANK** The sequence automatically moves to the beginning of the next Registration Memory Bank in the same folder.

```
NEXT PAGE
```
#### *5* **Program the Sequence order, from left to right.**

Press one of the REGISTRATION MEMORY [1]–[8] buttons on the panel, then press the [6 ▲▼] (INSERT) button to input the number.

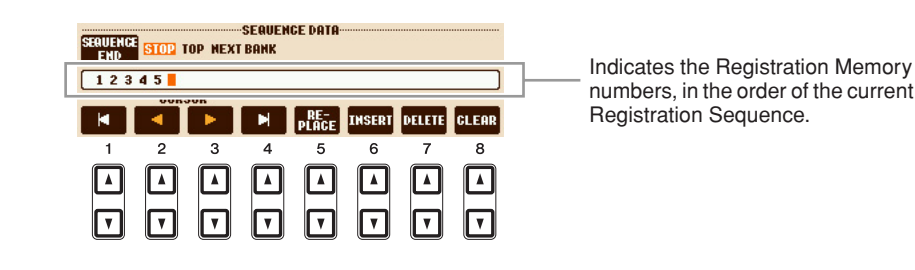

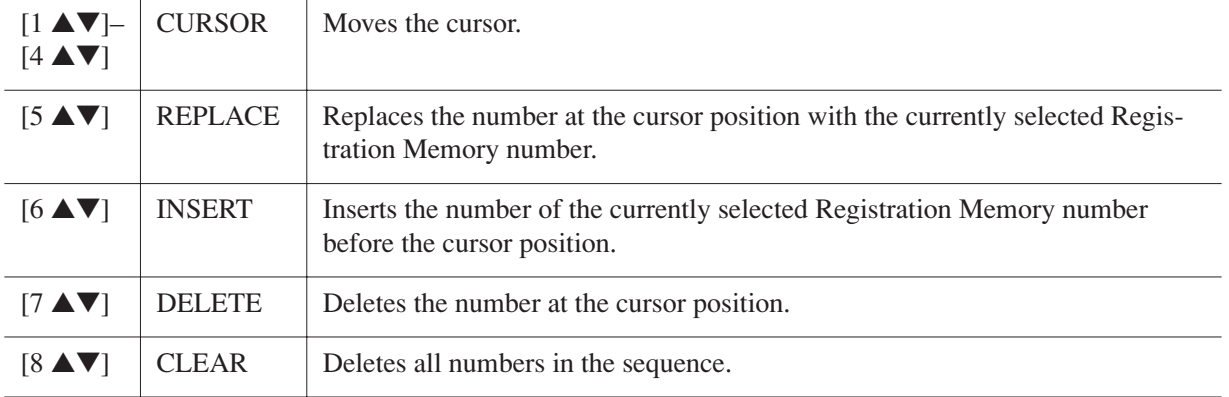

#### *6* **Press the [F] button to turn the Registration Sequence function on.**

#### *7* **Press the [EXIT] button to exit from the operation display.**

#### **A** CAUTION

**Settings in the REGISTRATION SEQUENCE display are automatically saved to the instrument when you exit from this display. However, if you turn the power off without exiting from this display, the settings will be lost.**

## <span id="page-69-0"></span>**Confirming the Registration Sequence Setting in the Main Display**

In the Main display, you can confirm whether the Registration Memory numbers are called up according to the sequence programmed above.

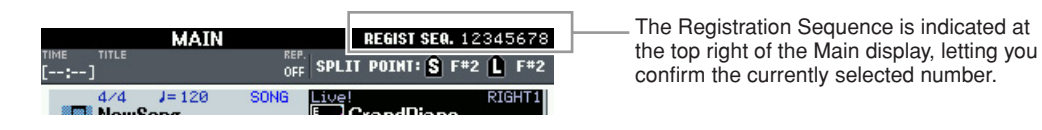

To shift the Registration Memory numbers, use the TAB  $\lceil \blacktriangleleft \rceil \rceil$  buttons when the Main display is shown. When pedal operation has been set in step 3 on [page 69,](#page-68-1) you can also use a pedal to select the Registration Memory numbers in order.

To return to the first Sequence, press the TAB  $\lceil \blacktriangleleft \rceil$  and  $\lceil \blacktriangleright \rceil$  buttons simultaneously when the Main display is shown. This cancels the currently selected Sequence number (the box indicator at the top right goes out). The first Sequence will be selected by pressing one of the TAB  $\lceil \blacktriangle \rceil$  buttons or by pressing the pedal.

*NOTE* The pedal can be used for Registration Sequence no matter which display is called up (except for the display in step 3 on [page 69](#page-68-1)).

<span id="page-70-0"></span>The settings for the Sequence order and how Registration Sequence behaves when reaching the end of the sequence (SEQUENCE END) are included as part of the Registration Memory Bank file. To store your newly programmed Registration Sequence, save the current Registration Memory Bank file.

#### **A**CAUTION

**Keep in mind that all Registration Sequence data is lost when changing Registration Memory Banks, unless you've saved it with the Registration Memory Bank file.**

- *1* **Press the REGIST BANK [+] and [-] buttons simultaneously to call up the REGISTRATION BANK Selection display.**
- *2* **Press the [6** ▼**] (SAVE) button to save the Bank file.**

# **USB Audio**

**– Playback and Recording Audio Files –**

This function is fully explained in the Owner's Manual. Refer to the corresponding chapter in the Owner's Manual.

# <span id="page-71-2"></span>**Mixing Console**

**– Editing the Volume and Tonal Balance –**

#### **Contents**

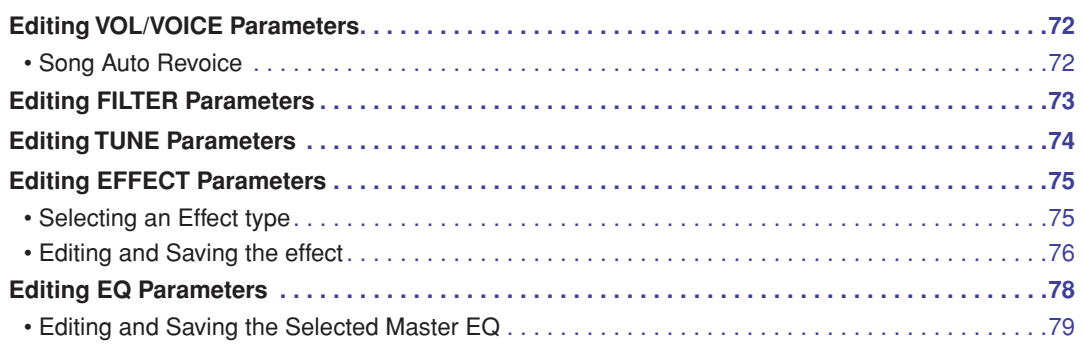

# <span id="page-71-0"></span>*Editing VOL/VOICE Parameters*

# <span id="page-71-1"></span>**Song Auto Revoice**

This feature lets you use the high-quality sounds of the instrument to full advantage with XG-compatible song data. When you play back any commercially available XG song data or that created on other instruments, you can use Auto Revoice to automatically assign the specially created Voices of the instrument (Live!, Cool!, etc.) instead of the conventional XG Voices of the same type.

*NOTE* Depending on the particular Song data, there are some instances where Song Auto Revoice has no effect.

#### *1* **Press the [G] (SETUP) button in the VOL/VOICE Page of the Mixing Console display.**

The Auto Revoice Setup display is called up. On this display, you can specify the Voice which you wish to replace with the PSR-S910/S710 Voice.
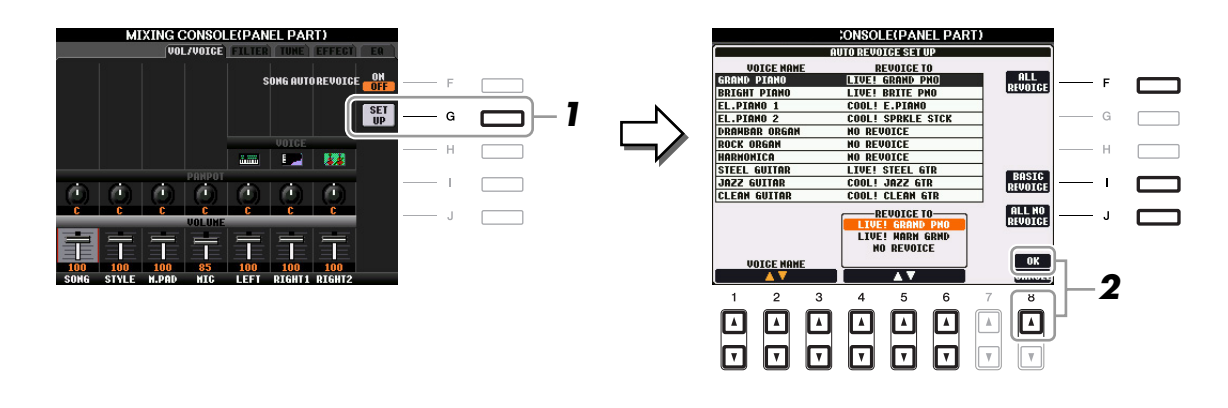

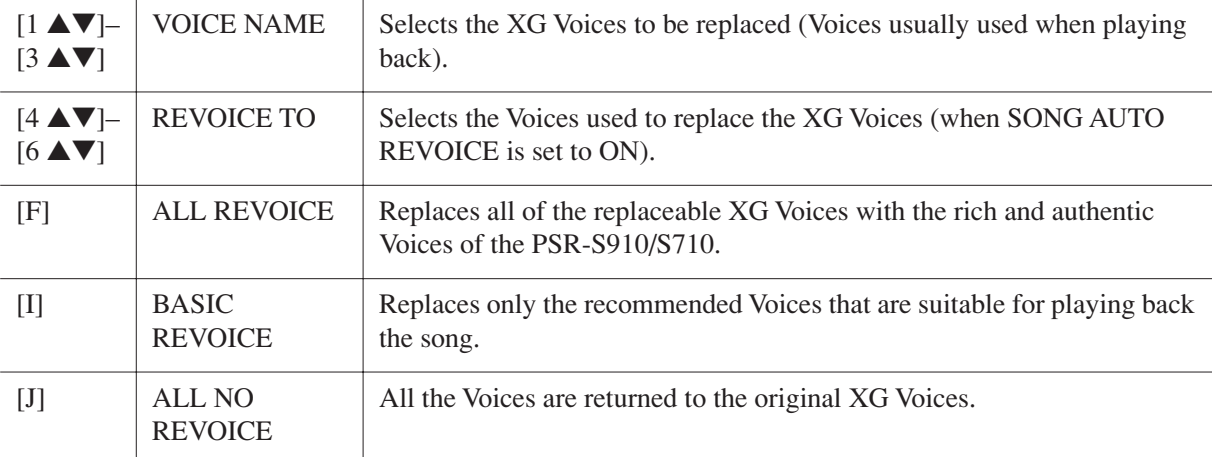

# *2* **Press the [8** ▲**] (OK) button to apply your Revoice settings.**

*NOTE* To cancel the Revoice operation, press the [8 ▼] (CANCEL) button.

# *3* **In the VOL/VOICE Page, press the [F] button to set the SONG AUTO REVOICE to ON.**

# *Editing FILTER Parameters*

<span id="page-72-1"></span>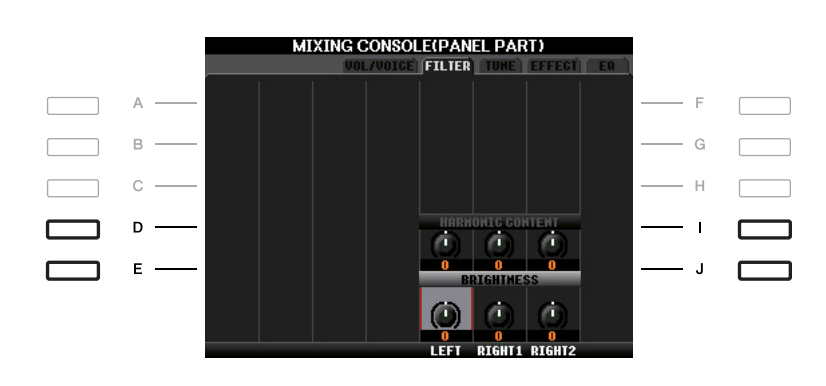

<span id="page-72-2"></span><span id="page-72-0"></span>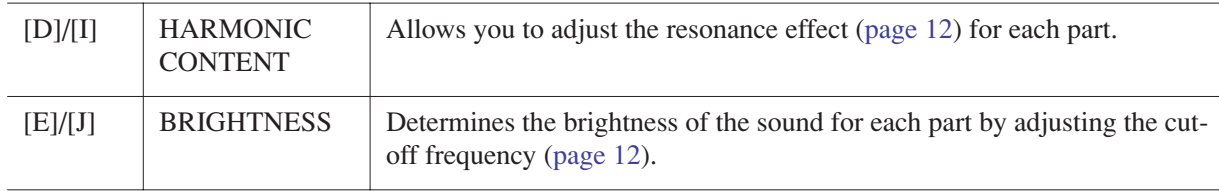

# <span id="page-73-5"></span>*Editing TUNE Parameters*

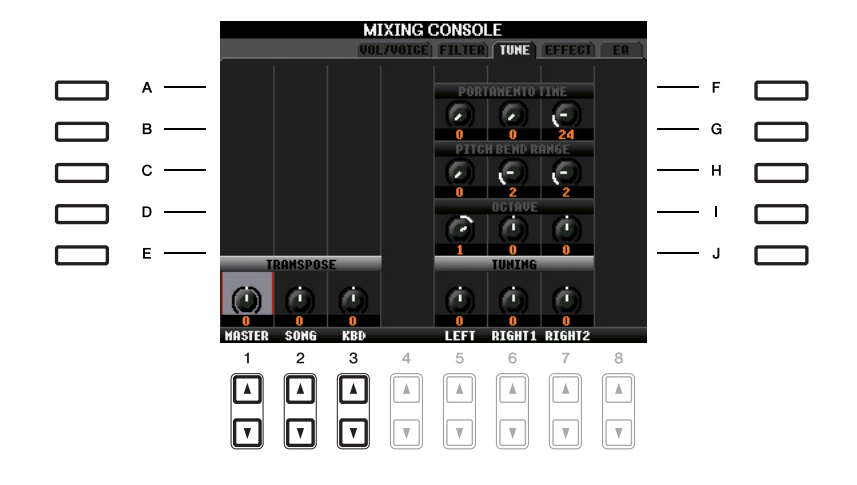

<span id="page-73-6"></span><span id="page-73-4"></span><span id="page-73-3"></span><span id="page-73-2"></span><span id="page-73-1"></span><span id="page-73-0"></span>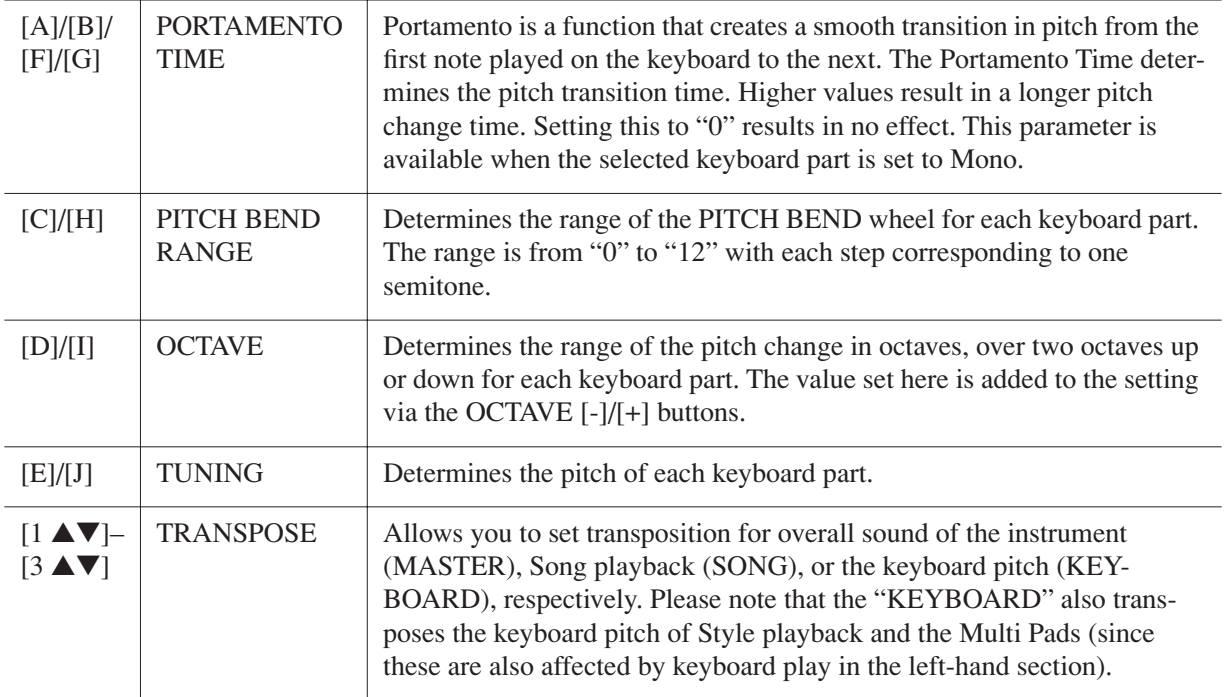

# <span id="page-74-2"></span>**Selecting an Effect type**

### *1* **Press the [F] (TYPE) button in the EFFECT Page of the Mixing Console display.**

The Effect Type Selection display is called up.

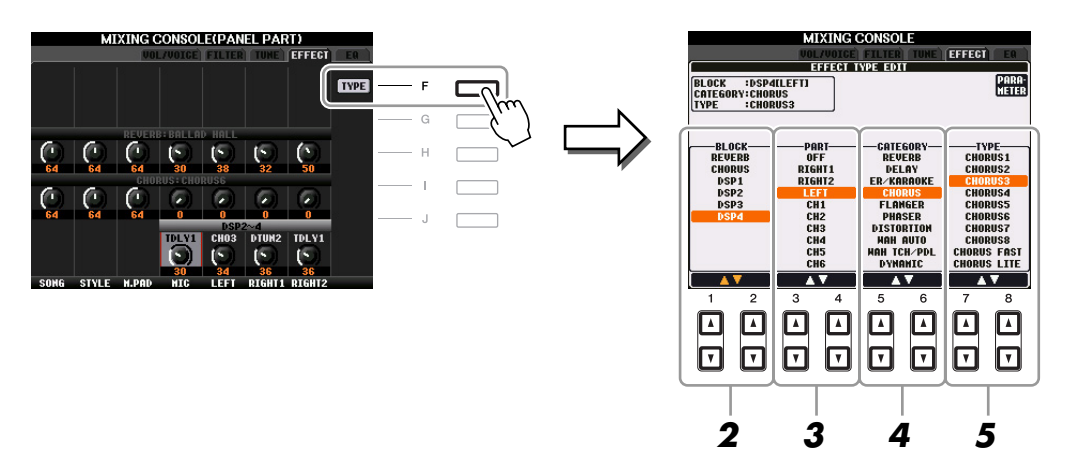

#### *2* **Use the [1** ▲▼**]/[2** ▲▼**] buttons to select the effect BLOCK.**

<span id="page-74-3"></span><span id="page-74-1"></span><span id="page-74-0"></span>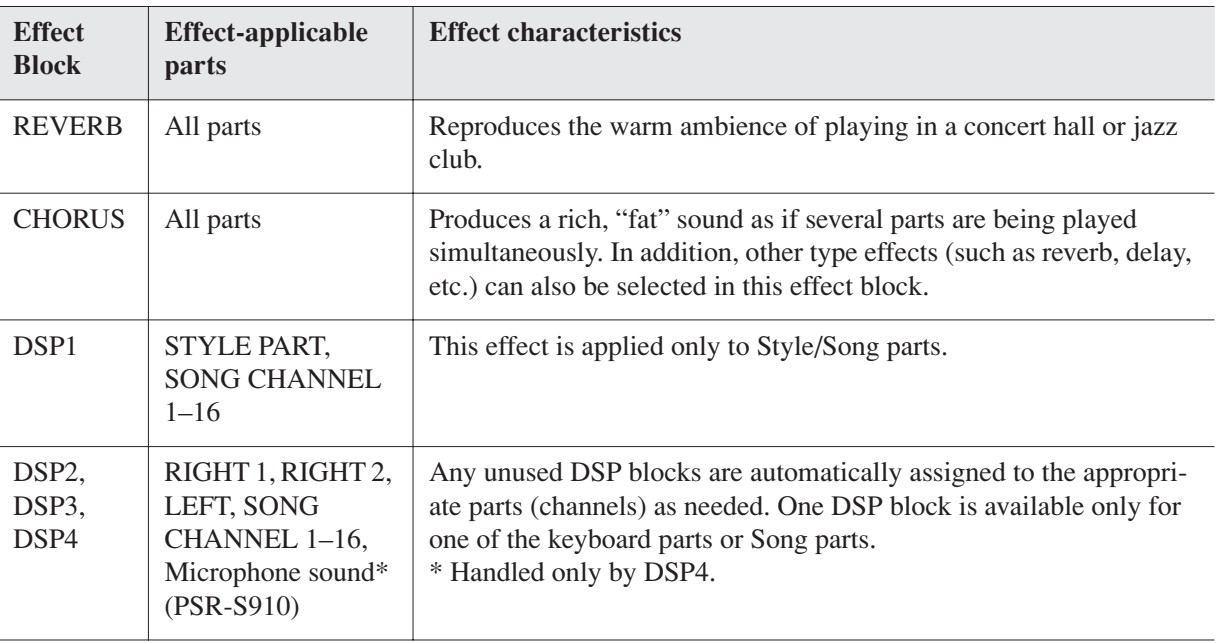

*NOTE* When the "Connection" parameter of the DSP1 (selected on step 3 of "[Editing and Saving the effect"](#page-75-0) section on [page 76](#page-75-0)) is set to "System," the DSP1 effect will be applied overall to the Style and Song. When it is set to "Insertion," the DSP1 effect will behave as same as other DSP blocks and be applied to only the part(s) selected in step 3.

#### *3* **Use the [3** ▲▼**]/[4** ▲▼**] buttons to select the part to which you want to apply the effect.**

Please note that a part cannot be selected if the selected block is REVERB, CHORUS or DSP1.

#### *4* **Use the [5** ▲▼**]/[6** ▲▼**] buttons to select the effect CATEGORY.**

### *5* **Use the [7** ▲▼**]/[8** ▲▼**] buttons to select the effect TYPE.**

If you want to edit the effect parameters, go on to the next operation.

<span id="page-75-0"></span>*1* **Press the [F] button to call up the display for editing the effect parameters.**

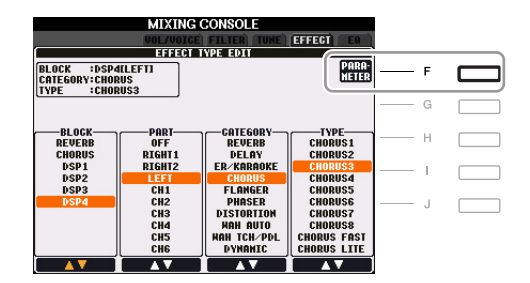

# *2* **If you have selected one of the DSP2–4 effect blocks in step 2:**

You can edit its standard parameters as well as its variation parameter.

To select the standard type of parameters, press the [B] button. To select its variation parameter, press the [E] button.

*NOTE* "Variation parameter" is the one which can be turned on/off by pressing the [VARIATION] button on the panel.

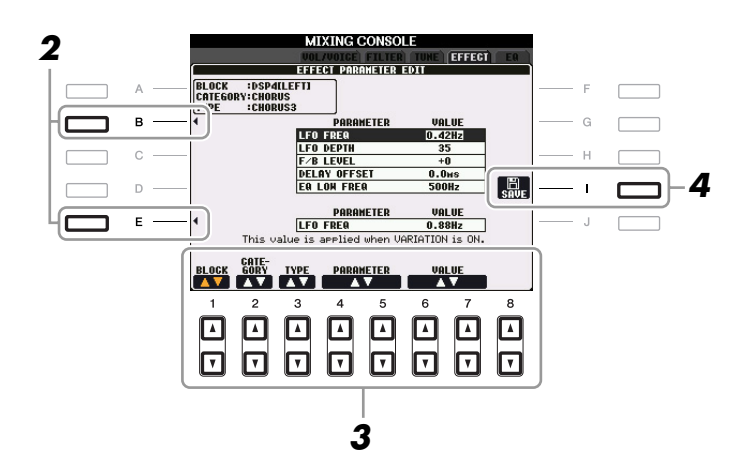

*3* **Select one of the parameters you want to edit by using the [4** ▲▼**]/[5** ▲▼**] buttons, then adjust the value by using the [6** ▲▼**]/[7** ▲▼**] buttons.**

If you have selected the REVERB, CHORUS or DSP1 effect block in step 2, you can adjust the Effect Return Level by pressing  $[8 \triangle \blacktriangledown]$  button.

To re-select the Effect block, category and type, use the [1 ▲▼]–[3 ▲▼] buttons. The re-selected effect configuration is displayed at the upper left side box in the display.

*NOTE* Keep in mind that in some cases noise may result if you adjust the effect parameters while playing the instrument.

#### NEXT PAGE

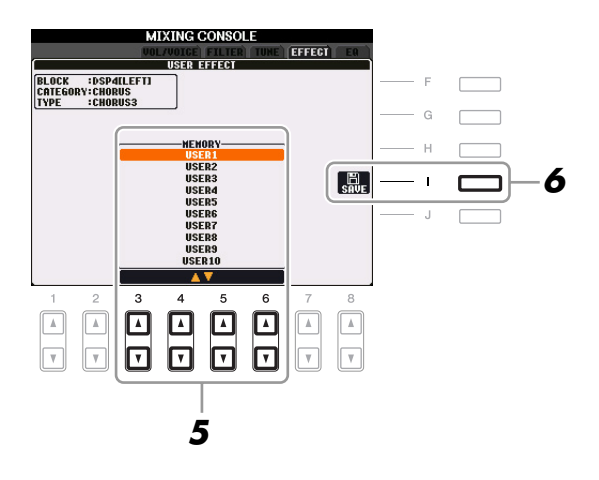

*5* **Use the [3** ▲▼**]–[6** ▲▼**] buttons to select the destination for saving the effect.** The maximum number for effects that can be saved differs depending on the effect block.

# *6* **Press the [I] (SAVE) button to save the effect.**

When recalling the saved effect, use the same procedure as in steps 4–5 of "Selecting an Effect Type."

# <span id="page-77-0"></span>*Editing EQ Parameters*

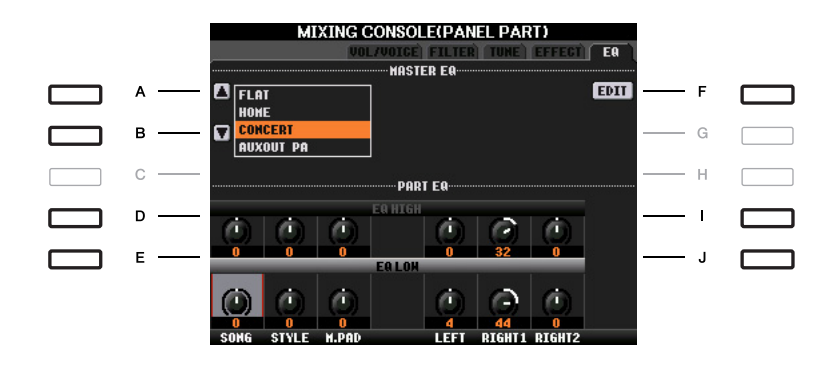

<span id="page-77-4"></span>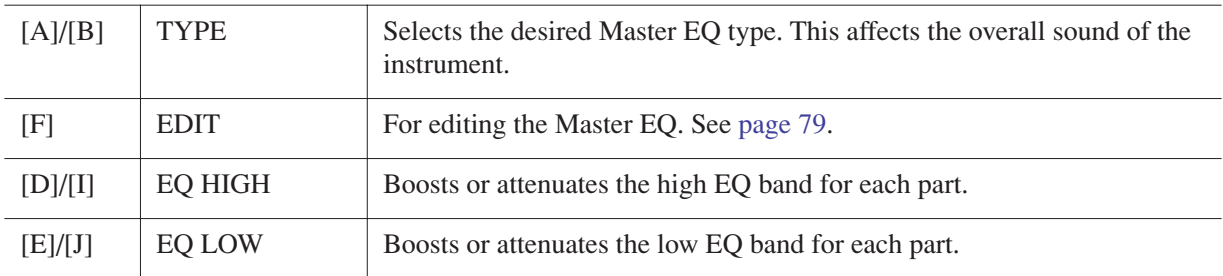

<span id="page-77-1"></span>Equalizer (also called "EQ") is a sound processor that divides the frequency spectrum into multiple bands that can be boosted or cut as required to tailor the overall frequency response. Usually an equalizer is used to correct the sound from speakers to match the special character of the room. For example, you can cut some of the low range frequencies when playing in large spaces where the sound is too "boomy," or boost the high frequencies in rooms and close spaces where the sound is relatively "dead" and free of echoes. The instrument possesses a high grade five-band digital EQ. With this function, a final effect—tone control can be added to the output of your instrument. You can select one of the five preset EQ settings in the EQ display. You can even create your own custom EQ settings by adjusting the frequency bands, and save the settings to one of two User Master EQ types.

<span id="page-77-3"></span><span id="page-77-2"></span>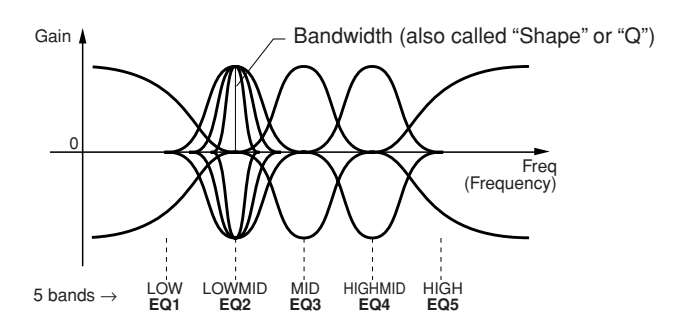

<span id="page-78-0"></span>*1* **Press the [F] (EDIT) button in the EQ Page of the Mixing Console display.**

The MASTER EQ EDIT display is called up.

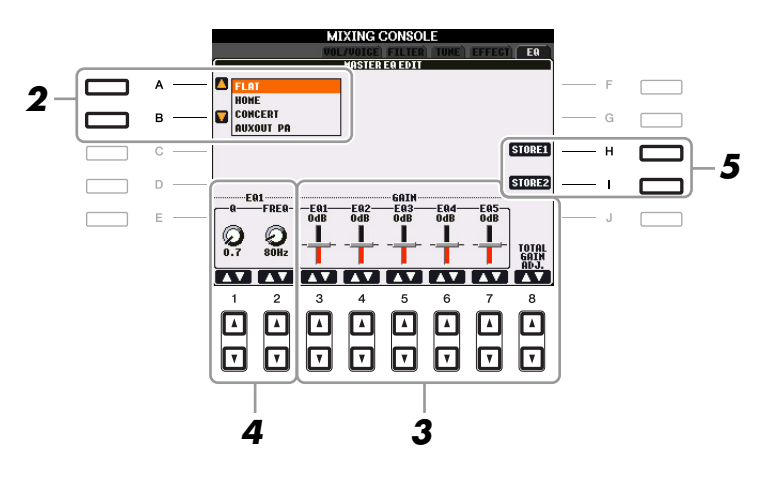

# *2* **Use the [A]/[B] buttons to select a preset EQ type.**

The set parameters of the selected EQ type are automatically shown at the bottom of the display.

# *3* **Use the [3** ▲▼**]–[7** ▲▼**] buttons to boost or cut each of the five bands.**

Use the  $[8 \blacktriangle \blacktriangledown]$  buttons to boost or cut all the five bands at the same time.

*4* **Adjust the Q (bandwidth) and the FREQ (center frequency) of the band selected in step 3.**

To adjust the bandwidth (also called "Shape" or "Q"), use the [1 ▲▼] buttons. The higher the value of Q, the narrower the band width.

To adjust the FREQ (center frequency), use the [2 ▲▼] buttons. The available FREQ range is different for each band.

# *5* **Press the [H] or [I] (STORE 1 or 2) button to save the edited EQ type.**

Up to two types of EQ can be created and saved. The saved EQ can be recalled from the EQ tab display by using the [A]/[B] buttons.

# <span id="page-79-4"></span>**Internet Direct Connection**

**– Connecting the PSR-S910/S710 Directly to the Internet –**

#### **Contents**

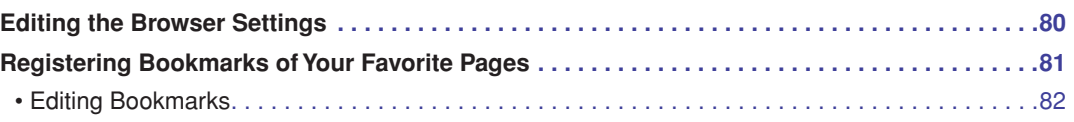

# <span id="page-79-0"></span>*Editing the Browser Settings*

You can change the home page and delete cookies in the Browser setting display.

### *1* **Call up the operation display.**

 $[INTERNET] \rightarrow [5 \blacktriangledown] SETTING \rightarrow [D] BROWSER SETTINGS$ 

<span id="page-79-1"></span>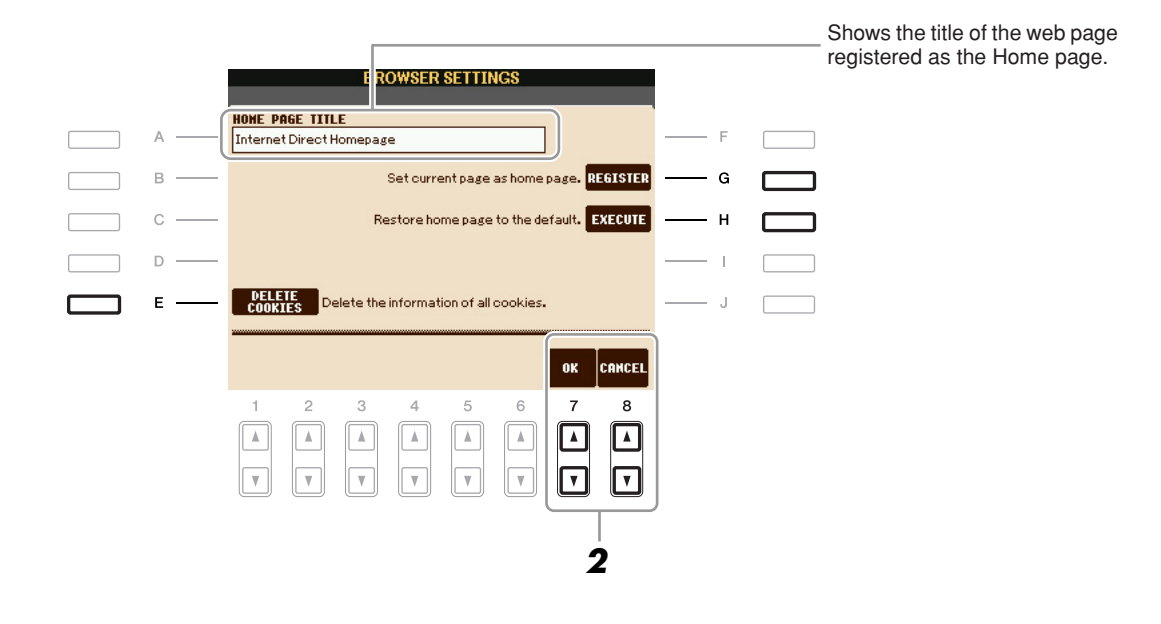

<span id="page-79-2"></span>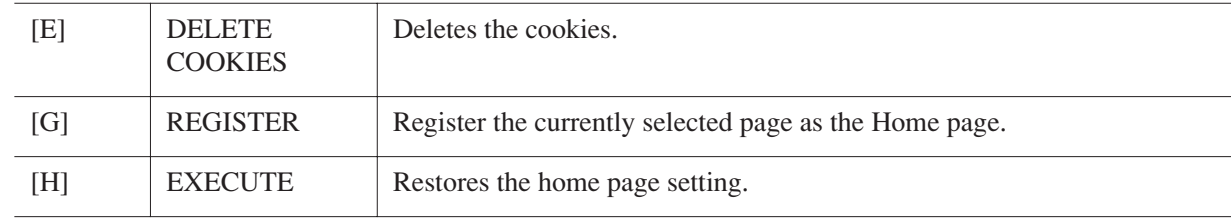

# *2* **Press the [7** ▲▼**] (OK) button to close the display.**

<span id="page-79-3"></span>To cancel, press the [8 ▲▼] (CANCEL) button.

# <span id="page-80-2"></span><span id="page-80-0"></span>*Registering Bookmarks of Your Favorite Pages*

You can "bookmark" the page you're viewing, and set up a custom link so the page can be instantly called up in the future.

### *1* **With the desired page currently selected, press the [4** ▲▼**] (BOOKMARK) button.**

The Bookmark display appears, showing a list of the currently saved bookmarks.

*NOTE* For information on Bookmark display, see [page 82](#page-81-0).

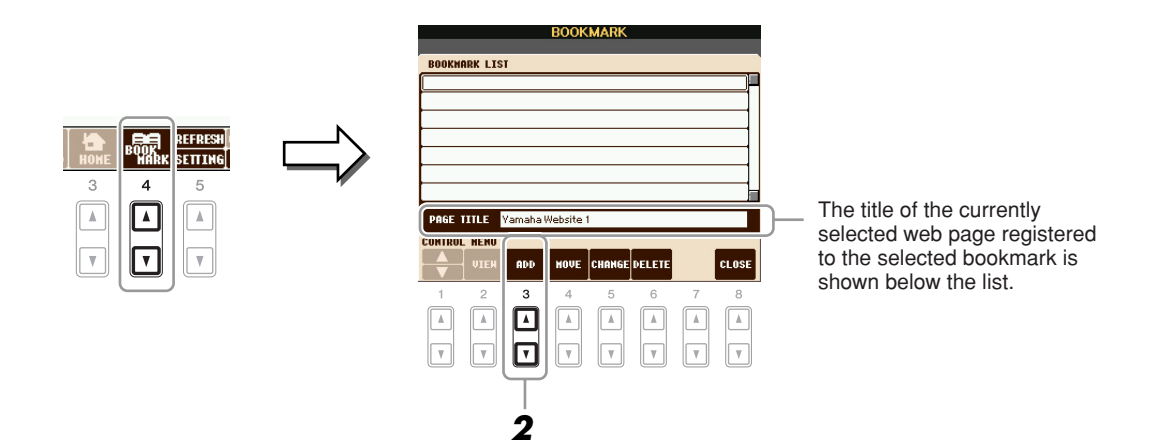

- <span id="page-80-1"></span>*2* **Call up the display for registering bookmarks by pressing the [3** ▲▼**] (ADD) button.**
- *3* **Select the position of the new bookmark by pressing the [1** ▲▼**] button.**

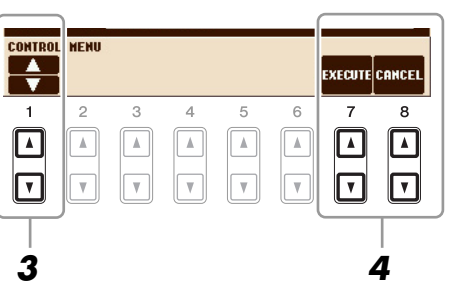

*4* **To save the bookmark, press the [7** ▲▼**] (EXECUTE) button, or press the [8** ▲▼**] (CANCEL) button to cancel.**

*5* **Press the [8** ▲▼**] (CLOSE) button to return to the browser.** The bookmarked page can be opened by pressing the [2 ▲▼] (VIEW) button in the Bookmark display.  $\bigcirc$ 

<span id="page-81-0"></span>From the Bookmark display, you can change the names and rearrange the order of your bookmarks, as well as delete unnecessary bookmarks from the list.

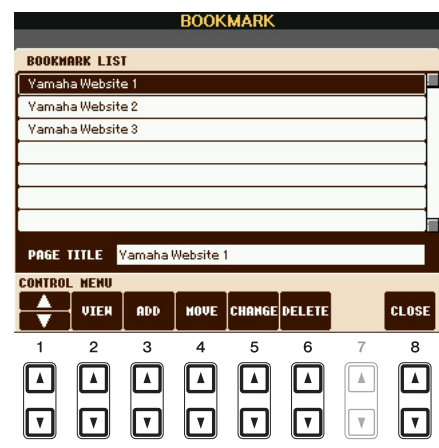

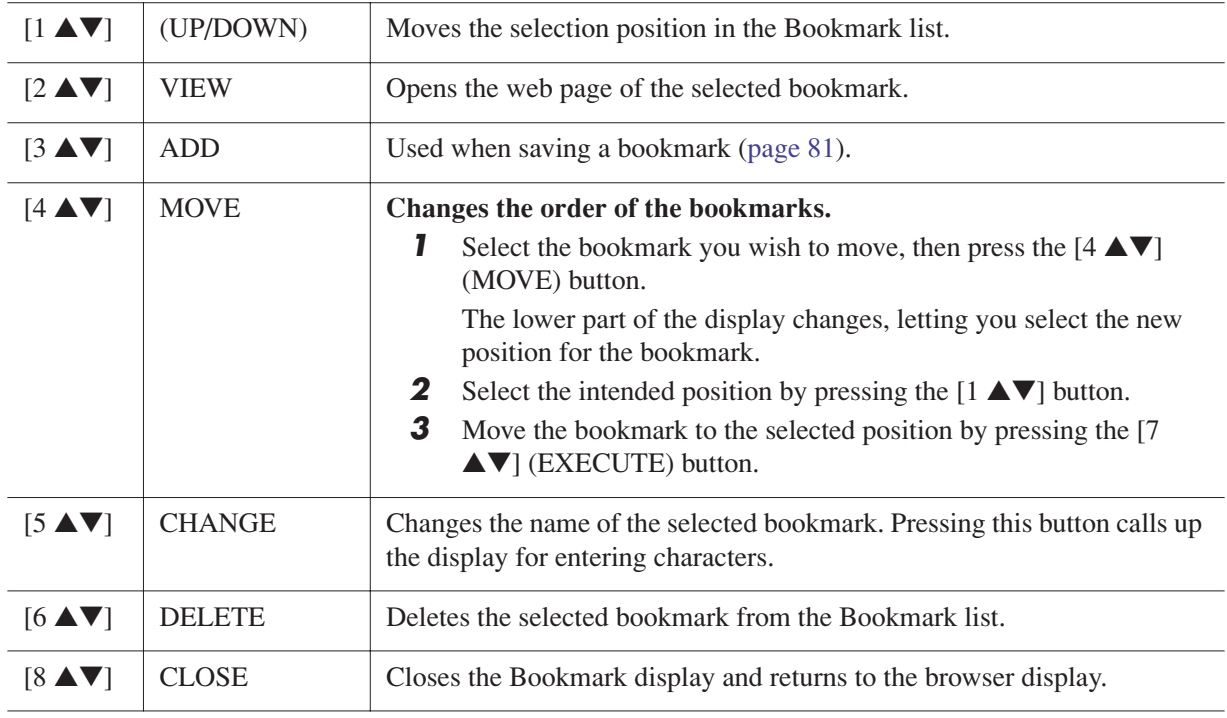

# **Connections**

**– Using Your Instrument with Other Devices –**

#### **Contents**

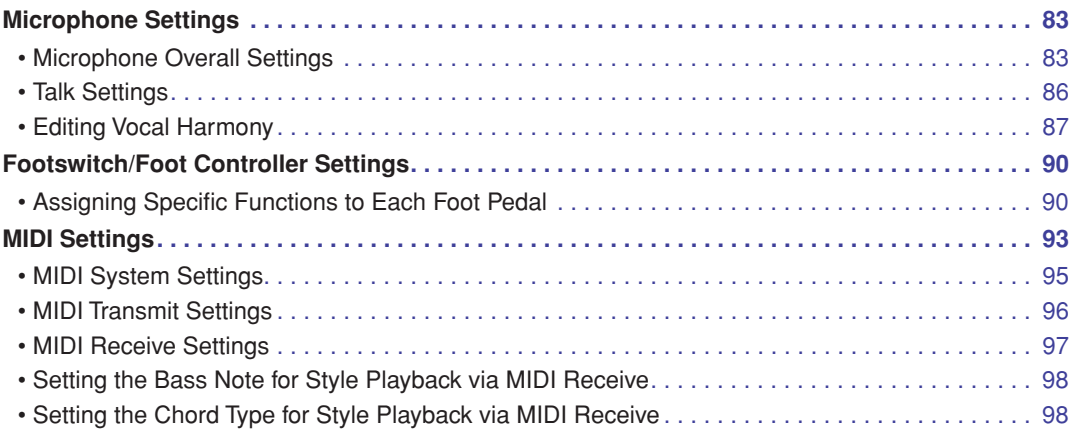

# <span id="page-82-3"></span><span id="page-82-1"></span>*Microphone Settings*

# <span id="page-82-0"></span>**Microphone Overall Settings**

- *1* **Call up the operation display.**   $[MIC SETTING/VOCAL HARMONY] \rightarrow [I] MIC SETTING \rightarrow TAB [Al]$  OVERALL SETTING
- *2* **Use the [A], [C] and [E] (or [F], [H] and [J]) buttons to select the parameter to be adjusted, then set the value by using the [1** ▲▼**]–[8** ▲▼**] buttons.**

For information on each parameter, see [pages 84–](#page-83-0)[85.](#page-84-0)

<span id="page-82-2"></span>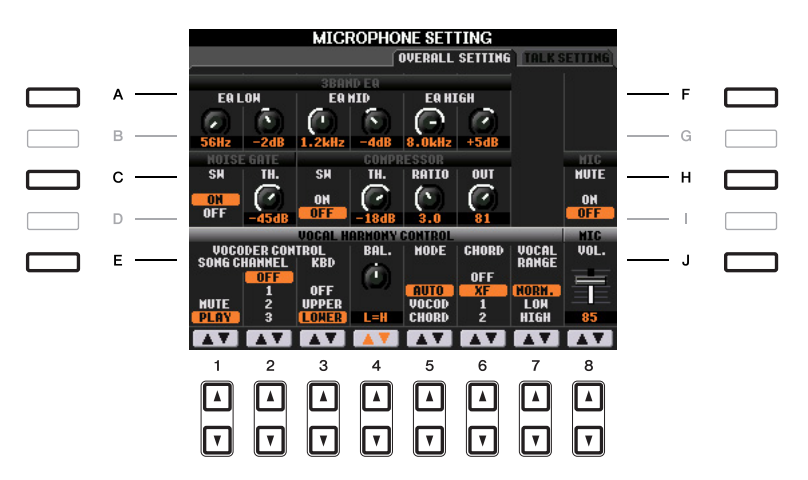

#### **A**CAUTION

**Settings in the OVERALL SETTING Page are automatically saved to the instrument when you exit from the display. However, if you turn the power off without exiting from this display, the settings will be lost.**

<span id="page-82-4"></span>**S**S10 571

#### <span id="page-83-1"></span><span id="page-83-0"></span>■ **3BAND EQ** (selected by [A] or [F] button)

EQ (Equalizer) is a processor that divides the frequency spectrum into multiple bands which can be boosted or cut as required to tailor the overall frequency response. The PSR-S910 features a high-grade three-band (LOW, MID and HIGH) digital equalizer function for the microphone sound.

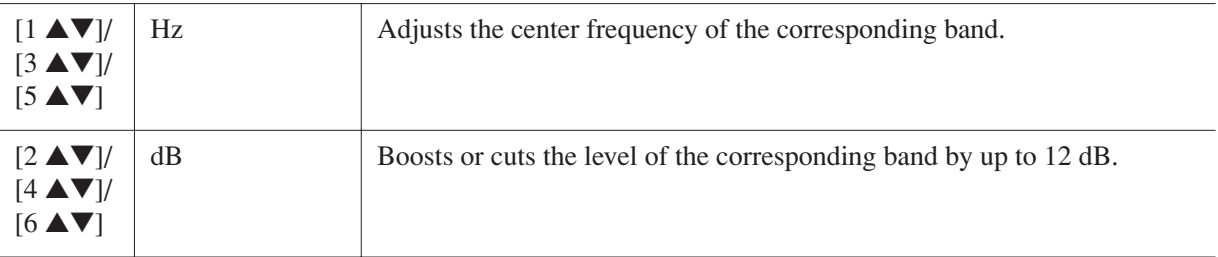

#### <span id="page-83-4"></span>■ **NOISE GATE** (selected by [C] or [H] button)

This effect mutes the input signal when the input from the microphone falls below a specified level. This effectively cuts off extraneous noise, allowing the desired signal (vocal, etc.) to pass.

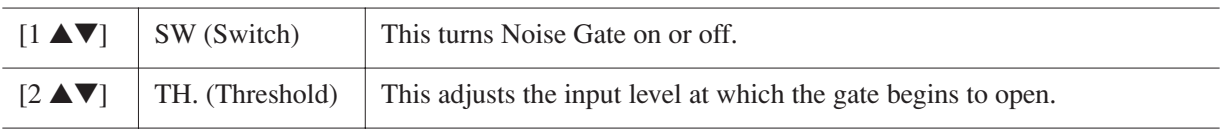

#### <span id="page-83-2"></span>■ **COMPRESSOR** (selected by [C] or [H] button)

This effect holds down the output when the input signal from the microphone exceeds a specified level. This is especially useful for smoothing out vocals that have widely varying dynamics. It effectively "compresses" the signal, making soft parts louder and loud parts softer.

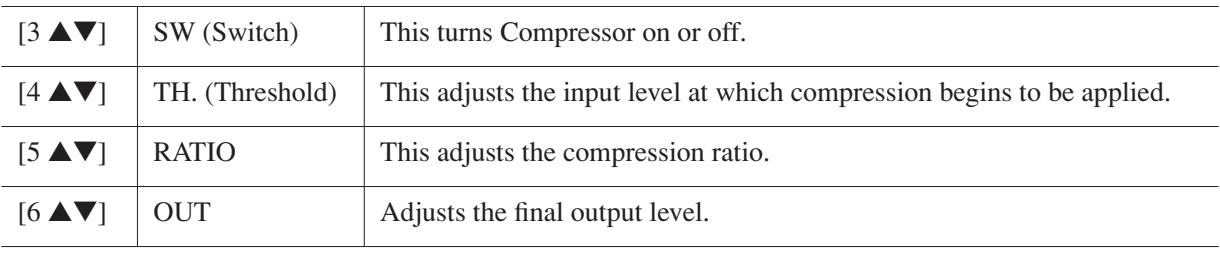

#### <span id="page-83-3"></span>■ **MIC MUTE** (selected by [C] or [H] button)

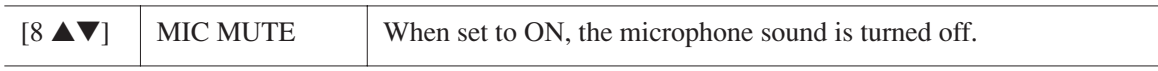

#### <span id="page-83-7"></span>■ **MIC VOLUME (selected by [E] or [J] buttons)**

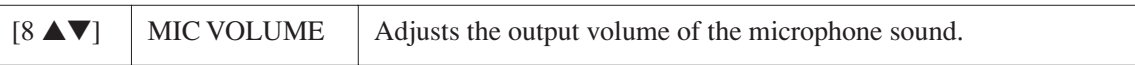

#### <span id="page-83-5"></span>■ **VOCAL HARMONY CONTROL (selected by [E] or [J] button)**

The following parameters determine how the Vocal Harmony is controlled.

<span id="page-83-6"></span>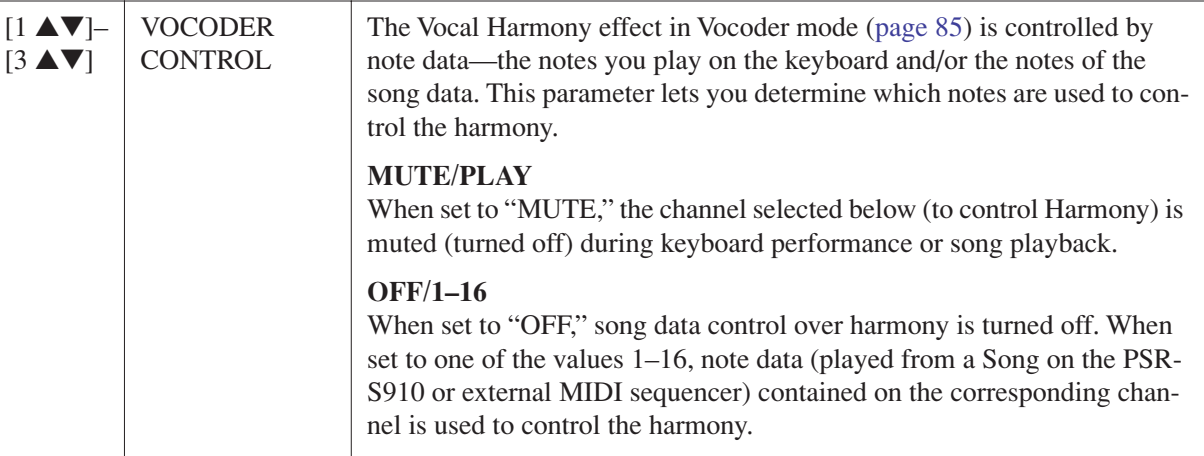

#### NEXT PAGE

<span id="page-84-2"></span><span id="page-84-1"></span><span id="page-84-0"></span>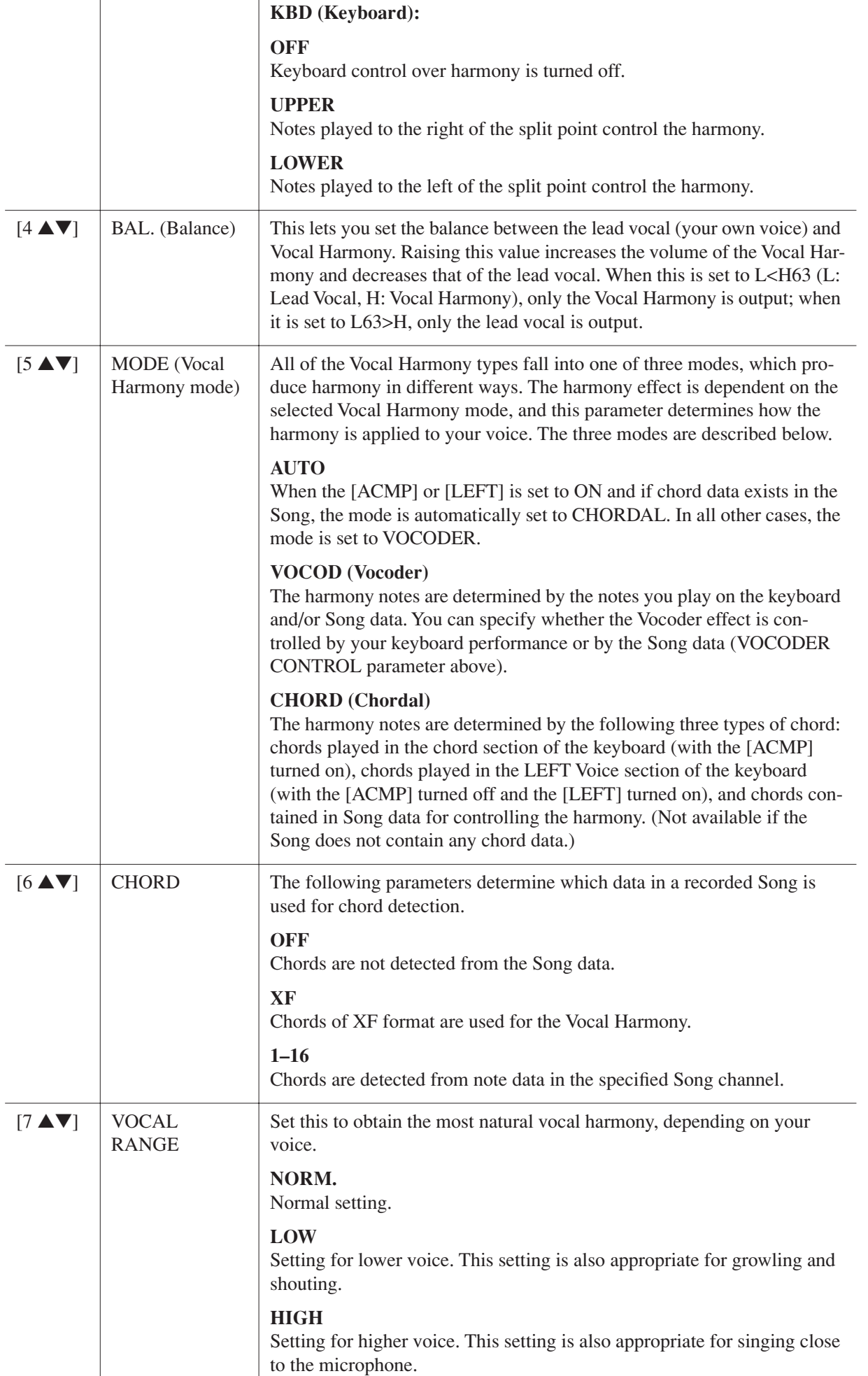

<span id="page-85-0"></span>This function gives you special settings for making announcements between songs, separate from the settings for your singing performance.

### *1* **Call up the operation display.**

 $[MIC SETTING/VOCAL HARMONY] \rightarrow [I] MIC SETTING \rightarrow TAB [Al]$  TALK SETTING

*2* **Use the [A]/[B] buttons to select the parameter to be adjusted, then set the value by using the [1** ▲▼**]–[7** ▲▼**] buttons.**

<span id="page-85-6"></span><span id="page-85-3"></span>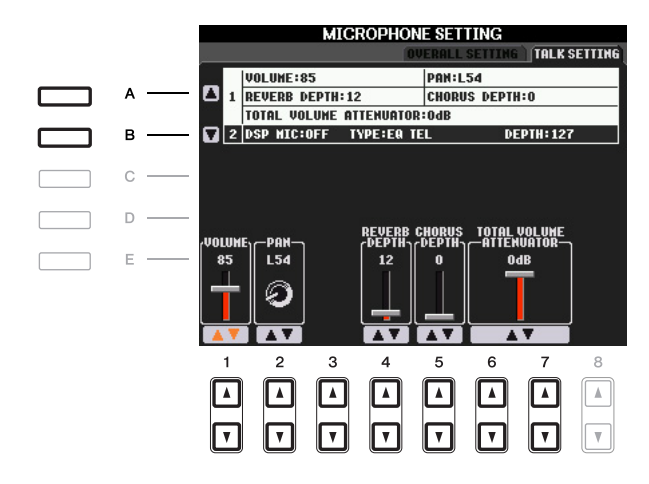

#### **A** CAUTION

**Settings in the TALK SETTING Page are automatically saved to the instrument when you exit from the display. However, if you turn the power off without exiting from this display, the settings will be lost.**

*NOTE* The settings here can be saved to USER or USB as a System Setup file: [FUNCTION] → [J] UTILITY → TAB [**4**][F] SYSTEM RESET. See [page 105](#page-104-0).

<span id="page-85-8"></span><span id="page-85-5"></span><span id="page-85-4"></span><span id="page-85-1"></span>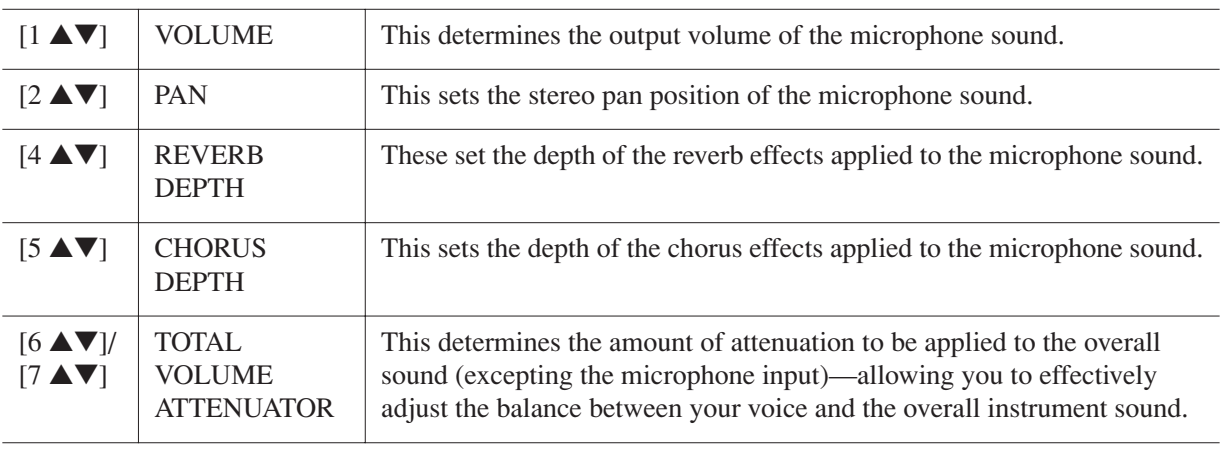

#### **1 Talk Setting Parameters**

#### <span id="page-85-7"></span>**2 DSP Parameters**

<span id="page-85-2"></span>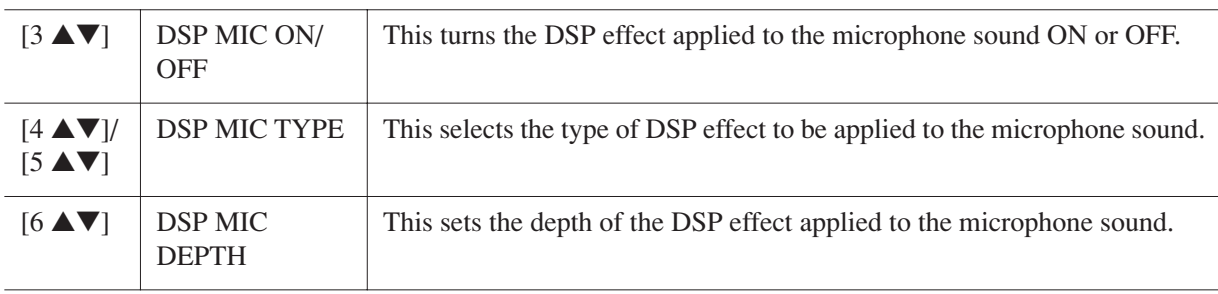

<span id="page-86-1"></span><span id="page-86-0"></span>This section explains briefly how to create your own Vocal Harmony types, and lists the detailed parameters for editing. Up to ten Vocal Harmony types can be created and saved.

*1* **Press the [MIC SETTING/VOCAL HARMONY] button.**

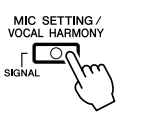

*2* **Press the [H] (VOCAL HARMONY TYPE) button to call up the VOCAL HARMONY TYPE selection display.**

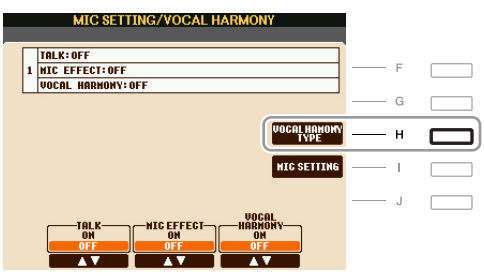

*3* **Select a Vocal Harmony type to be edited by using the [A]–[J] buttons.**

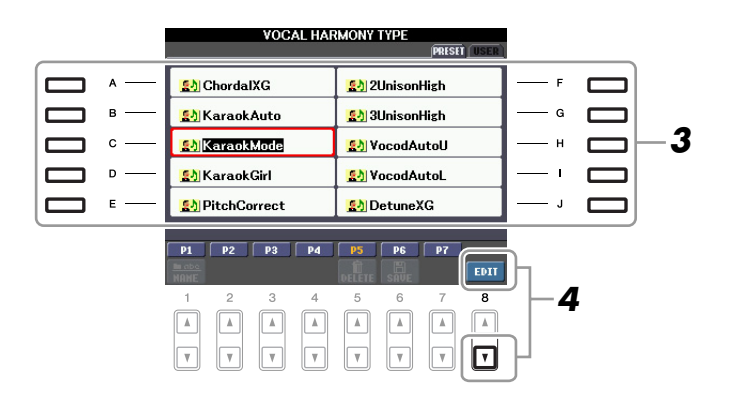

*4* **Press the [8** ▼**] (EDIT) button to call up the VOCAL HARMONY EDIT display.**

NEXT PAGE

# *5* **Edit the Vocal Harmony.**

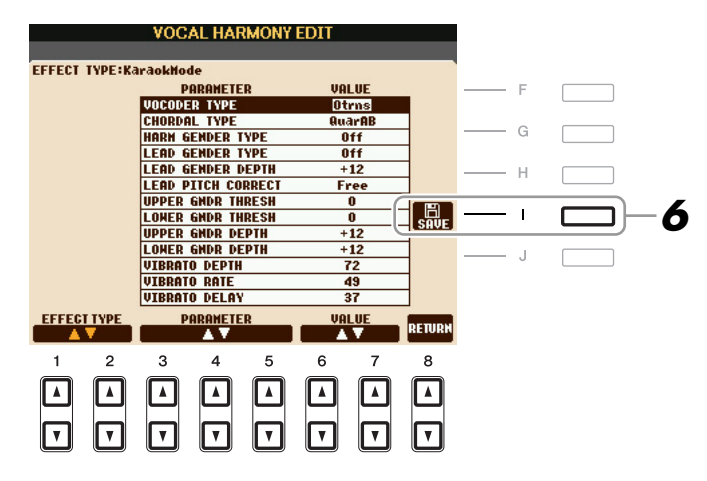

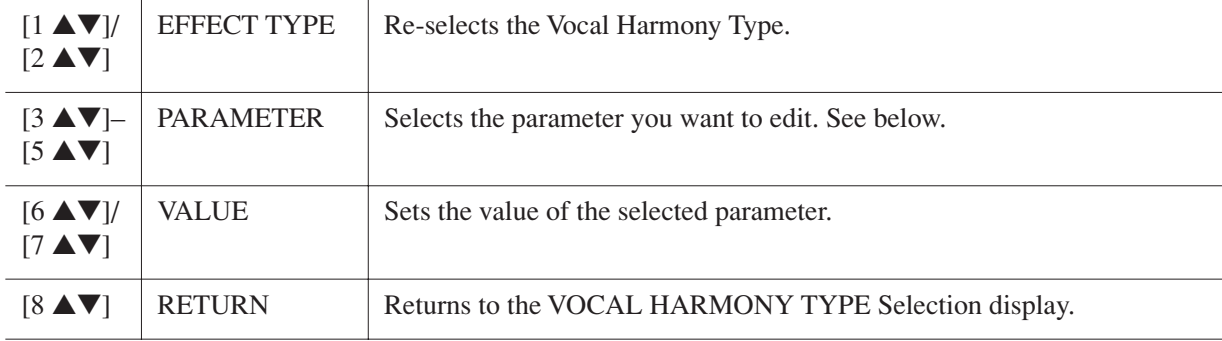

# *6* **Press the [I] (SAVE) button to save your edited Vocal Harmony type.**

#### **A** CAUTION

**The settings here will be lost if you change to another Vocal Harmony type or you turn the power off without executing the save operation.**

#### **Vocal Harmony Edit parameters**

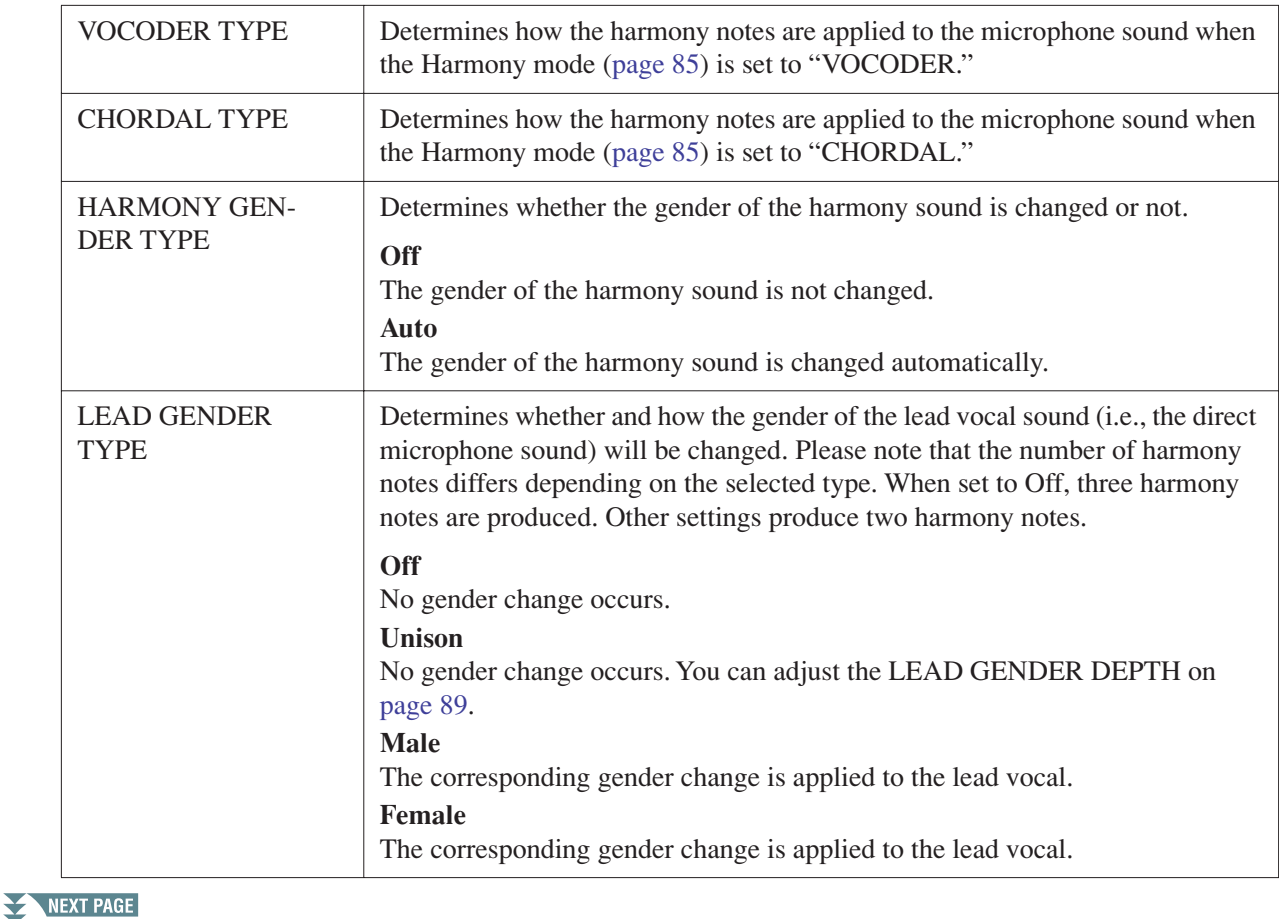

*Connections – Using Your Instrument with Other Devices –* Connections - Using Your Instrument with Other Devices -

<span id="page-88-0"></span>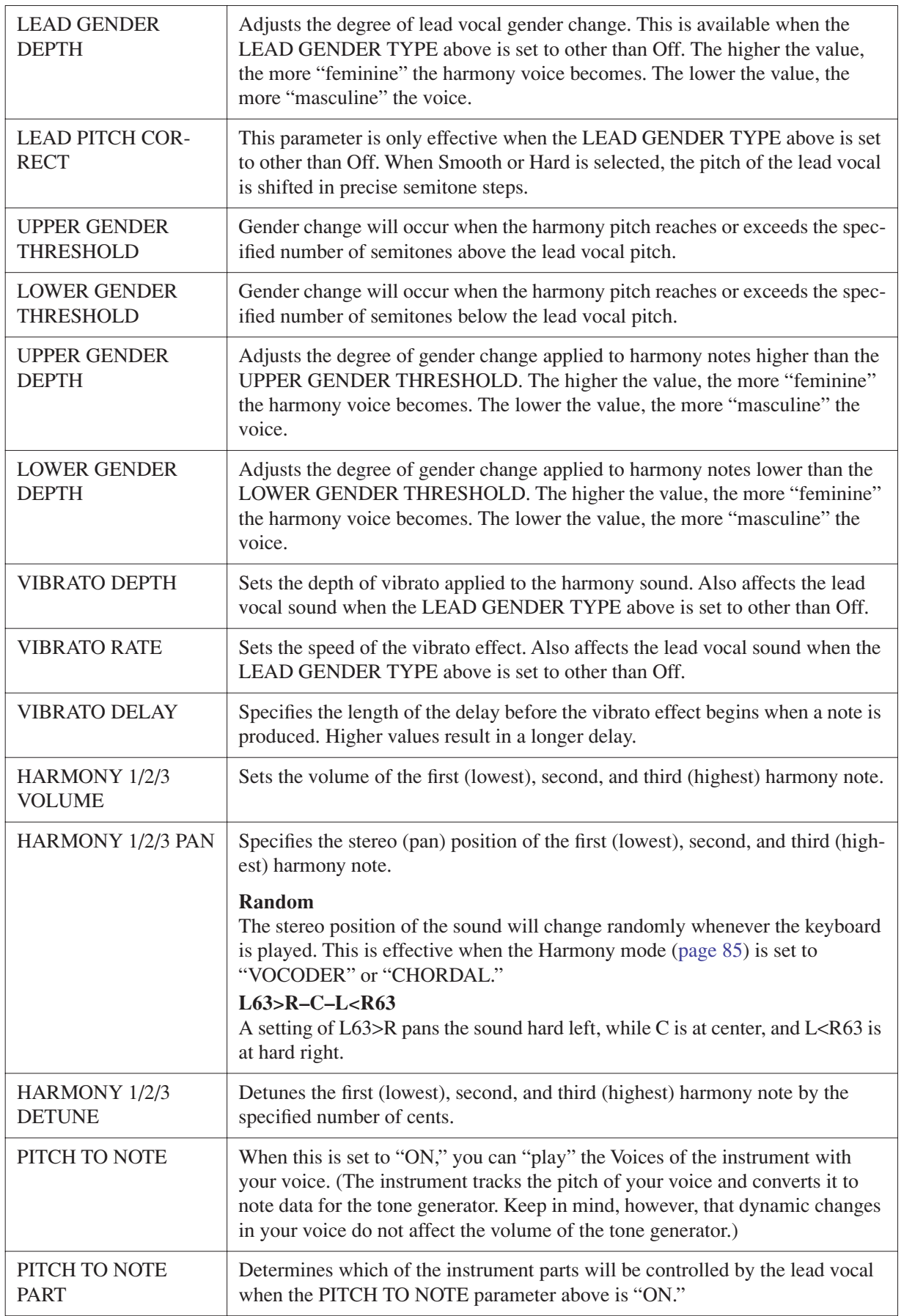

# <span id="page-89-7"></span><span id="page-89-5"></span><span id="page-89-1"></span><span id="page-89-0"></span>**Assigning Specific Functions to Each Foot Pedal**

The functions assigned by default to the connected footswitch or foot controller can be changed—for example, letting you use the footswitch to start/stop Style playback, or use the foot controller to produce pitch bends.

*NOTE* For information on how to connect a foot pedal or what kinds of pedals can be connected, refer to the Owner's Manual, chapter 10.

### *1* **Call up the operation display.**

 $[FUNCTION] \rightarrow [D] \cdot CONTROLLER \rightarrow TAB [\blacktriangle] [P] \cdot FOOT \cdot PEDAL$ 

*2* **Use the [A]/[B] buttons to select one of two foot pedals to which the function is to be assigned.**

<span id="page-89-6"></span><span id="page-89-4"></span>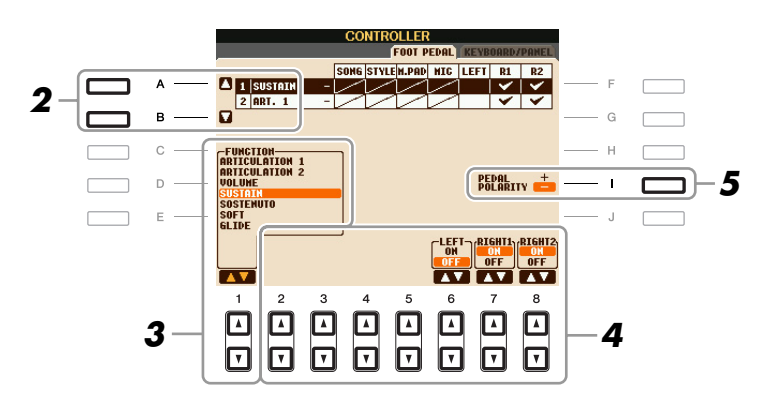

#### *3* **Use the [1** ▲▼**] buttons to select the function to be assigned to the pedal specified in step 2.**

For information on available parameters, see [pages 90–](#page-89-2)[92](#page-91-0).

*NOTE* You can also assign the other functions to the pedal—punch in/out of Song [\(page 52\)](#page-51-0) and Registration Sequence ([page 69\)](#page-68-0). If you assign multiple functions to the pedal, the priority is: Punch in/out of Song → Registration Sequence → Functions assigned here.

#### *4* **Use the [2** ▲▼**]–[8** ▲▼**] buttons to set the details of the selected functions (the part for which the function is applied, etc.).**

<span id="page-89-8"></span>The available parameters differ depending on the function selected in step 3.

### *5* **If necessary, set the polarity of the pedal by using the [I] button.**

Pedal on/off operation may differ depending on the particular pedal you've connected to the instrument. For example, pressing down on one pedal may turn the selected function on, while pressing a different make/brand of pedal may turn the function off. If necessary, use this setting to reverse the operation.

#### <span id="page-89-2"></span>■ **Assignable Pedal Functions**

For functions indicated with "\*", use only the foot controller; proper operation cannot be done with a footswitch.

<span id="page-89-3"></span>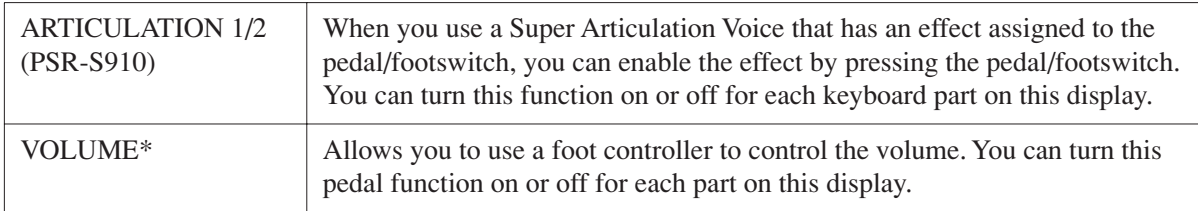

#### NEXT PAGE

<span id="page-90-5"></span><span id="page-90-4"></span><span id="page-90-3"></span><span id="page-90-2"></span><span id="page-90-1"></span><span id="page-90-0"></span>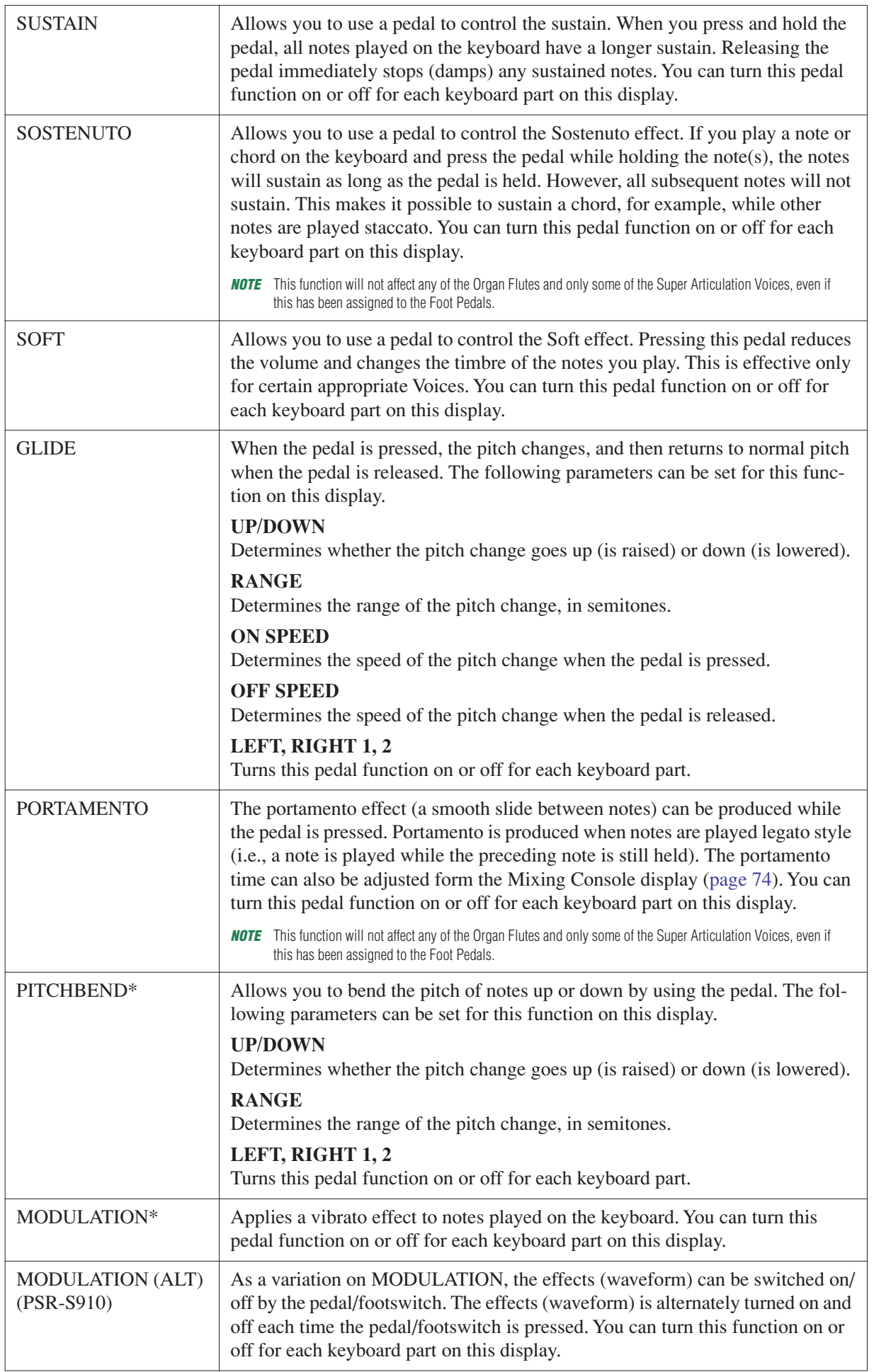

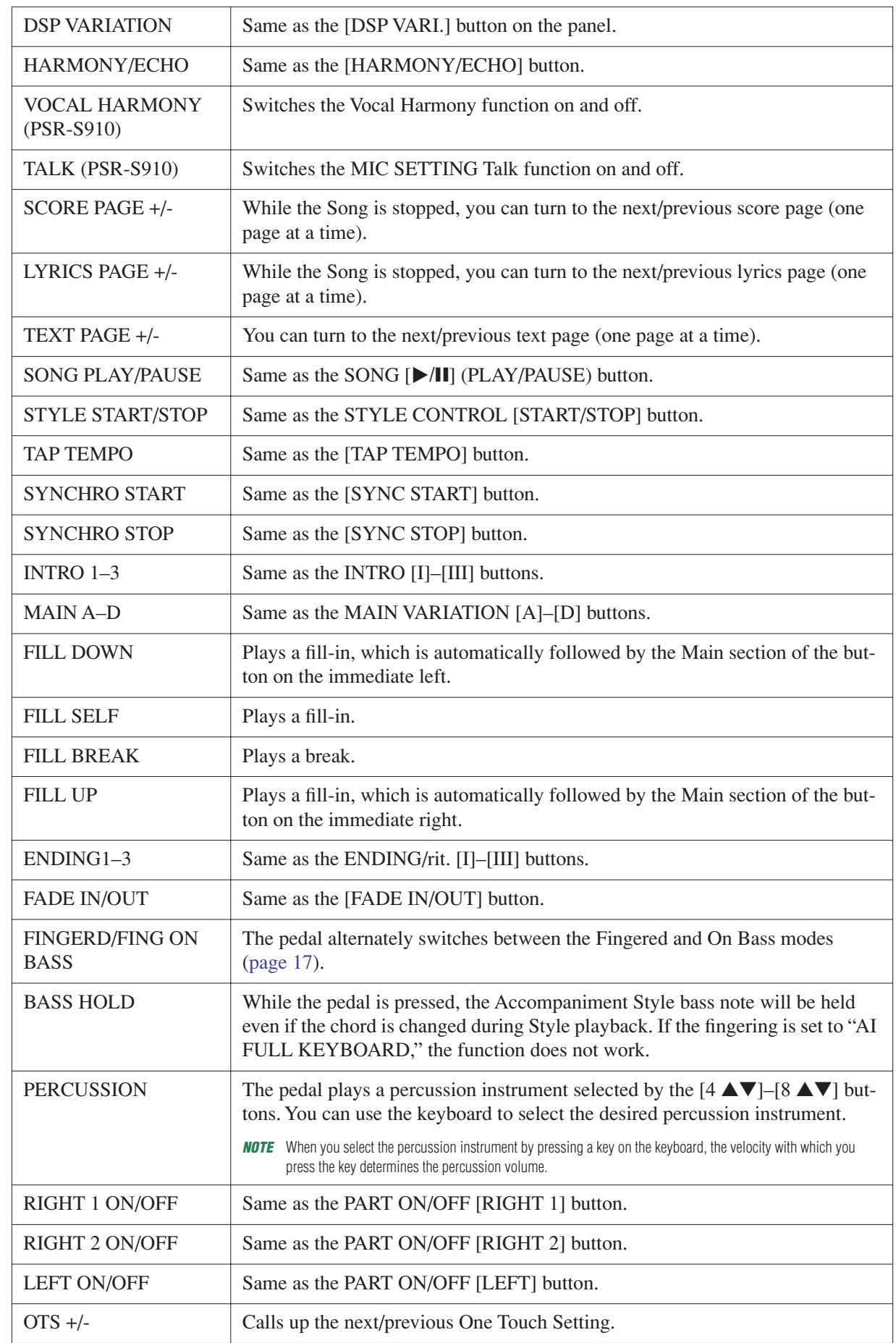

<span id="page-91-0"></span>

# <span id="page-92-4"></span><span id="page-92-0"></span>*MIDI Settings*

In this section, you can make MIDI-related settings for the instrument. The PSR-S910/S710 gives you a set of ten pre-programmed templates that let you instantly and easily reconfigure the instrument to match your particular MIDI application or external device. Also, you can edit the pre-programmed templates and save up to ten of your original templates to the USER display.

### *1* **Call up the operation display.**

 $[FUNCTION] \rightarrow [I] MIDI$ 

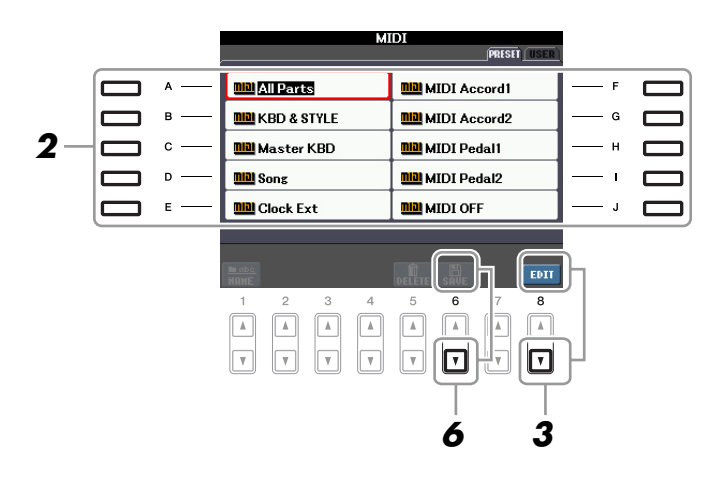

# *2* **Select a pre-programmed template from the PRESET Page ([page 94\)](#page-93-0).**

If you have already created your original template and saved it to the USER Page, you can also select the template from the USER Page.

*3* **Press the [8** ▼**] (EDIT) button to call up the MIDI display to edit the selected template.**

#### <span id="page-92-1"></span>**4** Use the TAB [◀][▶] buttons to call up the relevant setting display.

- <span id="page-92-6"></span>• **SYSTEM** MIDI System Settings [\(page 95](#page-94-0))
- <span id="page-92-7"></span>• **TRANSMIT** MIDI Transmission Settings [\(page 96](#page-95-0))
- <span id="page-92-5"></span>• **RECEIVE** MIDI Reception Settings [\(page 97\)](#page-96-0)
- <span id="page-92-2"></span>• **BASS** Settings for the bass note of chord for Style playback via MIDI reception data ([page 98\)](#page-97-0)
- <span id="page-92-3"></span>• **CHORD DETECT** Settings for the chord type for Style playback via MIDI reception data [\(page 98](#page-97-1))
- *5* **When you've finished editing, press the [EXIT] button to return to the MIDI template Selection display.**
- *6* **Select USER tab display by using the TAB [**E**][**F**] buttons, then press the [6** ▼**] (SAVE) button to save the edited template.**

*NOTE* You can save all your original templates as a single file to a USB storage device: [FUNCTION] → [J] UTILITY → TAB [◀][▶] SYSTEM RESET → [G] MIDI SETUP FILES. See [page 105.](#page-104-0)

#### <span id="page-93-1"></span><span id="page-93-0"></span>■ **Pre-programmed MIDI Templates**

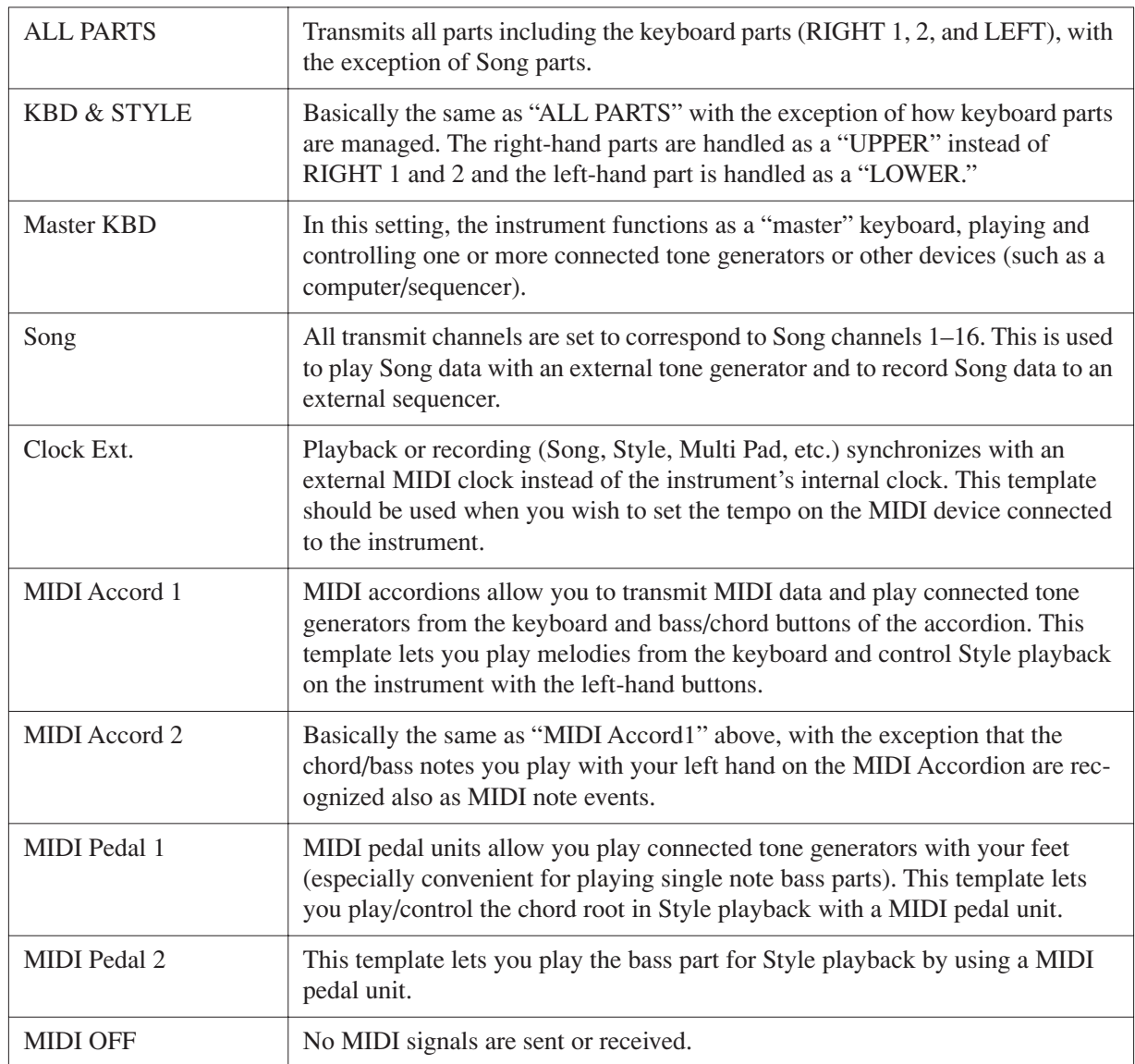

<span id="page-94-0"></span>The explanations here apply to the SYSTEM Page in step 4 on [page 93](#page-92-1).

Use the [A]/[B] buttons to select the parameters (below), then set the ON/OFF status by using the  $[1 \blacktriangle \blacktriangledown]$ –[8 ▲▼] buttons.

<span id="page-94-8"></span>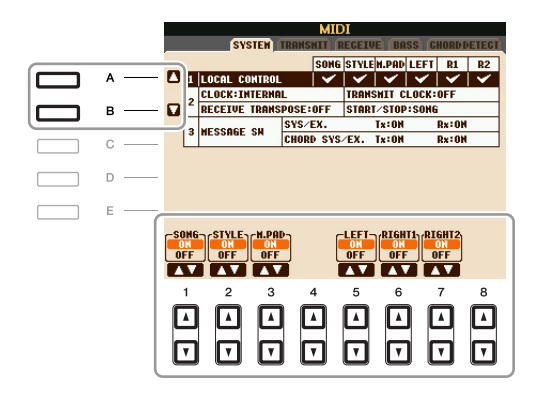

#### <span id="page-94-3"></span>**1 Local Control**

Turns the Local Control for each part on or off. When Local Control is set to "ON," the keyboard of the instrument controls its own (local) internal tone generator, allowing the internal Voices to be played directly from the keyboard. If you set Local to "OFF," the keyboard and controllers are internally disconnected from the instrument's tone generator section so that no sound is output when you play the keyboard or use the controllers. For example, this allows you to use an external MIDI sequencer to play the instrument's internal Voices, and use the instrument keyboard to record notes to the external sequencer and/or play an external tone generator.

#### **2 Clock setting, etc.**

#### <span id="page-94-2"></span>■ **CLOCK**

Determines whether the instrument is controlled by its own internal clock or a MIDI clock signal received from an external device. INTERNAL is the normal Clock setting when the instrument is being used alone or as a master keyboard to control external devices. If you are using the instrument with an external sequencer, MIDI computer, or other MIDI device, and you want to synchronize it to that device, set this parameter to the appropriate setting: MIDI, USB 1, or USB 2. In this case, make sure that the external device is connected properly (e.g., to the instrument's MIDI IN terminal), and that it is properly transmitting a MIDI clock signal.

*NOTE* If the Clock is set other than INTERNAL, the Style, Song or Multi Pad cannot be played from the panel buttons.

#### <span id="page-94-9"></span>■ **TRANSMIT CLOCK**

Turns MIDI clock (F8) transmission on or off. When set to OFF, no MIDI clock or Start/Stop data is transmitted even if a Song or Style is played back.

#### <span id="page-94-5"></span>■ **RECEIVE TRANSPOSE**

Determines whether or not the instrument's transpose setting is applied to the note events received by the instrument via MIDI.

#### <span id="page-94-6"></span>■ **START/STOP**

Determines whether incoming FA (start) and FC (stop) messages affect Song or Style playback.

#### <span id="page-94-4"></span>**3 MESSAGE SW (Message Switch)**

#### <span id="page-94-7"></span>■ **SYS/EX.**

The "Tx" setting turns MIDI transmission of MIDI System Exclusive messages on or off. The "Rx" setting turns MIDI reception and recognition of MIDI System Exclusive messages generated by external equipment on or off.

#### <span id="page-94-1"></span>■ **CHORD SYS/EX.**

The "Tx" setting turns MIDI transmission of MIDI chord exclusive data (chord detect. root and type) on or off. The "Rx" setting turns MIDI reception and recognition of MIDI chord exclusive data generated by external equipment on or off.

<span id="page-95-0"></span>The explanations here apply to the TRANSMIT Page in step 4 on [page 93](#page-92-1). This determines which parts will be sent as MIDI data and over which MIDI channel the data will be sent.

<span id="page-95-1"></span>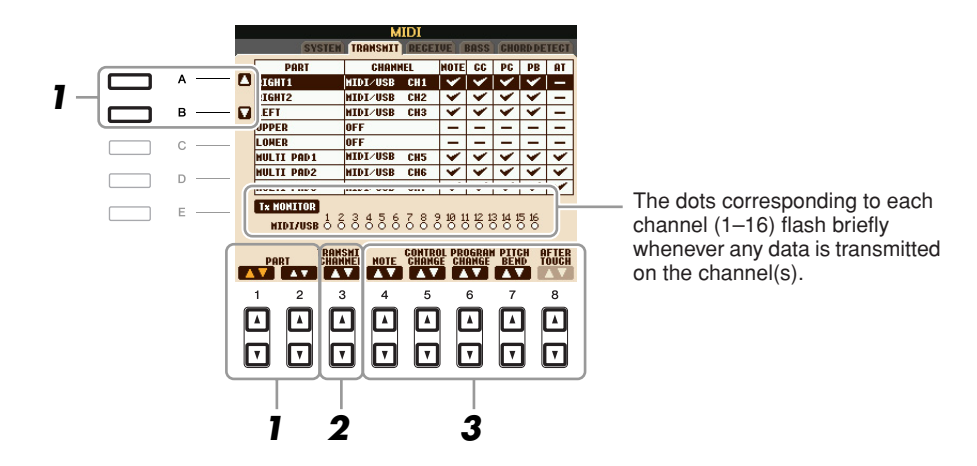

#### *1* **Use the [A]/[B] buttons or [1** ▲▼**]/[2** ▲▼**] buttons to select the part for changing transmit settings.**

With the exception of the two parts below, the configuration of the parts is the same as those already explained elsewhere in the Owner's Manual.

#### **UPPER**

A keyboard part played on the right side of the keyboard from the Split Point for the Voices (RIGHT 1 and/or 2).

#### **LOWER**

A keyboard part played on the left side of the keyboard from the Split Point for the Voices. This is not affected by the on/off status of the [ACMP] button.

#### 2 Use the [3 **▲▼**] buttons to select a channel via which the selected part will be **transmitted.**

- *NOTE* If the same transmit channel is assigned to several different parts, the transmitted MIDI messages are merged to a single channel—resulting in unexpected sounds and possible glitches in the connected MIDI device.
- *NOTE* Protected Songs cannot be transmitted even if the proper Song channels 1–16 are set to be transmitted.

#### *3* **Use the [4** ▲▼**]–[8** ▲▼**] button to determine the types of data to be sent.**

The following MIDI messages can be set on the TRANSMIT/RECEIVE display.

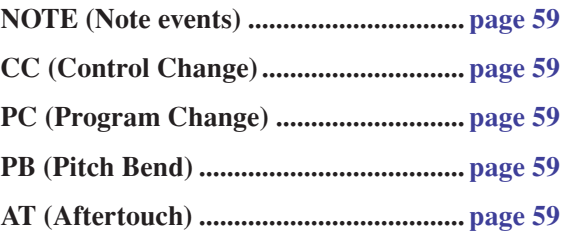

<span id="page-96-0"></span>The explanations here apply to the RECEIVE Page in step 4 on [page 93.](#page-92-1) This determines which parts will receive MIDI data and over which MIDI channels the data will be received.

<span id="page-96-1"></span>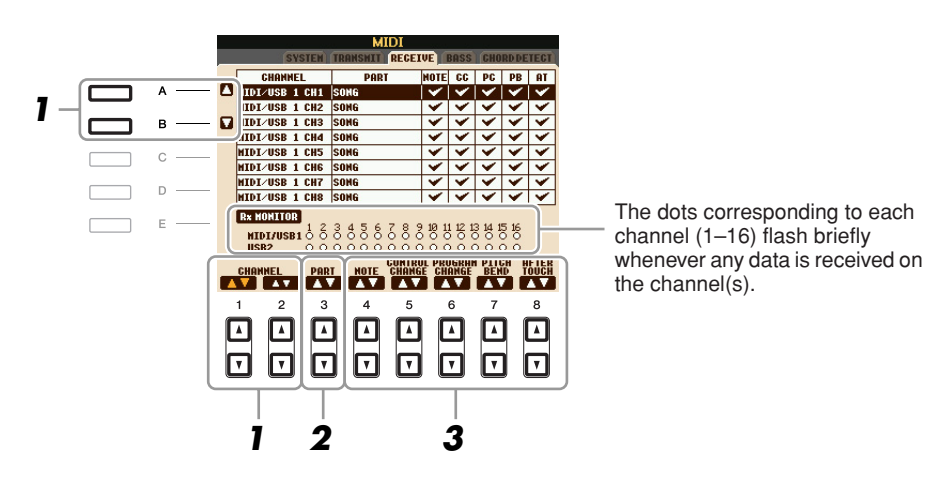

# *1* **Use the [A]/[B] buttons or [1** ▲▼**]/[2** ▲▼**] buttons to select the channel to be received.**

The PSR-S910/S710 can receive MIDI messages over 32 channels (16 channels x 2 ports) by USB connection.

#### *2* **Use the [3** ▲▼**] buttons to select the part via which the selected channel will be received.**

With the exception of the two parts below, the configuration of the parts is the same as those already explained elsewhere in the Owner's Manual.

#### **KEYBOARD**

The received note messages control the instrument's keyboard performance.

#### **EXTRA PART 1–5**

There are five parts specially reserved for receiving and playing MIDI data. Normally, these parts are not used by the instrument itself. The PSR-S910/S710 can be used as a 32-channel multi-timbral tone generator by using these five parts in addition to the parts (except for the microphone sound).

### *3* **Use the [4** ▲▼**]–[8** ▲▼**] button to determine the types of data to be received.**

#### **MIDI transmission/reception via the USB terminal and MIDI terminals**

The relationship between the [MIDI] terminals and the [USB] terminal which can be used for transmitting/receiving 32 channels (16 channels x 2 ports) of the MIDI messages is as follows:

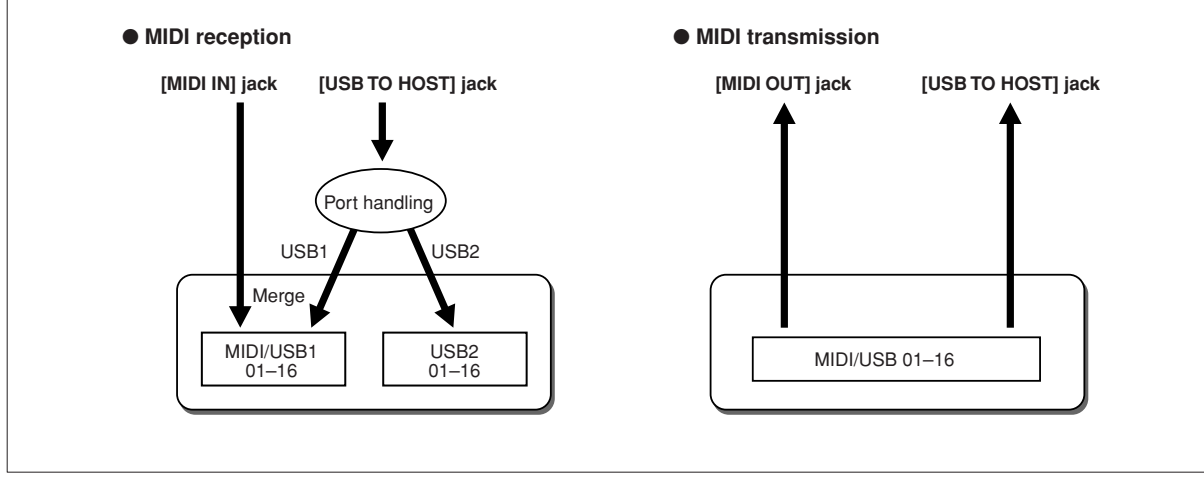

<span id="page-97-0"></span>The explanations here apply to the BASS Page in step 4 on [page 93.](#page-92-1) These settings let you determine the bass note for Style playback, based on the note messages received via MIDI. The note on/off messages received at the channel(s) set to "ON" are recognized as the bass note of the chord of Style playback. The bass note will be detected regardless of the [ACMP] or split point settings. When several channels are simultaneously set to "ON," the bass note is detected from merged MIDI data received over the channels.

<span id="page-97-2"></span>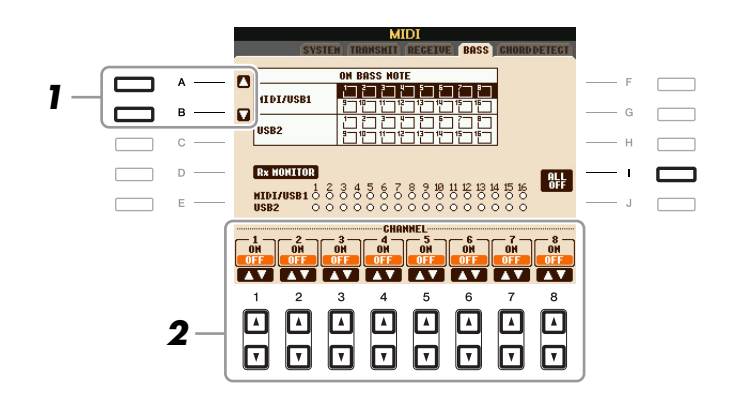

- *1* **Use the [A]/[B] buttons to select the channel.**
- *2* **Use the [1** ▲▼**]–[8** ▲▼**] button to set the desired channel to ON or OFF.**

You can also set all channels to OFF by pressing the [I] (ALL OFF) button.

# <span id="page-97-1"></span>**Setting the Chord Type for Style Playback via MIDI Receive**

The explanations here apply to the CHORD DETECT Page in step 4 on [page 93](#page-92-1). These settings let you determine the chord type for Style playback, based on the note messages received via MIDI. The note on/off messages received at the channel(s) set to "ON" are recognized as the notes for detecting chords in Style playback. The chords to be detected depend on the fingering type. The chord types will be detected regardless of the [ACMP] or split point settings. When several channels are simultaneously set to "ON," the chord type is detected from merged MIDI data received over the channels.

<span id="page-97-3"></span>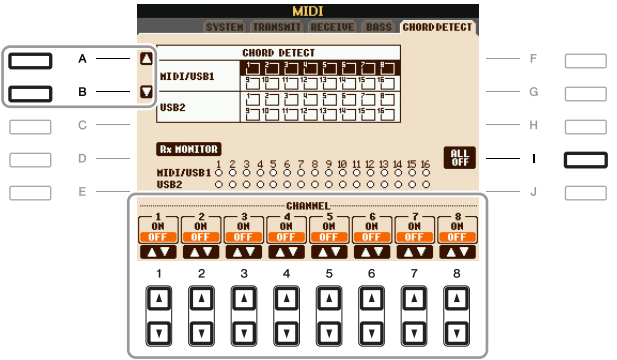

The operation procedure is basically the same as that of the BASS display above.

# <span id="page-98-3"></span>**Utility**

**– Making Global Settings –**

#### **Contents**

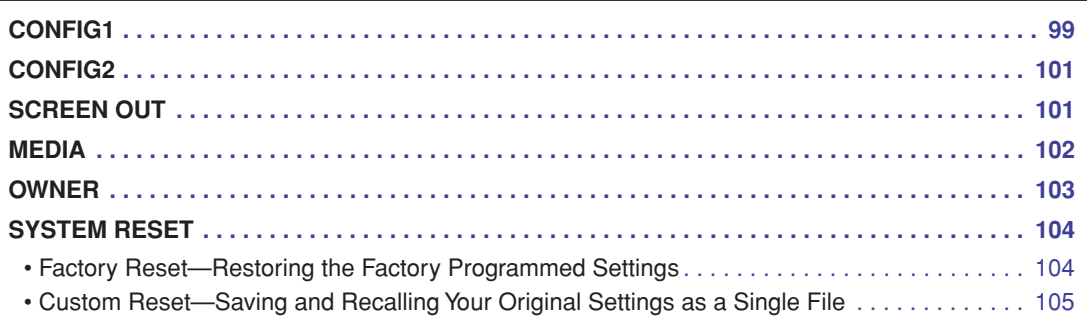

# <span id="page-98-1"></span><span id="page-98-0"></span>*CONFIG1*

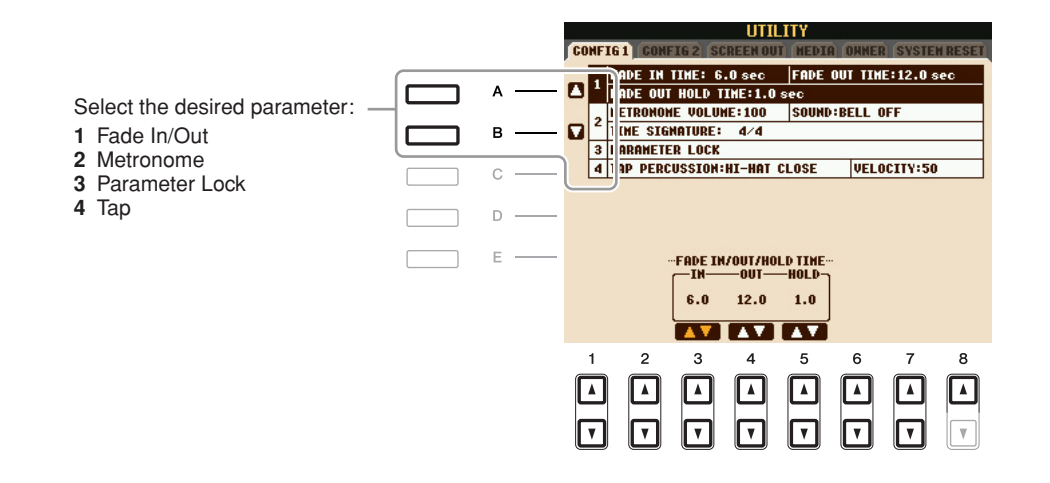

#### <span id="page-98-2"></span>**1 Fade In/Out**

These parameters determine the behavior when the Style or Song playback is faded in/out by the [FADE IN/OUT] button.

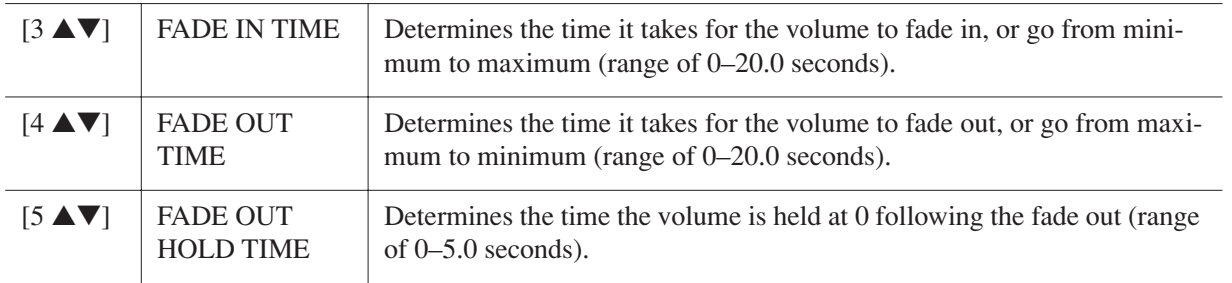

#### <span id="page-99-0"></span>**2 Metronome**

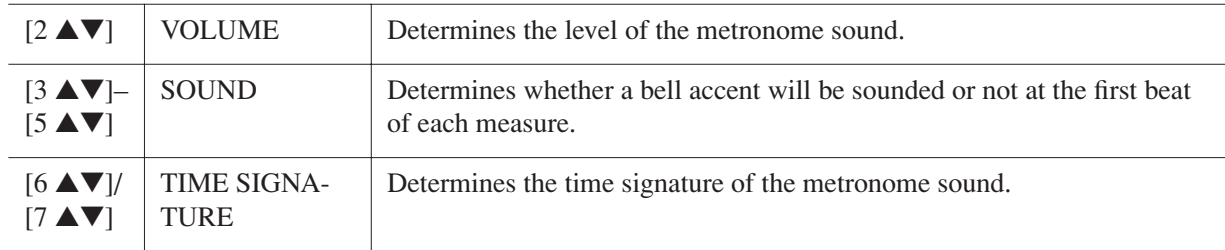

#### <span id="page-99-1"></span>**3 Parameter Lock**

This function is used to "lock" specific parameters (effect, split point, etc.) to make them selectable only via the panel control—in other words, instead of being changed via Registration Memory, One Touch Setting, Music Finder, or Song and sequence data.

Use the  $[1 \blacktriangle \blacktriangledown]$ – $[7 \blacktriangle \blacktriangledown]$  buttons to select the desired parameter, then lock it with the  $[8 \blacktriangle]$  (MARK ON) button.

#### <span id="page-99-2"></span>**4 Tap**

This allows you to set the drum sound and the velocity which will sound when the Tap function is used.

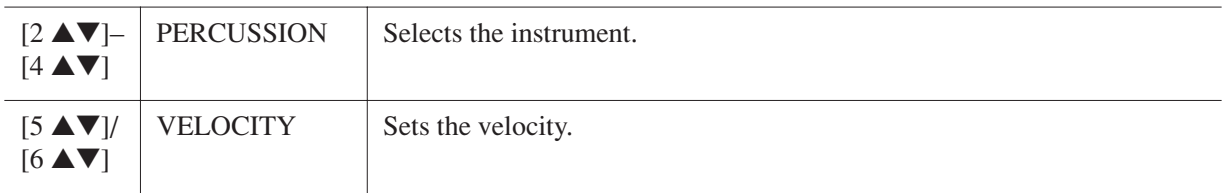

# <span id="page-100-2"></span><span id="page-100-1"></span>*CONFIG2*

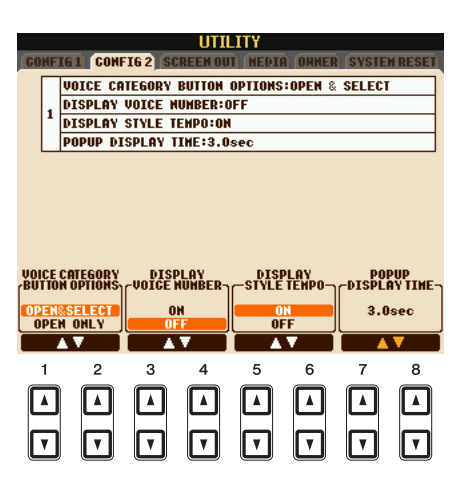

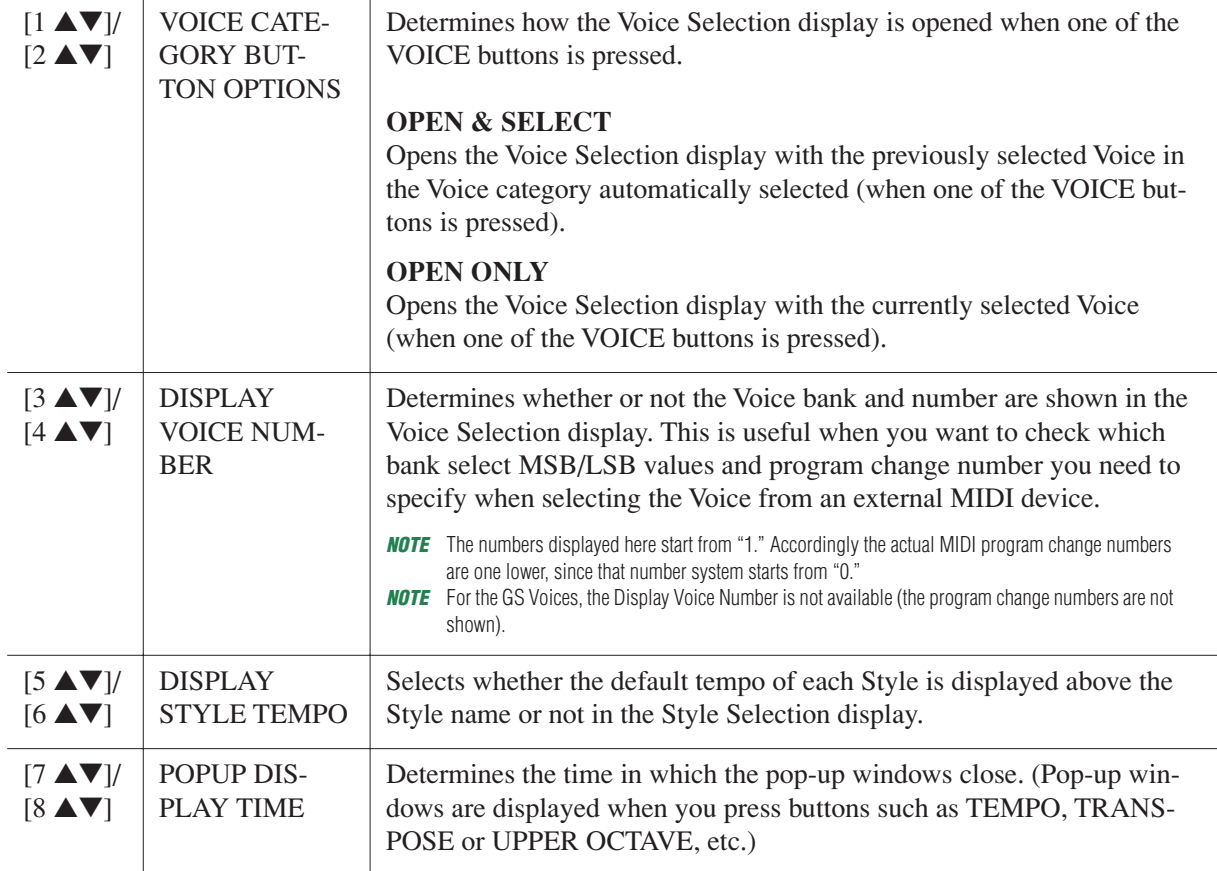

# <span id="page-100-0"></span>*SCREEN OUT*

SS10 S71C

Refer to the Owner's Manual, chapter 10.

# <span id="page-101-1"></span><span id="page-101-0"></span>*MEDIA*

You can set or execute important media-related operations for the instrument. The word "media" refers to the connected USB storage device.

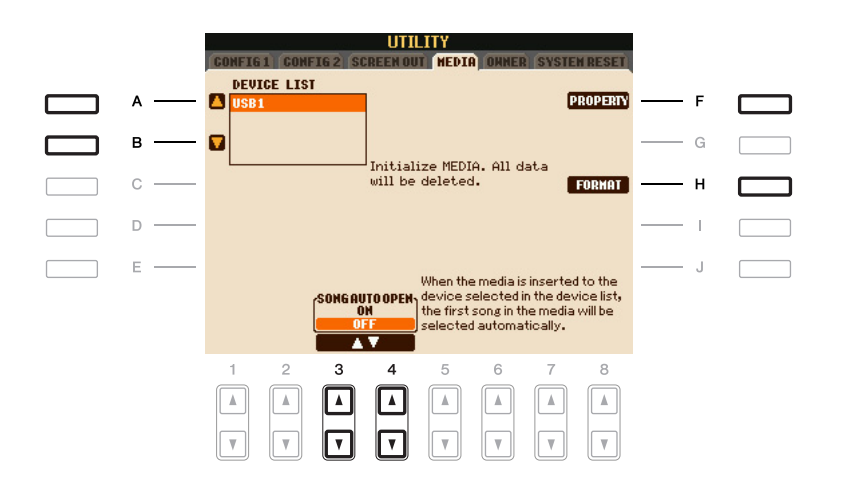

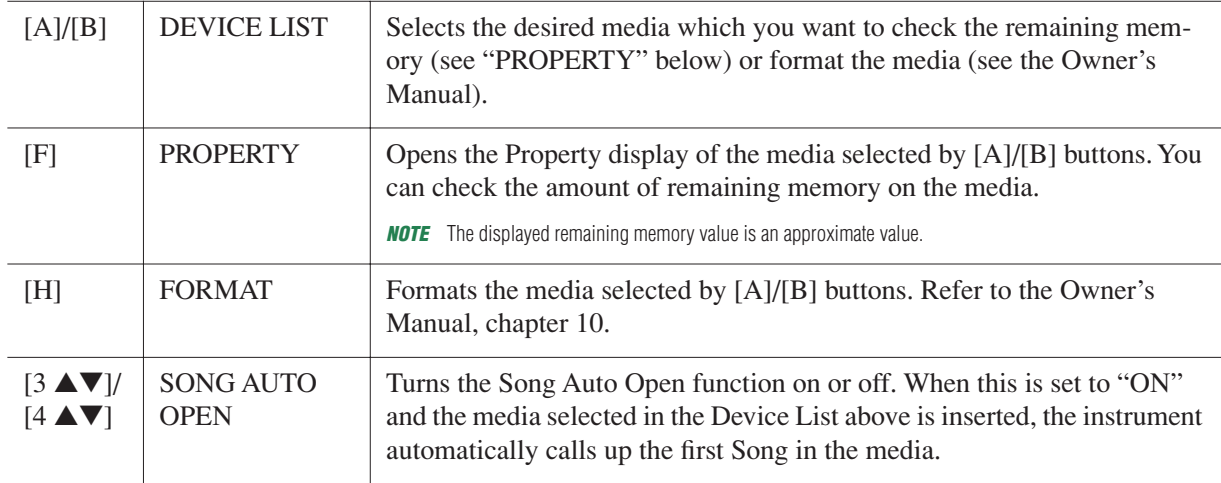

# <span id="page-102-0"></span>*OWNER*

<span id="page-102-2"></span>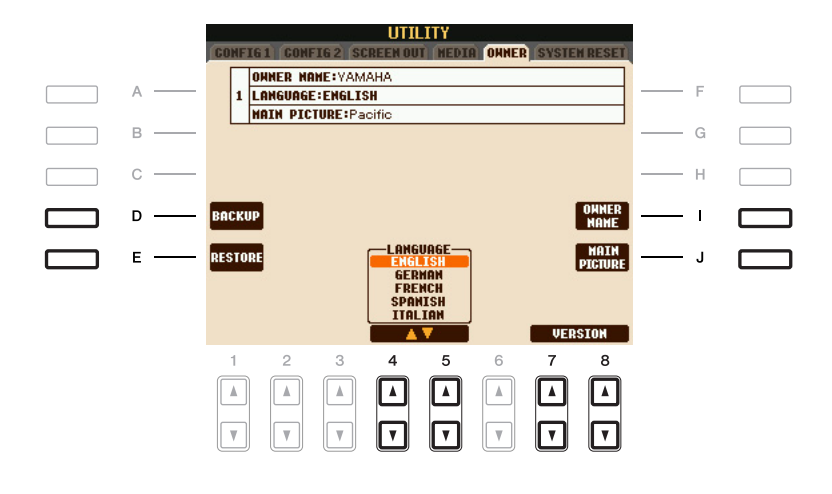

<span id="page-102-3"></span><span id="page-102-1"></span>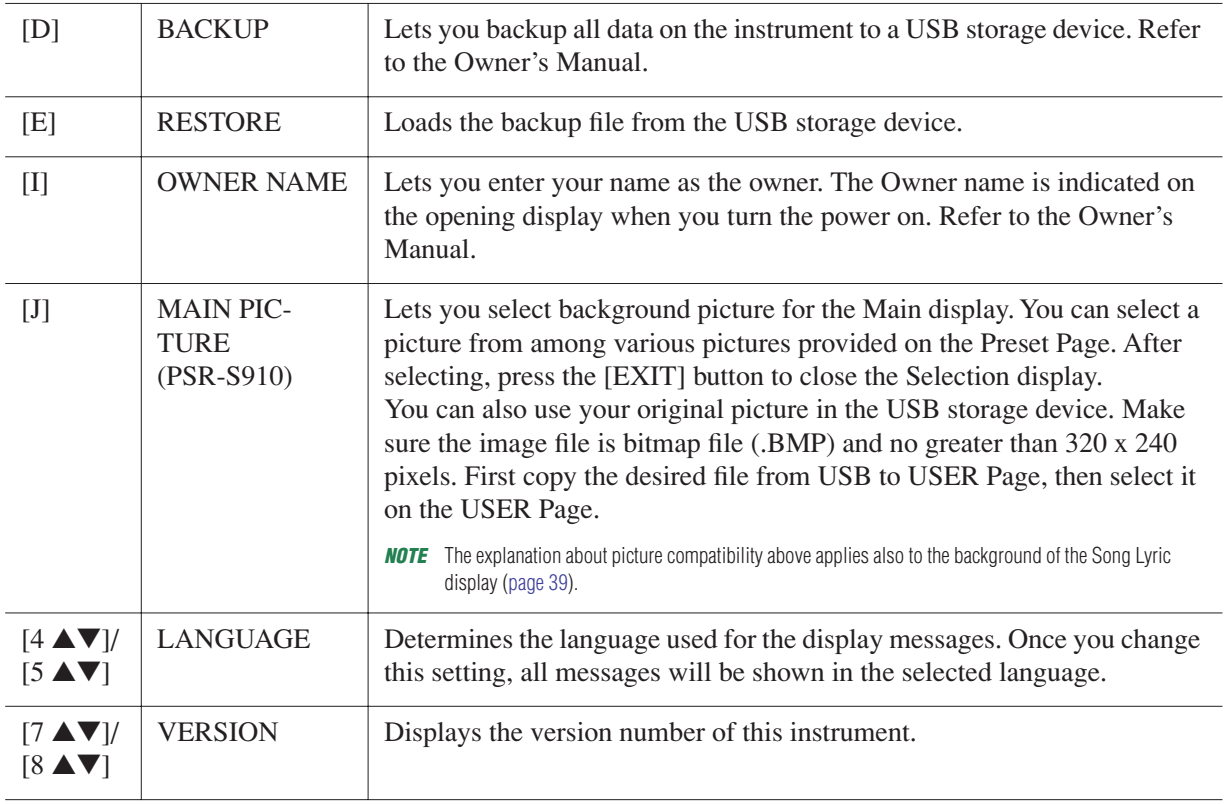

# <span id="page-103-1"></span>*SYSTEM RESET*

There are two reset methods in the SYSTEM RESET display: Factory Reset and Custom Reset.

<span id="page-103-3"></span>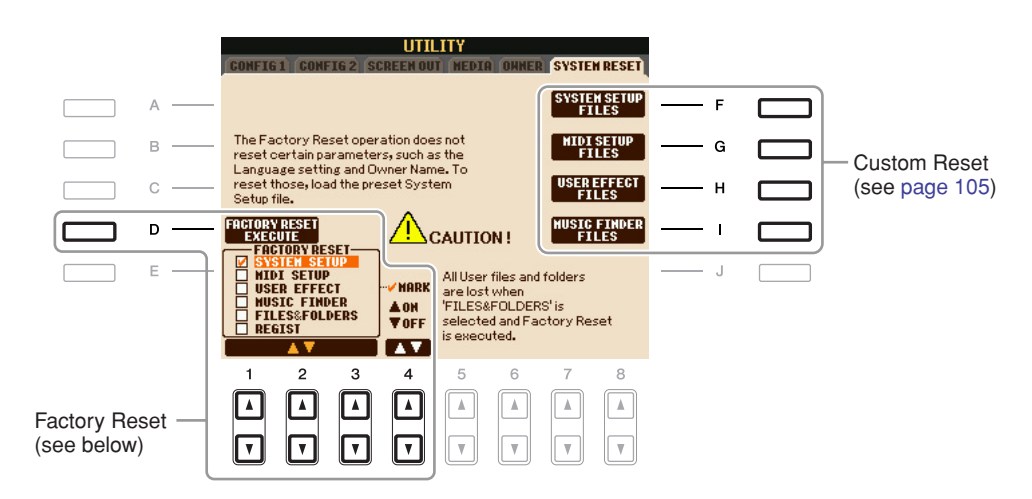

# <span id="page-103-2"></span><span id="page-103-0"></span>**Factory Reset—Restoring the Factory Programmed Settings**

This function lets you restore the status of the instrument to the original factory settings.

*1* **Select the desired item to be restored by using [1** ▲▼**]–[3** ▲▼**] buttons and add a checkmark to it by pressing the [4** ▲**] (MARK ON) button.**

To remove the checkmark, press the [4 ▼] (MARK OFF) button.

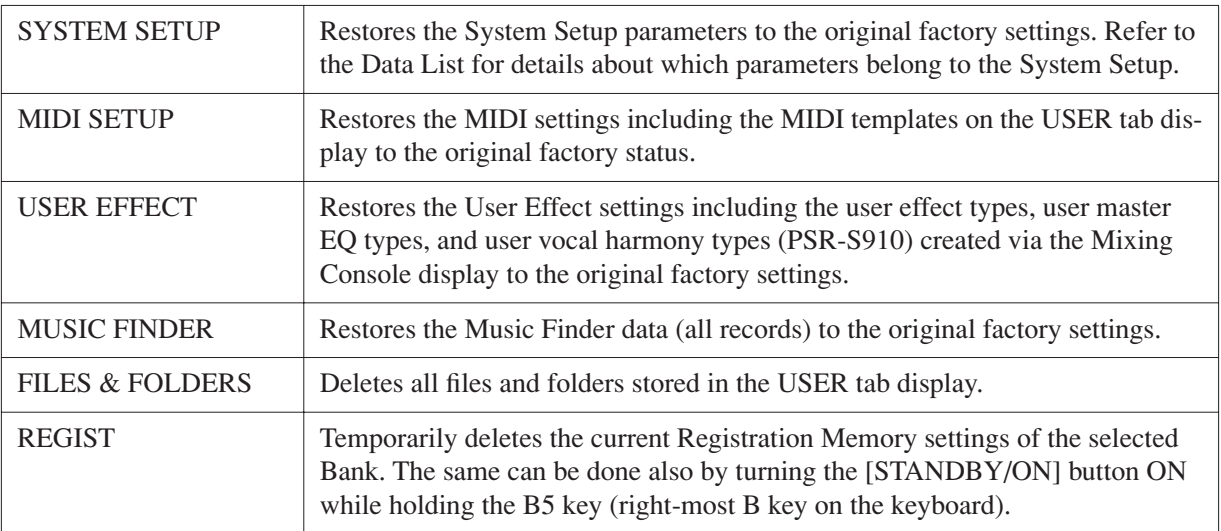

*2* **Press the [D] (FACTORY RESET) button to execute the Factory Reset operation for all checkmarked items.**

<span id="page-104-2"></span><span id="page-104-1"></span><span id="page-104-0"></span>For the items below, you can save your Original Settings as a Single File for future recall.

### *1* **Make all desired settings on the instrument.**

### *2* **Call up the operation display.**

 $[FUNCTION] \rightarrow [J] UTLITY \rightarrow TAB [\blacktriangle] [SYSTEM RESET$ 

# *3* **Press one of the [F]–[I] buttons to call up the relevant display for saving your data.**

<span id="page-104-6"></span><span id="page-104-5"></span><span id="page-104-3"></span>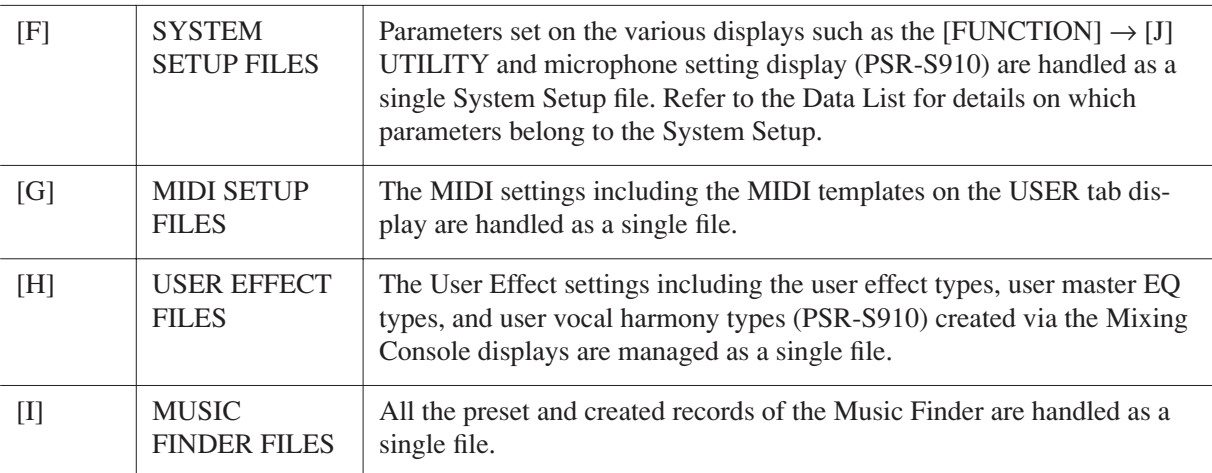

- <span id="page-104-4"></span>**4** Use the TAB [◀][▶] buttons to select one of the tabs (other than the PRESET) to **which your settings will be saved.**
- *5* **Press the [6** ▼**] (SAVE) button to save your file.**
- *6* **To recall your file, press the desired [F]–[I] buttons in the SYSTEM RESET display, then select the desired file.**

# **Index**

#### **Numerics**

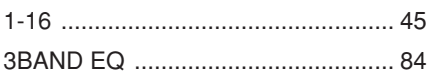

### $\mathbf{A}$

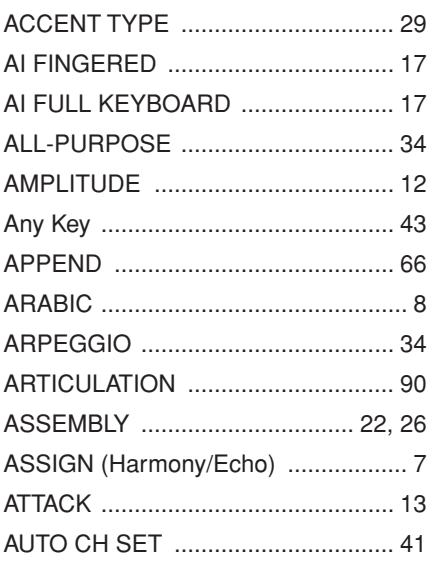

### $\mathsf B$

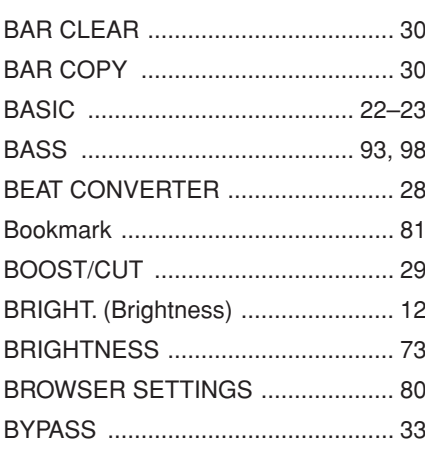

# $\mathbf C$

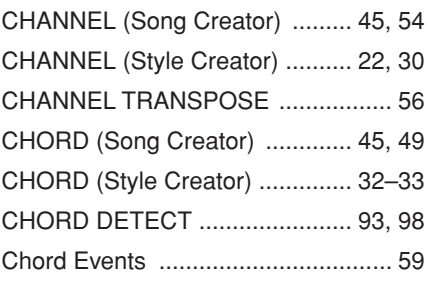

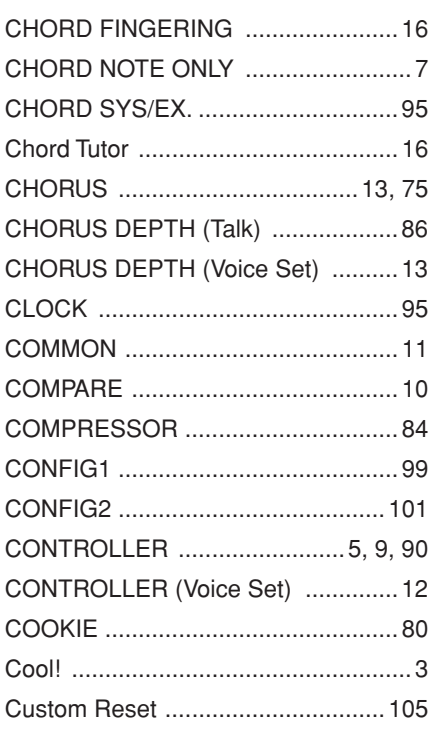

# D

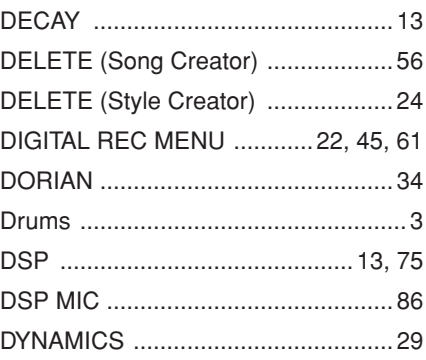

### E

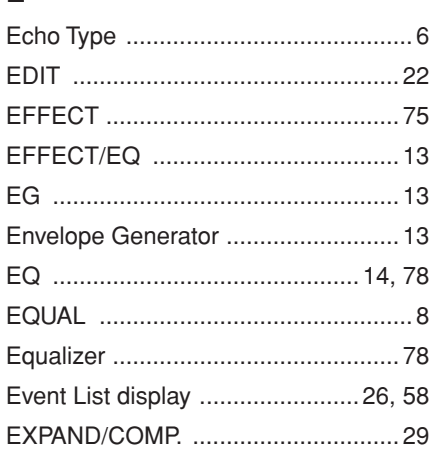

### F

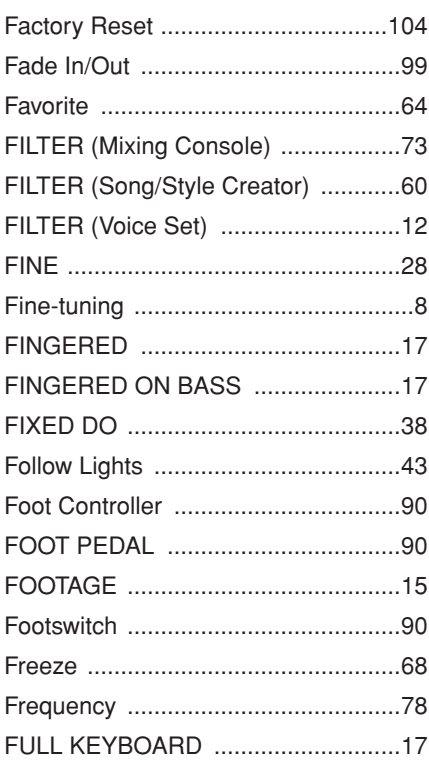

# G

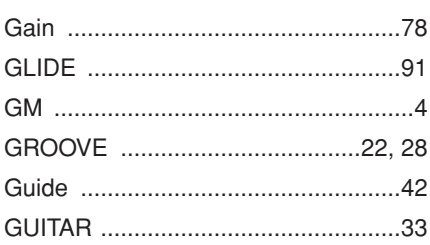

# $\overline{\mathsf{H}}$

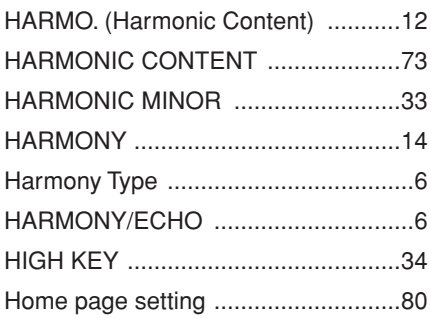

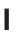

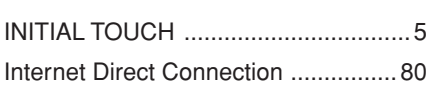

## **K**

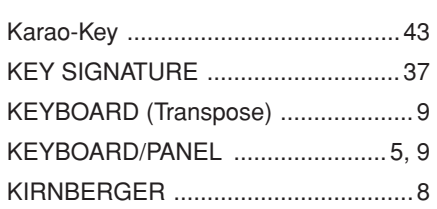

## **L**

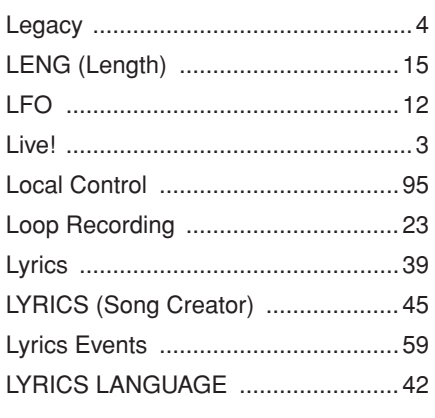

#### **M**

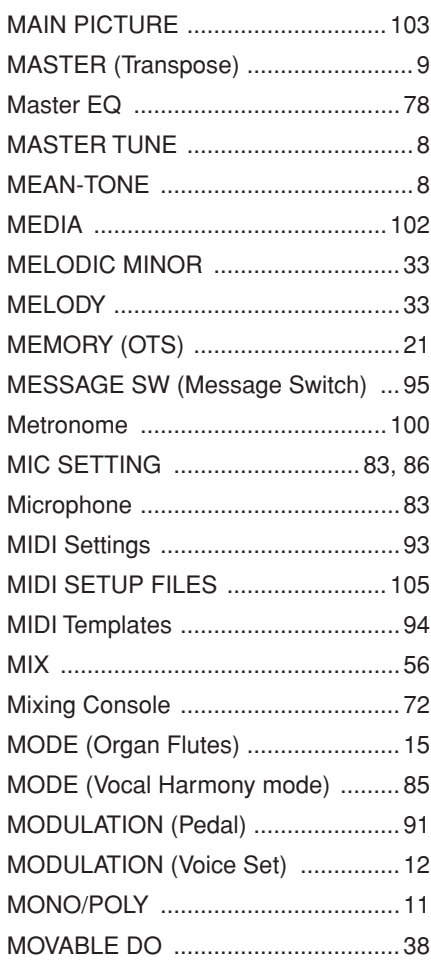

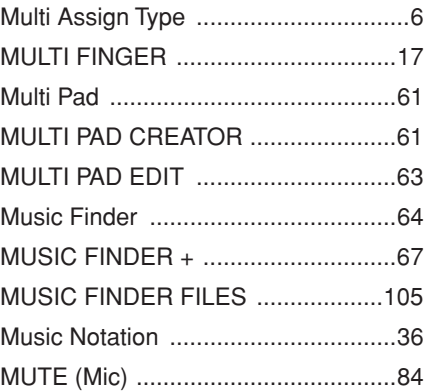

## **N**

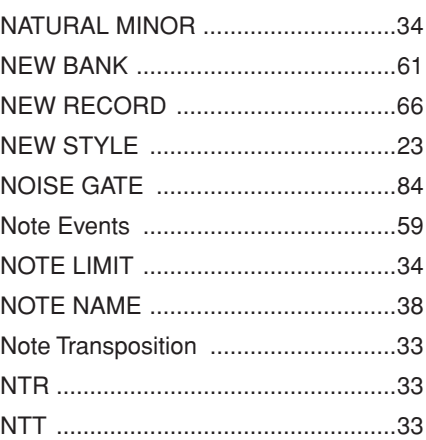

# **O**

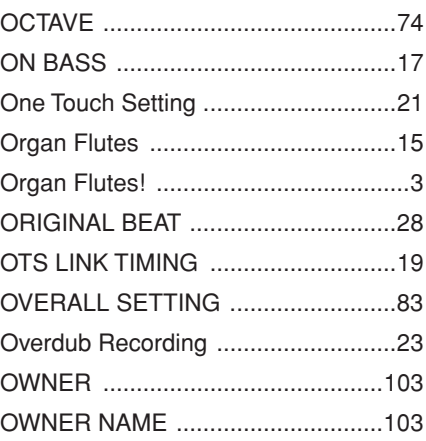

### **P**

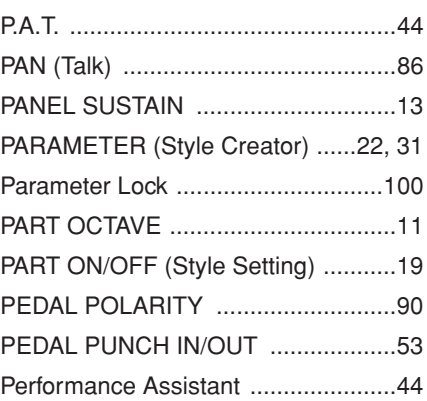

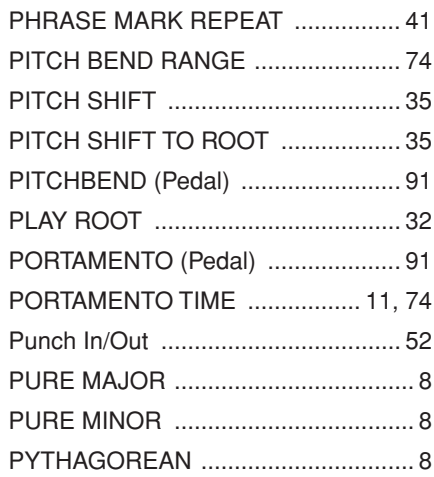

# **Q**

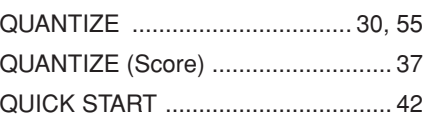

# **R**

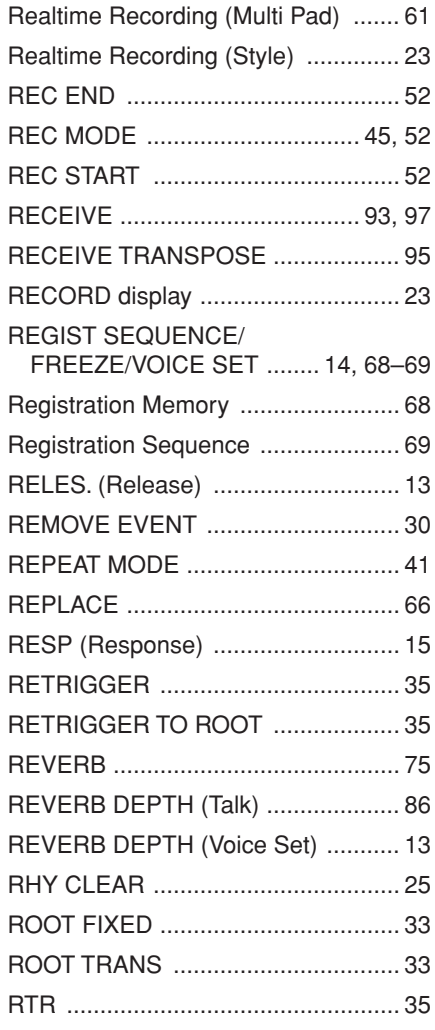

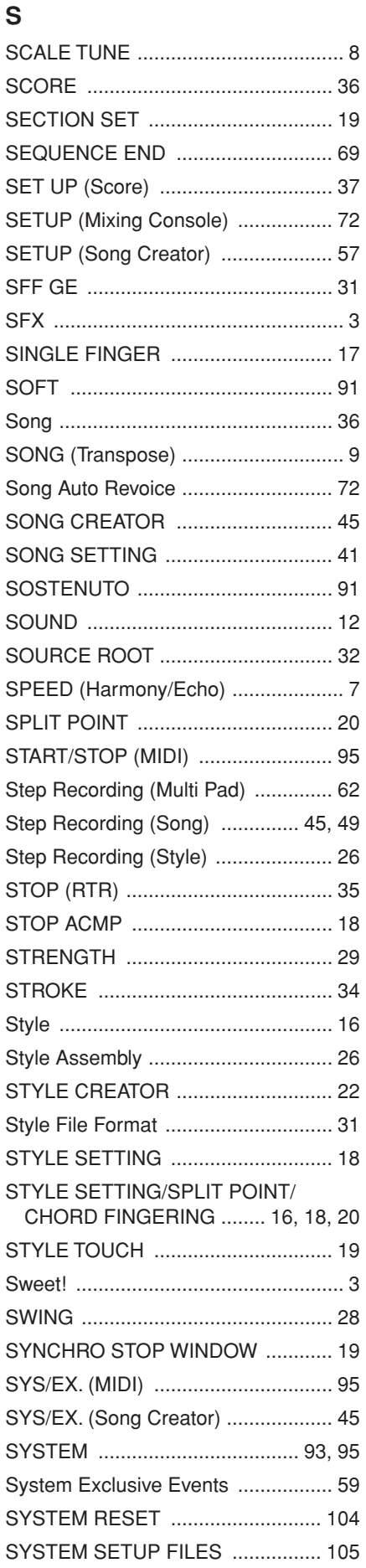

#### $\mathsf T$

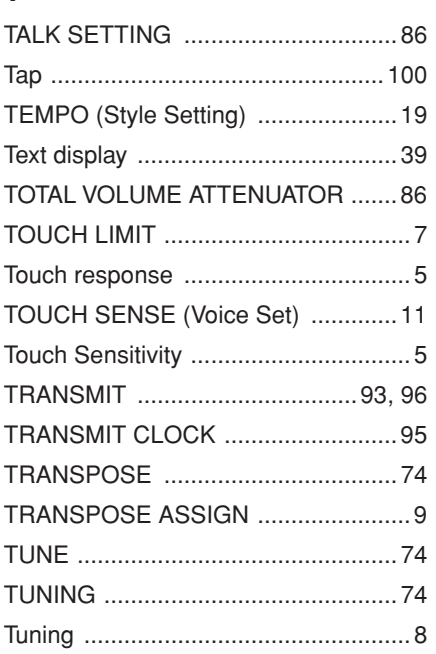

# $\cup$

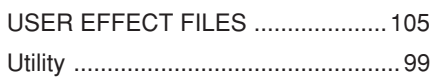

## $\mathsf{V}$

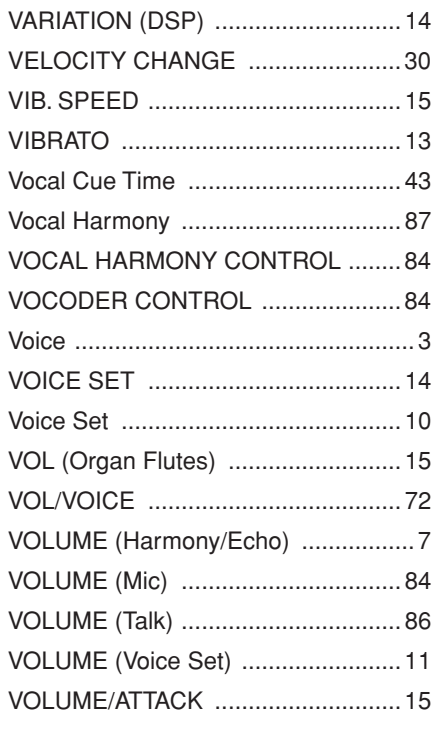

#### W

### $\mathbf{X}$